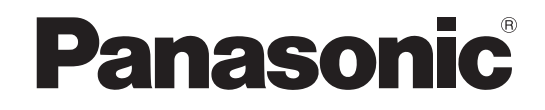

# **Operating Instructions**

# **Blu-ray Disc Player** Model No. **DMP-BD80 DMP-BD60**

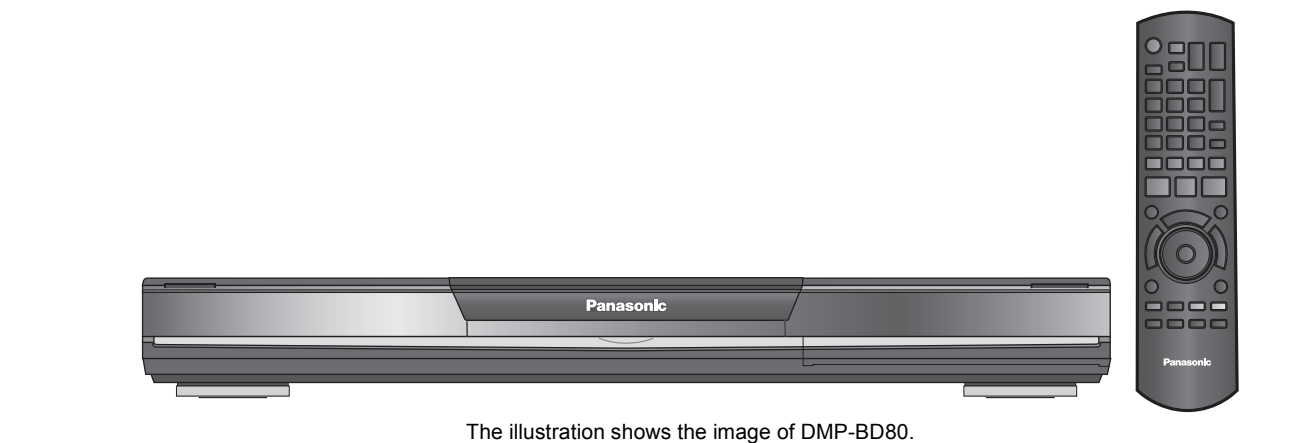

# *Dear customer*

Thank you for purchasing this product.

For optimum performance and safety, please read these instructions carefully.

Before connecting, operating or adjusting this product, please read the instructions completely. Please keep this manual for future reference.

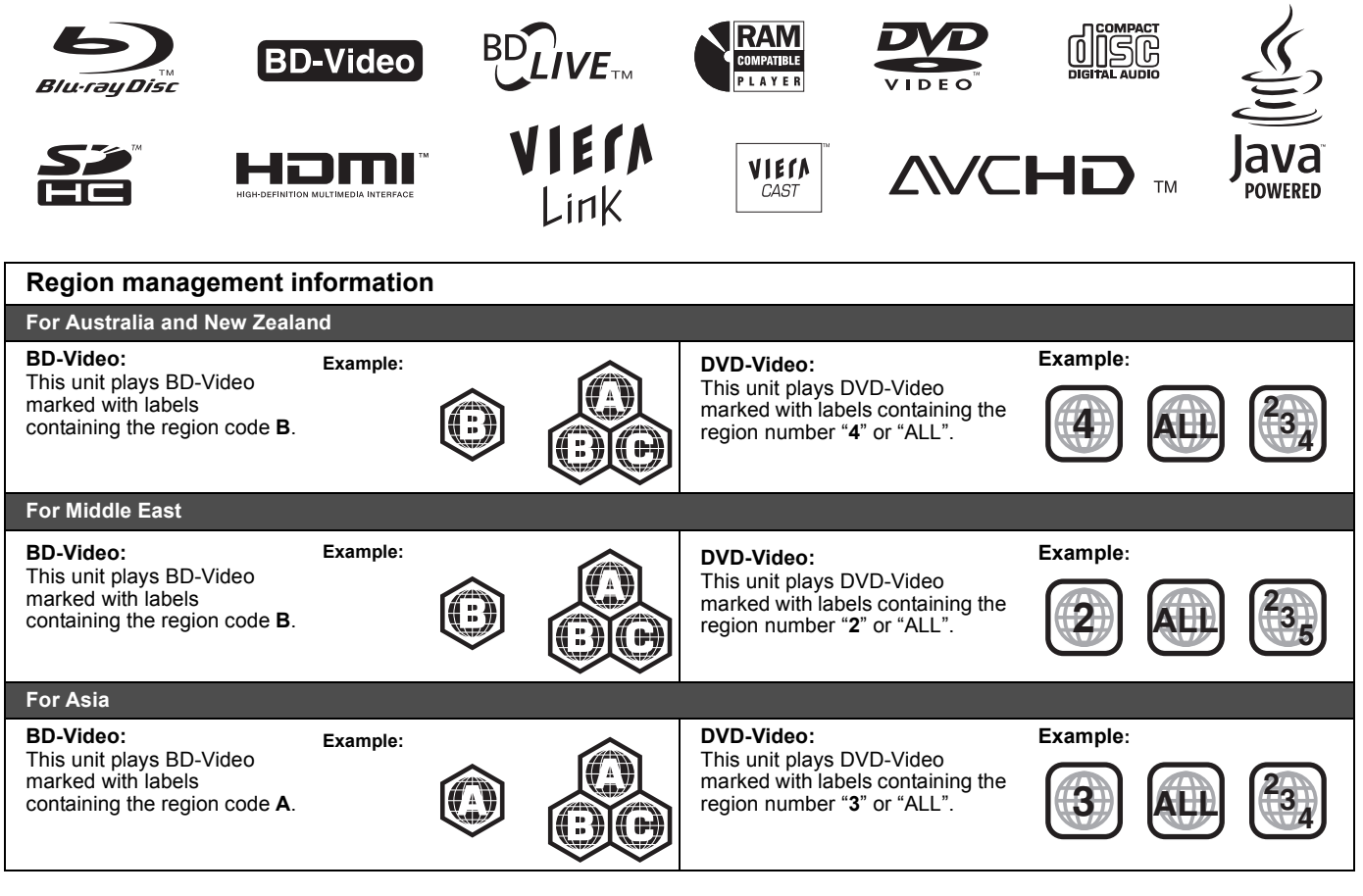

 $|GN||GZ||GCl|GA|$ 

## **CAUTION!**

## **THIS PRODUCT UTILIZES A LASER.**

**USE OF CONTROLS OR ADJUSTMENTS OR PERFORMANCE OF PROCEDURES OTHER THAN THOSE SPECIFIED HEREIN MAY RESULT IN HAZARDOUS RADIATION EXPOSURE. DO NOT OPEN COVERS AND DO NOT REPAIR YOURSELF. REFER SERVICING TO QUALIFIED PERSONNEL.**

### **WARNING:**

**TO REDUCE THE RISK OF FIRE, ELECTRIC SHOCK OR PRODUCT DAMAGE,** 

≥**DO NOT EXPOSE THIS APPARATUS TO RAIN, MOISTURE, DRIPPING OR SPLASHING AND THAT NO OBJECTS FILLED WITH LIQUIDS, SUCH AS VASES, SHALL BE PLACED ON THE APPARATUS.**

≥**USE ONLY THE RECOMMENDED ACCESSORIES.**

≥**DO NOT REMOVE THE COVER (OR BACK); THERE ARE NO USER SERVICEABLE PARTS INSIDE. REFER SERVICING TO QUALIFIED SERVICE PERSONNEL.**

### **CAUTION!**

- ≥**DO NOT INSTALL OR PLACE THIS UNIT IN A BOOKCASE, BUILT-IN CABINET OR IN ANOTHER CONFINED SPACE. ENSURE THE UNIT IS WELL VENTILATED. TO PREVENT RISK OF ELECTRIC SHOCK OR FIRE HAZARD DUE TO OVERHEATING, ENSURE THAT CURTAINS AND ANY OTHER MATERIALS DO NOT OBSTRUCT THE VENTILATION VENTS.**
- ≥**DO NOT OBSTRUCT THE UNIT'S VENTILATION OPENINGS WITH NEWSPAPERS, TABLECLOTHS, CURTAINS, AND SIMILAR ITEMS.**

≥**DO NOT PLACE SOURCES OF NAKED FLAMES, SUCH AS LIGHTED CANDLES, ON THE UNIT.**

≥**DISPOSE OF BATTERIES IN AN ENVIRONMENTALLY FRIENDLY MANNER.**

## **CAUTION**

Danger of explosion if battery is incorrectly replaced. Replace only with the same or equivalent type recommended by the manufacturer. Dispose of used batteries according to the manufacturer's instructions.

This product may receive radio interference caused by mobile telephones during use. If such interference is apparent, please increase separation between the product and the mobile telephone.

The socket outlet shall be installed near the equipment and easily accessible.

The mains plug of the power supply cord shall remain readily operable.

To completely disconnect this apparatus from the AC Mains, disconnect the power supply cord plug from AC receptacle.

#### For Australia and New Zealand

THIS UNIT IS INTENDED FOR USE IN MODERATE CLIMATES.

For Asia and Middle East

THIS UNIT IS INTENDED FOR USE IN TROPICAL CLIMATES.

# **Caution for AC Mains Lead**

### **(For Saudi Arabia)**

For your safety, please read the following text carefully.

This appliance is supplied with a moulded three pin mains plug for your safety and convenience.

.<br>A 5-ampere fuse is fitted in this plug.

Should the fuse need to be replaced please ensure that the replacement fuse has a rating of 5-ampere and that it is approved

by ASTA or BSI to BS1362.

Check for the ASTA mark  $\circledast$  or the BSI mark  $\circledast$  on the body of the fuse.

If the plug contains a removable fuse cover you must ensure that it is refitted when the fuse is replaced.

If you lose the fuse cover the plug must not be used until a replacement cover is obtained.

A replacement fuse cover can be purchased from your local dealer.

### **CAUTION!**

IF THE FITTED MOULDED PLUG IS UNSUITABLE FOR THE SOCKET OUTLET IN YOUR HOME THEN THE FUSE SHOULD BE REMOVED AND THE PLUG CUT OFF AND DISPOSED OF SAFELY.

THERE IS A DANGER OF SEVERE ELECTRICAL SHOCK IF THE CUT OFF PLUG IS INSERTED INTO ANY 13-AMPERE SOCKET.

If a new plug is to be fitted please observe the wiring code as stated below.

If in any doubt please consult a qualified electrician.

## **IMPORTANT**

The wires in this mains lead are coloured in accordance with the following code:

Blue: Neutral, Brown: Live.

As these colours may not correspond with the coloured markings identifying the terminals in your plug, proceed as follows: The wire which is coloured Blue must be connected to the terminal which is marked with the letter N or coloured Black or Blue. The wire which is coloured Brown must be connected to the terminal which is marked with the letter L or coloured Brown or Red.

**WARNING: DO NOT CONNECT EITHER WIRE TO THE EARTH TERMINAL WHICH IS MARKED WITH THE LETTER E. BY THE EARTH SYMBOL**  $\perp$  **OR COLOURED GREEN OR GREEN/YELLOW.**

## **THIS PLUG IS NOT WATERPROOF—KEEP DRY.**

## **Before use**

Remove the connector cover.

#### **How to replace the fuse**

The location of the fuse differ according to the type of AC mains plug (figures A and B). Confirm the AC mains plug fitted and follow the instructions below.

Illustrations may differ from actual AC mains plug.

1. Open the fuse cover with a screwdriver.

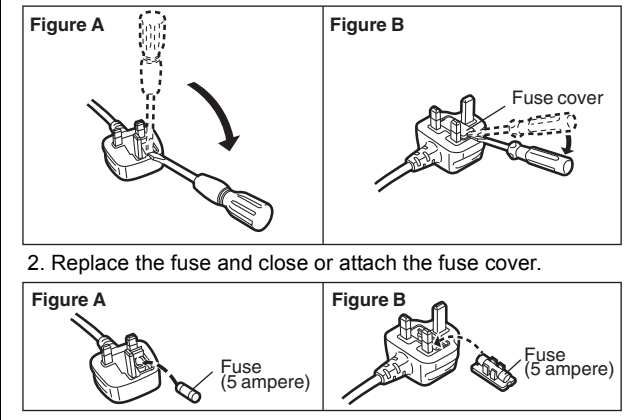

# **Safety precautions**

# **Placement**

Set the unit up on an even surface away from direct sunlight, high temperatures, high humidity, and excessive vibration. These conditions can damage the cabinet and other components, thereby shortening the unit's service life. Do not place heavy items on the unit.

# **Voltage**

Do not use high voltage power sources. This can overload the unit and cause a fire. Do not use a DC power source. Check the source carefully when setting the unit up on a ship or other place where DC is used.

# **AC mains lead protection**

Ensure the AC mains lead is connected correctly and not damaged. Poor connection and lead damage can cause fire or electric shock. Do not pull, bend, or place heavy items on the lead. Grasp the plug firmly when unplugging the lead. Pulling the AC

mains lead can cause electric shock. Do not handle the plug with wet hands. This can cause electric shock.

# **Foreign matter**

Do not let metal objects fall inside the unit. This can cause electric shock or malfunction.

Do not let liquids get into the unit. This can cause electric shock or malfunction. If this occurs, immediately disconnect the unit from the power supply and contact your dealer.

Do not spray insecticides onto or into the unit. They contain flammable gases which can ignite if sprayed into the unit.

# **Service**

Do not attempt to repair this unit by yourself. If sound is interrupted, indicators fail to light, smoke appears, or any other problem that is not covered in these instructions occurs, disconnect the AC mains lead and contact your dealer or an authorized service center. Electric shock or damage to the unit can occur if the unit is repaired, disassembled or reconstructed by unqualified persons.

Extend operating life by disconnecting the unit from the power source if it is not to be used for a long time.

# **Unit and media care**

# **Disc and card handling**

# **Clean discs**

*DO DO NOT*

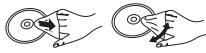

Wipe with a damp cloth and then wipe dry.

# **Disc and card handling precautions**

- Handle discs by the edges to avoid inadvertent scratches or fingerprints on the disc.
- ≥Do not attach labels or stickers to discs (This may cause disc warping, rendering it unusable).
- Do not write on the label side with a ball-point pen or other writing instrument.
- ≥Do not use record cleaning sprays, benzine, thinner, static electricity prevention liquids or any other solvent.
- ≥Do not use scratch-proof protectors or covers.
- ≥Clean any dust, water, or foreign matter from the terminals on the rear side of the card.
- ≥Do not use the following discs:
- Discs with exposed adhesive from removed stickers or labels (rented discs etc).
- Discs that are badly warped or cracked.
- Irregularly shaped discs, such as heart shapes.

# **Maintenance**

## **Clean this unit with a soft, dry cloth**

≥Never use alcohol, paint thinner or benzine to clean this unit. ● Before using chemically treated cloth, carefully read the

#### instructions that came with the cloth. **Observe the following points to ensure continued listening and viewing pleasure.**

Dust and dirt may adhere to the unit's lens over time, making it impossible to play discs.

Use the lens cleaner (not included) about once every year, depending on frequency of use and the operating environment. Carefully read the lens cleaner's instructions before use.

Lens cleaner: RP-CL720E

- ≥This lens cleaner may not be for sale depending on the region.
- ≥This lens cleaner is sold as specific for DIGA, but can be used
- without problem on this unit as well.

# **To dispose or transfer this unit**

This unit may record information of your operating procedures. If you discard this unit either by disposal or transfer, then follow the procedures to return all the settings to the factory presets to delete the recorded information. ( $\Leftrightarrow$  38, "To return to the factory preset")

● When BD-Video is played back, the operation history may be recorded in the memory of this unit. The recorded contents differ depending on the disc.

# **Table of contents**

# **Getting started**

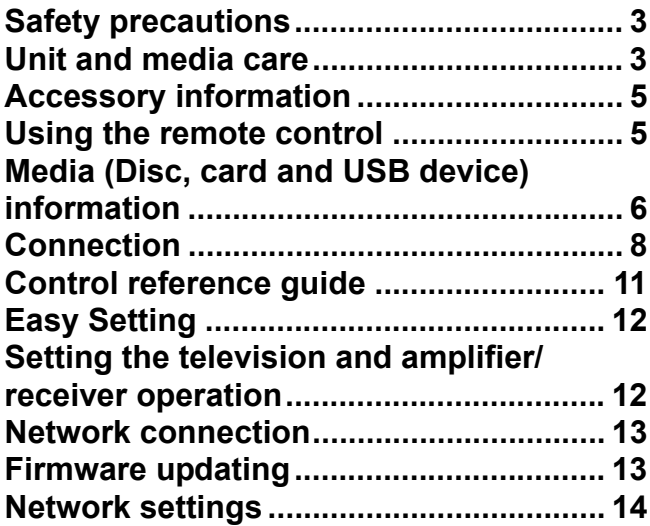

# **Playback**

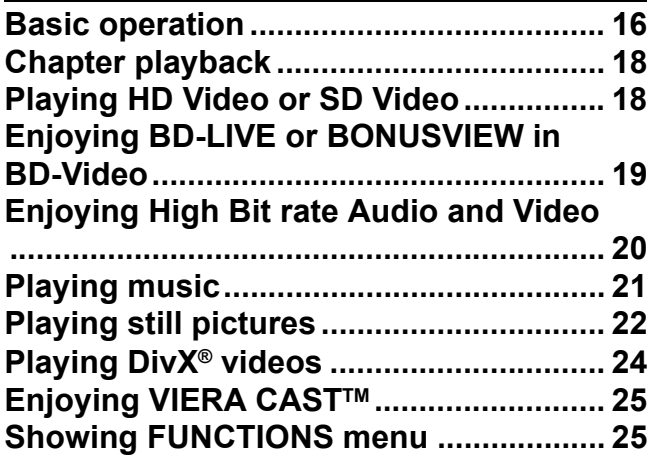

# **Changing settings with the on-screen**

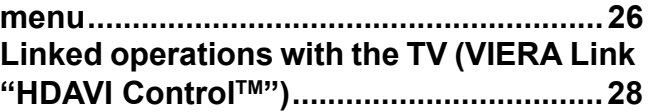

# **Settings**

**Changing the unit's settings ................... 29**

# **Reference**

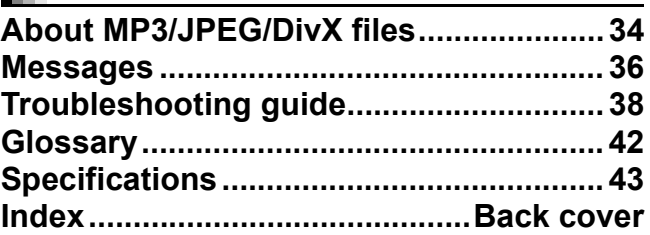

## **About descriptions in these operating instructions**

● These operating instructions are applicable to models DMP-BD80 and DMP-BD60. Unless otherwise indicated, illustrations in these operating instructions are of DMP-BD80. **BD80**: indicates features applicable to DMP-BD80 only. **BD60**: indicates features applicable to DMP-BD60 only.

Java and all Java-based trademarks and logos are trademarks or registered trademarks of Sun Microsystems, Inc. in the United States and other countries.

Manufactured under license from Dolby Laboratories. Dolby and the double-D symbol are trademarks of Dolby Laboratories.

Manufactured under license under U.S. Patent #'s: 5,451,942; 5,956,674; 5,974,380; 5,978,762; 6,226,616; 6,487,535; 7,392,195; 7,272,567; 7,333,929; 7,212,872 & other U.S. and worldwide patents issued & pending.

DTS is a registered trademark and the DTS logos, Symbol, DTS-HD and DTS-HD Master Audio | Essential are trademarks of DTS, Inc. © 1996-2008 DTS, Inc. All Rights Reserved.

This product incorporates copyright protection technology that is protected by U.S. patents and other intellectual property rights. Use of this copyright protection technology must be authorized by Macrovision, and is intended for home and other limited viewing uses only unless otherwise authorized by Macrovision. Reverse engineering or disassembly is prohibited.

HDMI, the HDMI logo and High-Definition Multimedia Interface are trademarks or registered trademarks of HDMI Licensing LLC.

This product is licensed under the AVC patent portfolio license and VC-1 patent portfolio license for the personal and non-commercial use of a consumer to (i) encode video in compliance with the AVC Standard and VC-1 Standard ("AVC/VC-1 Video") and/or (ii) decode AVC/VC-1 Video that was encoded by a consumer engaged in a personal and non-commercial activity and/or was obtained from a video provider licensed to provide AVC/VC-1 Video. No license is granted or shall be implied for any other use. Additional information may be obtained from MPEG LA, LLC. See http://www.mpegla.com

HDAVI Control™ is a trademark of Panasonic Corporation.

"AVCHD" and the "AVCHD" logo are trademarks of Panasonic Corporation and Sony Corporation.

SDHC Logo is a trademark.

Portions of this product are protected under copyright law and are provided under license by ARIS/SOLANA/4C.

x.v.Colour<sup>™</sup> is a trademark.

VIERA CAST™ is a trademark of Panasonic Corporation.

Plays DivX® video

DivX® is a registered trademark of DivX, Inc., and is used under license.

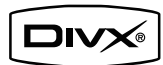

"Blu-ray Disc" is trademark.

"BD-LIVE" logo is trademark of Blu-ray Disc Association.

"BONUSVIEW" is trademark of Blu-ray Disc Association.

YouTube and Picasa are trademarks of Google, Inc.

# **Accessory information**

Please check and identify the supplied accessories. Use numbers indicated in parentheses when asking for replacement parts. (Product numbers correct as of February 2009. These may be subject to change.)

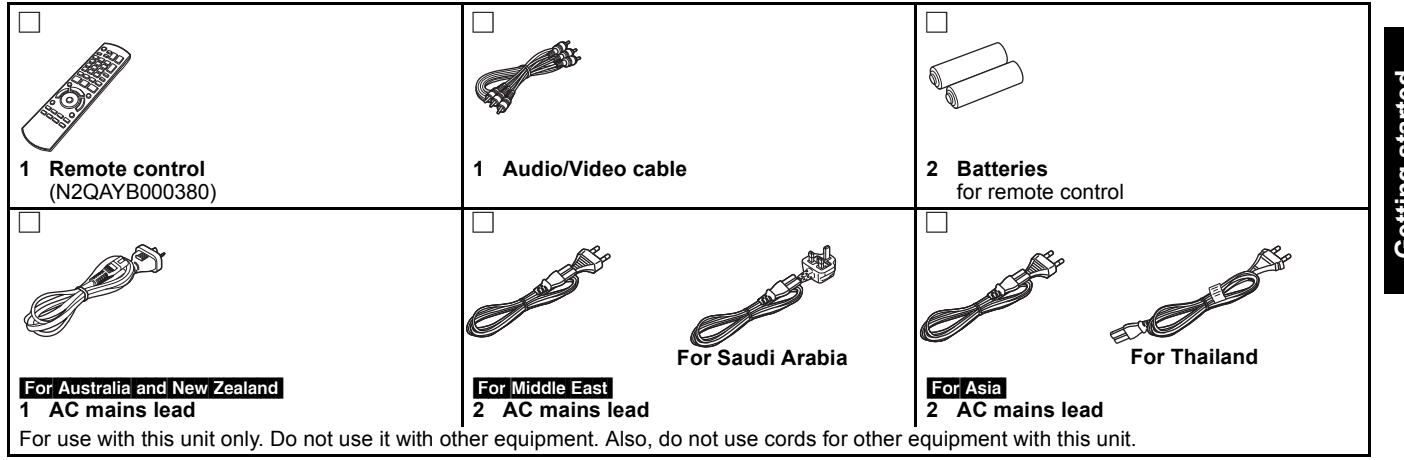

# **Using the remote control**

## **Batteries**

Insert so the poles  $(+)$  and  $-)$  match those in the remote control. When closing the lid, insert it from the  $-$  (minus) side.

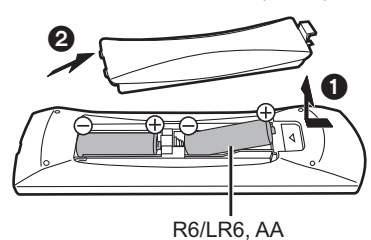

- Use alkaline or manganese batteries.
- Do not mix old and new batteries.
- ≥Do not use different types at the same time.
- ≥Do not heat or expose to flame.
- ≥Do not leave the battery(ies) in an automobile exposed to direct sunlight for a long period of time with doors and windows closed.
- Do not take apart or short circuit.
- Do not attempt to recharge alkaline or manganese batteries.
- Do not use batteries if the covering has been peeled off.

Mishandling of batteries can cause electrolyte leakage which can damage items the fluid contacts and may cause a fire. Remove batteries if the remote control is not going to be used for a long period of time. Store in a cool, dark place.

**Use**

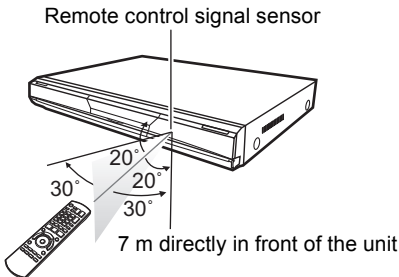

If you cannot operate the unit or other equipment using the remote control after changing the batteries, please re-enter the codes  $(\Rightarrow 12, 41)$ .

# **Media (Disc, card and USB device) information**

# **Packaged discs**

This chart shows the different type of retail/commercial discs you can use, and also includes the industry-standard logos that should appear on the discs and/or packaging.

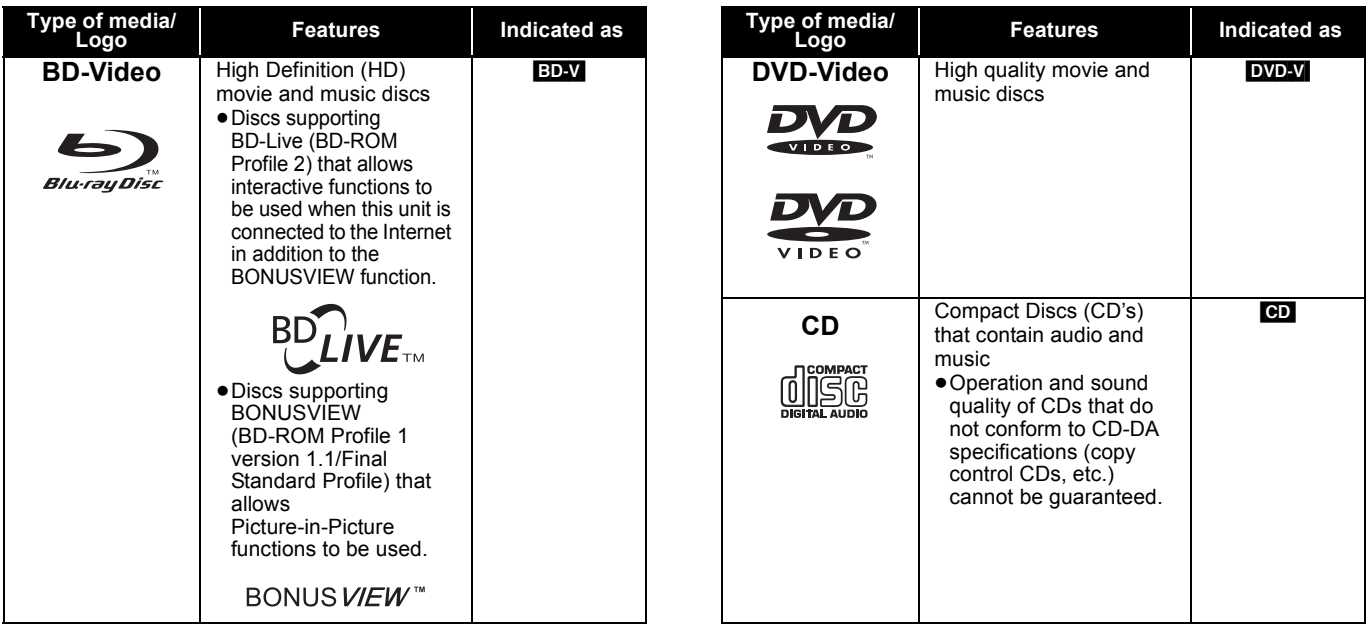

# **Recorded discs**

This chart shows the different type of discs recorded with other devices that you can use.

**Finalized** This mark means you must finalize the disc with the DVD recorder, etc. before playback. For details about finalizing, refer to the operating instructions for your equipment.

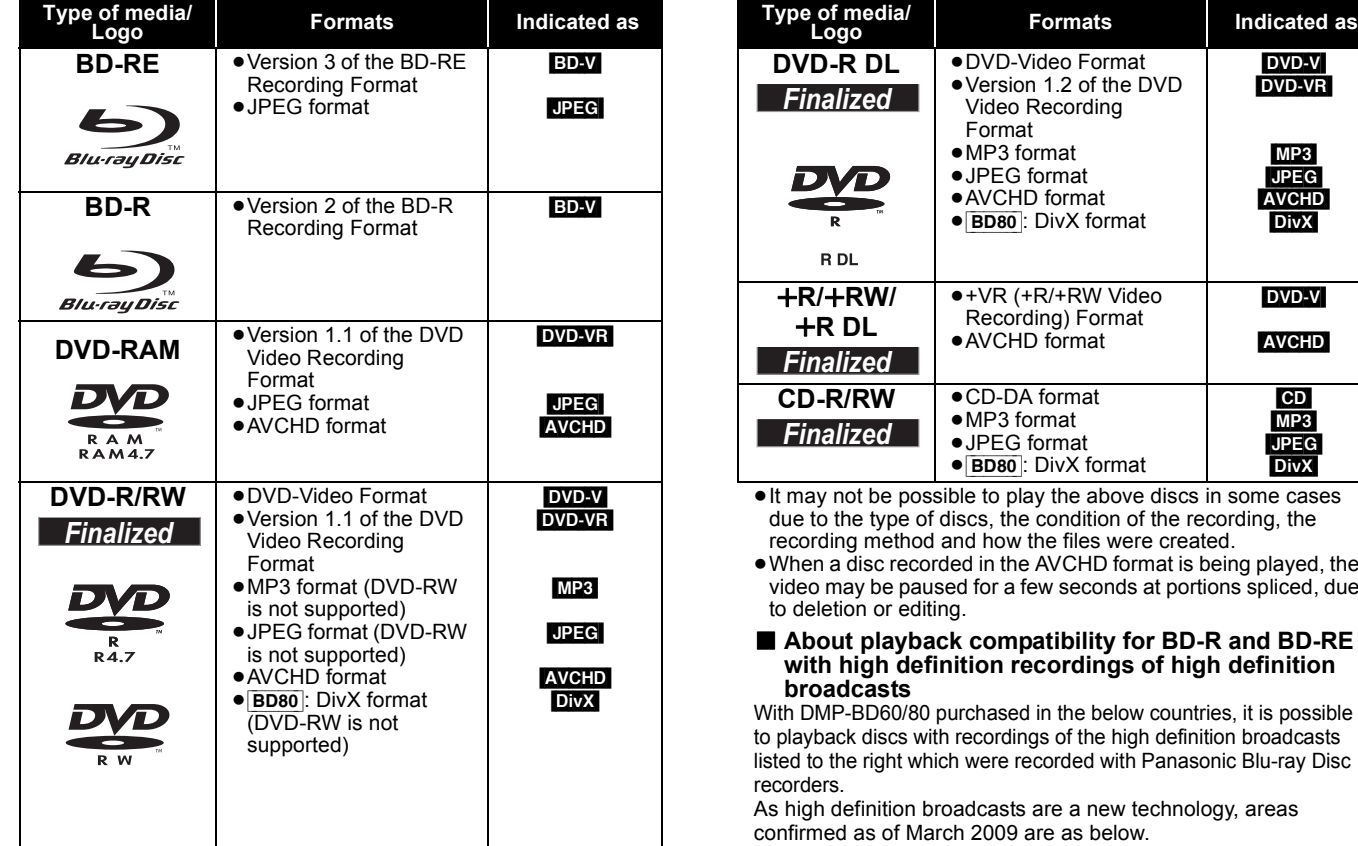

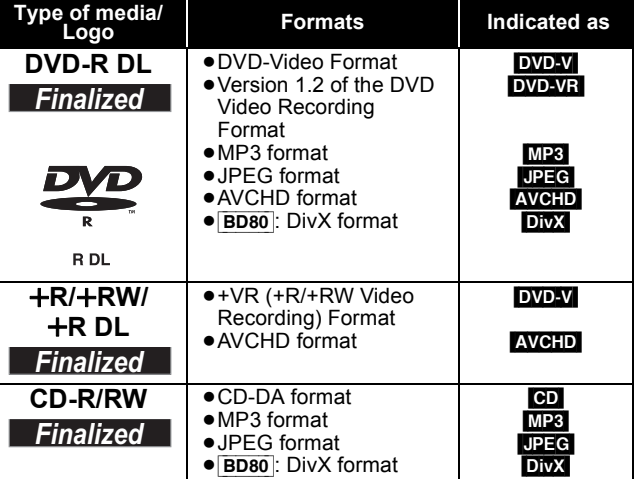

le to play the above discs in some cases scs, the condition of the recording, the nd how the files were created.

ed in the AVCHD format is being played, the d for a few seconds at portions spliced, due to deletion or editing.

compatibility for BD-R and BD-RE **with high definition recordings of high definition** 

irchased in the below countries, it is possible recordings of the high definition broadcasts were recorded with Panasonic Blu-ray Disc

adcasts are a new technology, areas h 2009 are as below.

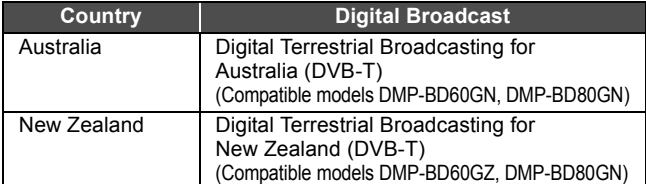

This chart shows the different type of cards recorded with other devices that you can use.

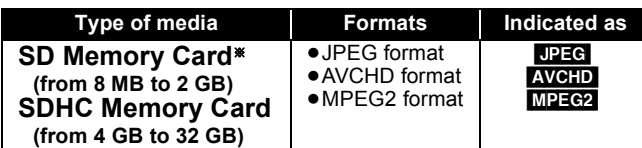

§ Including miniSD Card and microSD Card

In these operating instructions, the cards shown in the table  $(\Rightarrow$  above) are comprehensively called SD cards.

- ●A miniSD Card and a microSD Card must be used with
- the attached adaptor that comes with the card. ≥When using from 4 GB to 32 GB SD cards, only SD cards that display the SDHC logo can be used.

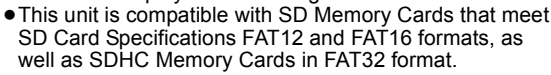

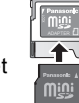

- ≥Useable memory is slightly less than the card capacity.
- ●If the SD card is formatted on a PC, you may not be able to use it on this unit.
- We recommend using a Panasonic SD card.
- Please confirm the latest information on the following website. **http://panasonic.co.jp/pavc/global/cs** (This site is in English only.)
- Keep the Memory Card out of reach of children to prevent swallowing.
- ≥When a card recorded in the AVCHD format is being played, the video may be paused for a few seconds at portions spliced, due to deletion or edition.
- ≥Switch the write-protect switch to the "LOCK" position to protect the content from accidental erasure.

# **USB device**

This unit can playback pictures by connecting the USB memory recorded with a PC or similar in following formats, and Panasonic digital cameras connected via USB cable.

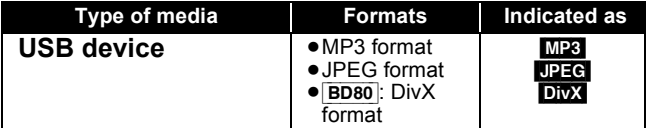

### **Compatible USB devices**

- USB devices which are defined as USB mass storage class. – USB devices that support USB 1.0/1.1 and USB 2.0 Full Speed/ High Speed.
- ≥USB devices of up to 128 GB can be used.
- USB devices that support bulk only transfer.
- CBI (Control/Bulk/Interrupt) is not supported.
- ≥Digital Cameras which require additional programme installation when connected to a PC are not supported.
- ≥MTP (Media Transport Protocol) device is not supported.
- A multi-port USB card reader is not supported.

# **Discs that cannot be played**

- BD-RE with the cartridge
- ≥2.6 GB and 5.2 GB DVD-RAM
- ●3.95 GB and 4.7 GB DVD-R for Authoring
- ≥DVD-RAM that cannot be removed from their cartridges
- ≥Version 1.0 of DVD-RW
- ≥DVD-ROM, CD-ROM, CDV, SACD, Photo CD, MV-Disc and PD
- **File system**
- ≥FAT12, FAT16 and FAT32 file systems are supported.
- UDF/NTFS/exFAT file system is not supported.
- Depending on the sector size, some files may not work.
- ≥Only the first partition on USB devices with multi-partition is supported.

Despite meeting the conditions mentioned above, there may be USB device that cannot be used with this unit.

**This unit does not support USB device charging.**

- ●DVD-Audio
- ≥Video CD and SVCD
- ≥WMA discs
- **BD60**: DivX discs ≥HD DVD
- Other discs that are not specifically supported

# **Connection**

- ●Do not place the unit on amplifiers/receiver or equipment that may become hot. The heat can damage the unit.<br>●**Do not connect through the video cassette recorder.** Due to copy guard protection, the picture may not be dis
- ≥Turn off all equipment before connection and read the appropriate operating instructions.

## ≥**Non-HDMI-compliant cables cannot be utilized.**

- ≥**Please use High Speed HDMI Cables that have the HDMI logo (as shown on the cover). It is recommended that you use Panasonic's HDMI cable.** Recommended part number:
- RP-CDHG10 (1.0 m), RP-CDHG15 (1.5 m), RP-CDHG20 (2.0 m), RP-CDHG30 (3.0 m), RP-CDHG50 (5.0 m), etc.
- ≥This unit incorporates HDMI (Deep Colour, x.v.ColourTM, High Bit rate Audio) technology. (> 42, 43)
- ≥When outputting 1080p signal, please use HDMI cables 5.0 meters or less.

# **Connecting to a television**

The image quality improves in a sequence of connections  $\mathbf{\Theta}, \mathbf{\Theta}, \mathbf{\Omega}$ , given below.

# A **Connecting to HDMI AV OUT terminal**

You can enjoy high quality, digital video and audio.

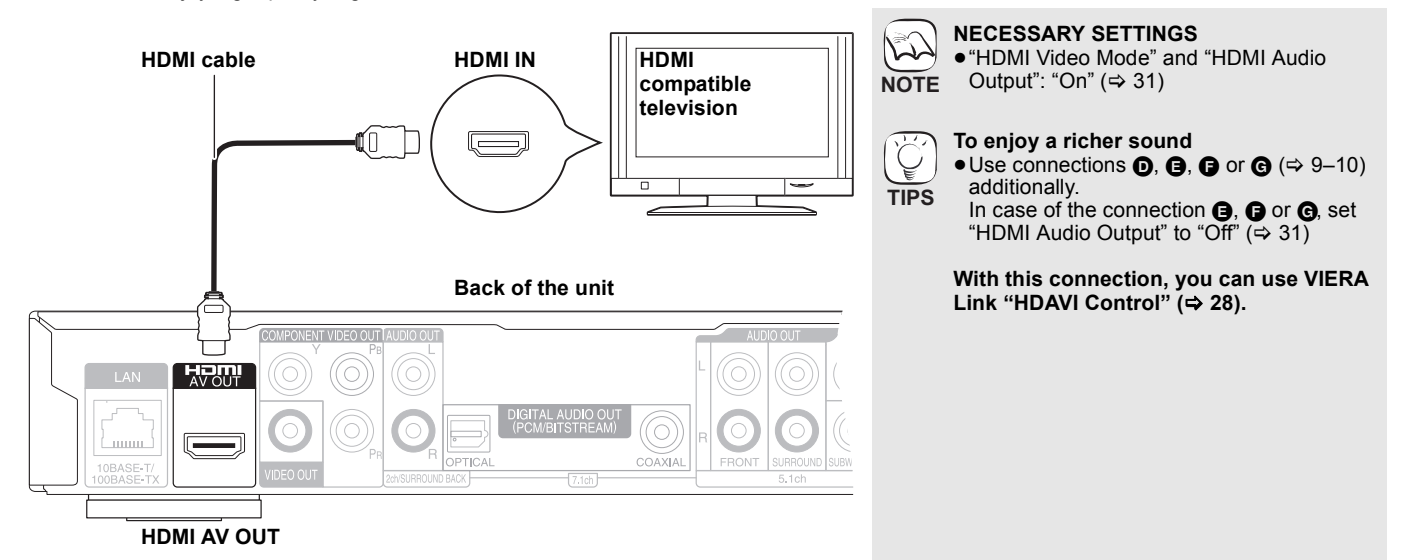

# B **Connecting to COMPONENT VIDEO OUT terminal**

You can enjoy high definition images by connecting to a component video terminals that supports 720p (750p) and 1080i (1125i) signals.

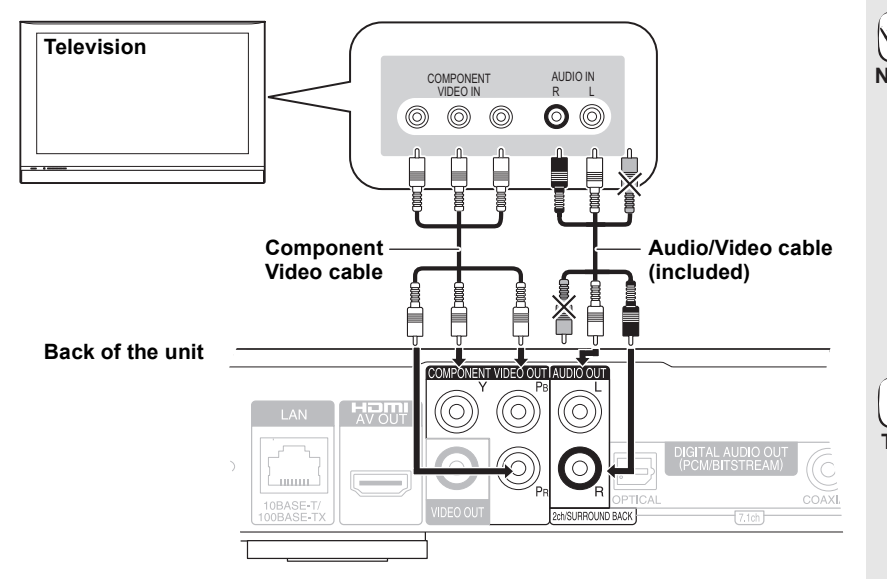

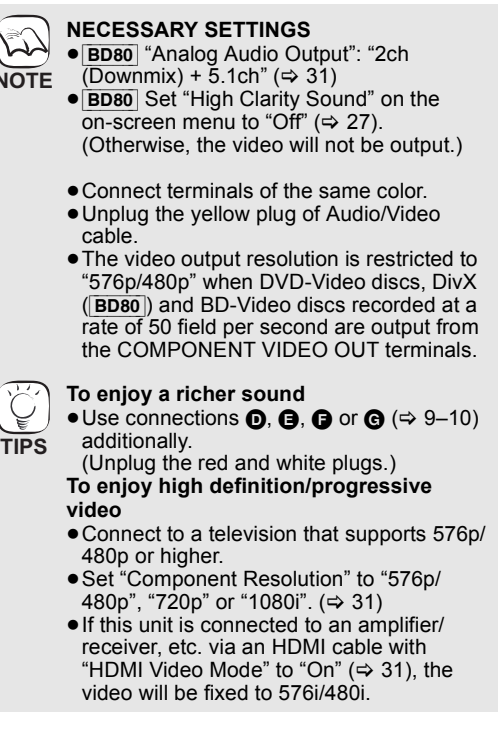

# **@ Connecting to VIDEO OUT terminal**

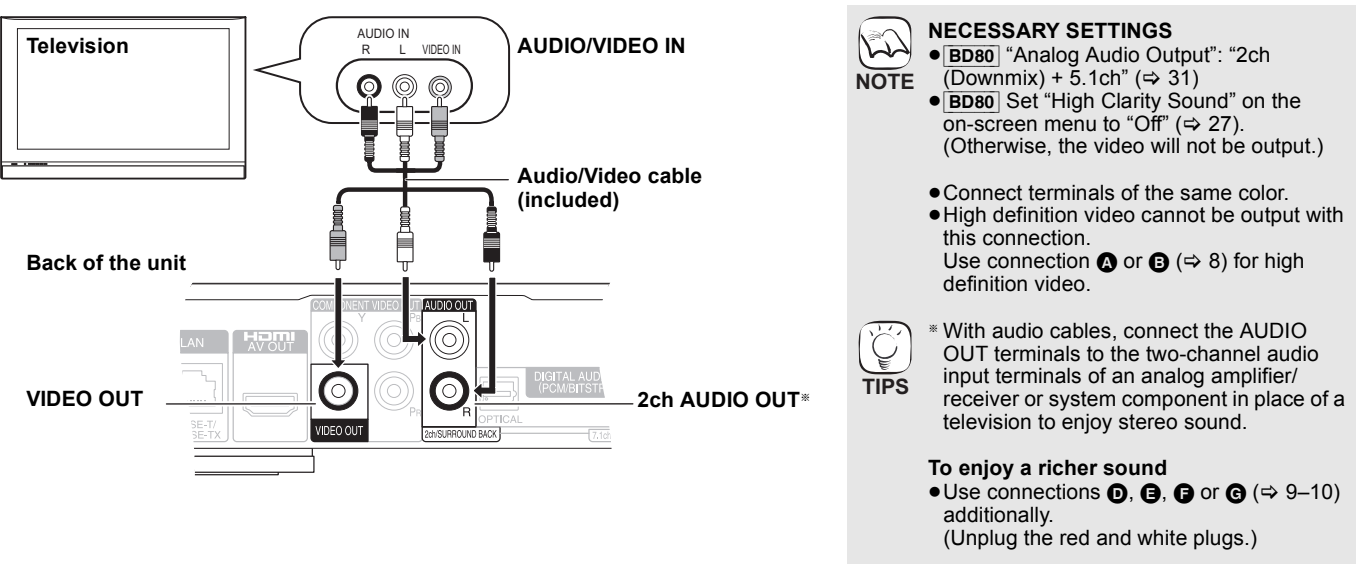

# **Connecting an amplifier/receiver**

# **Connecting to HDMI AV OUT terminal**

When connected to a compatible amplifier/receiver, you can enjoy surround sound recorded with Dolby Digital Plus, Dolby TrueHD or DTS-HD.

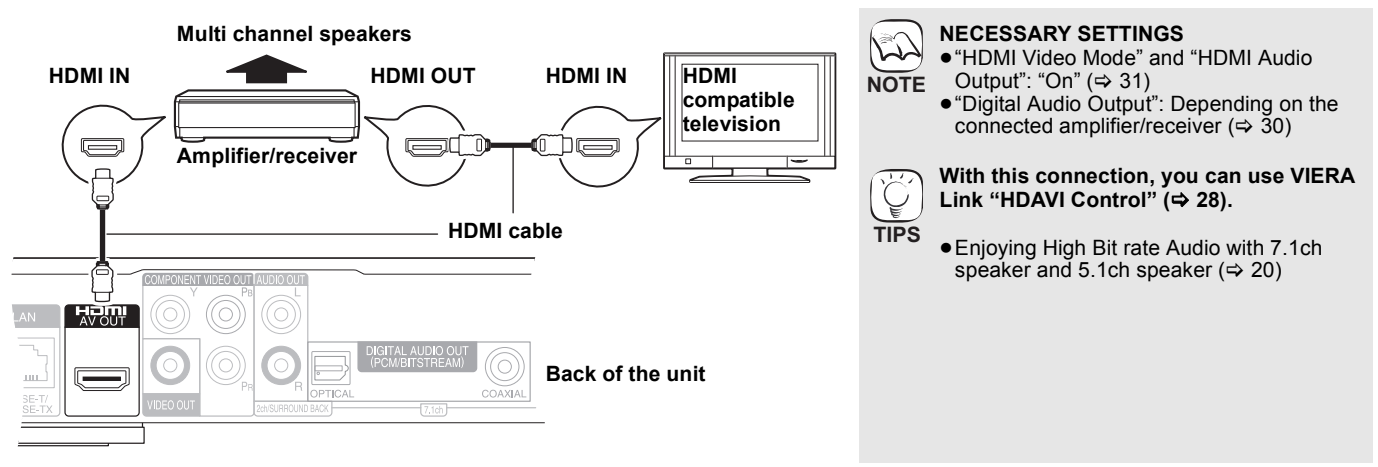

# E **Connecting to 7.1ch AUDIO OUT terminal** [BD80]

When connected to a compatible amplifier/receiver using the 7.1ch AUDIO OUT terminals, you can enjoy surround sound.

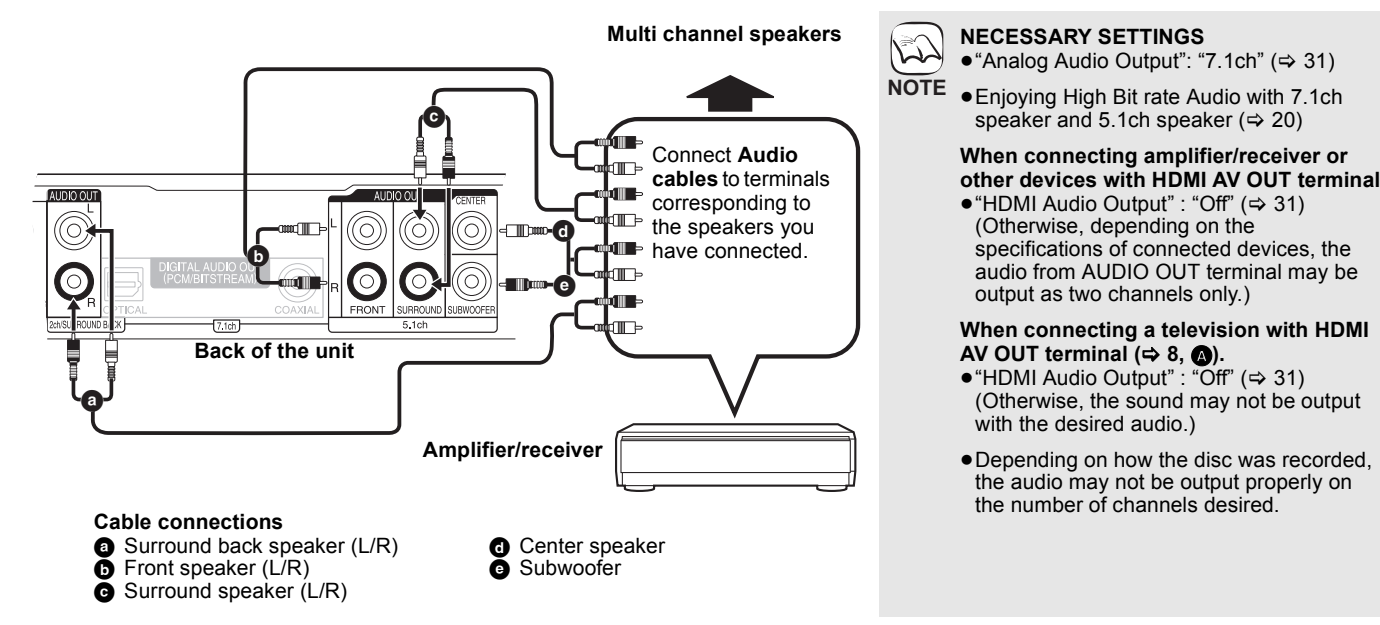

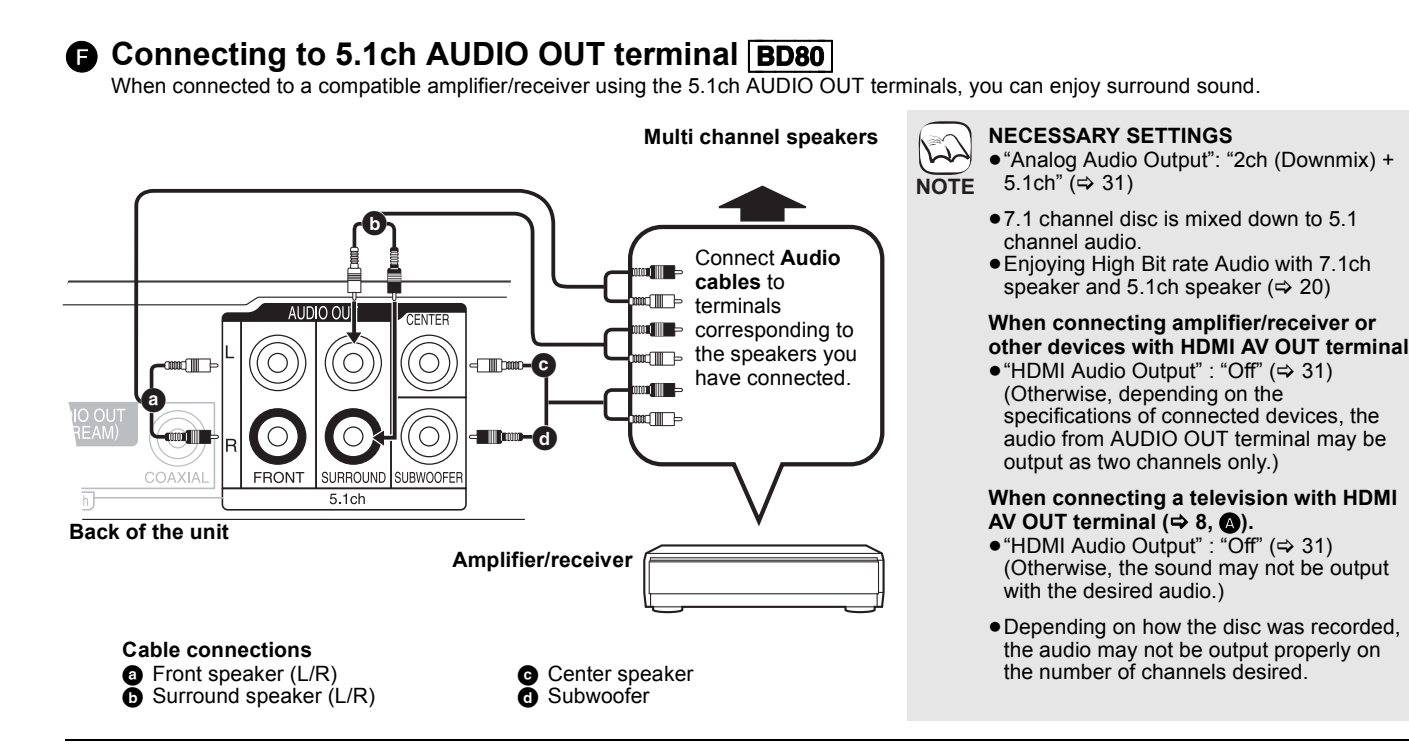

# G **Connecting to DIGITAL AUDIO OUT terminal**

You can enjoy surround sound, when connected to an amplifier/receiver using the COAXIAL (BD80) or OPTICAL terminal.

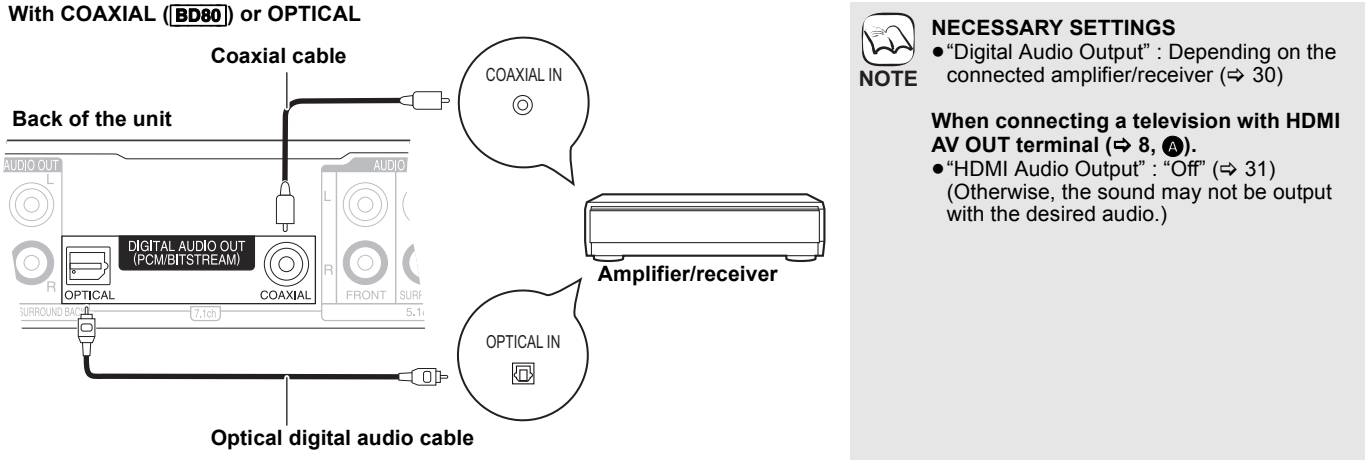

# **Connecting AC mains lead**

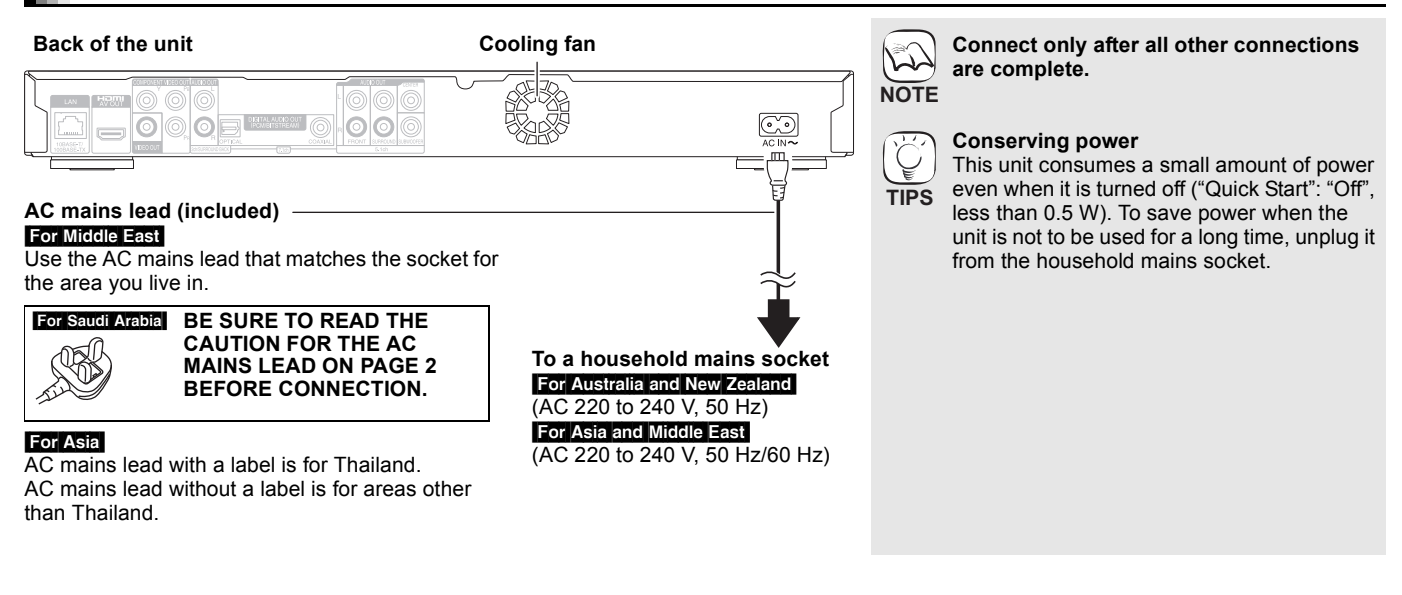

# **Control reference guide**

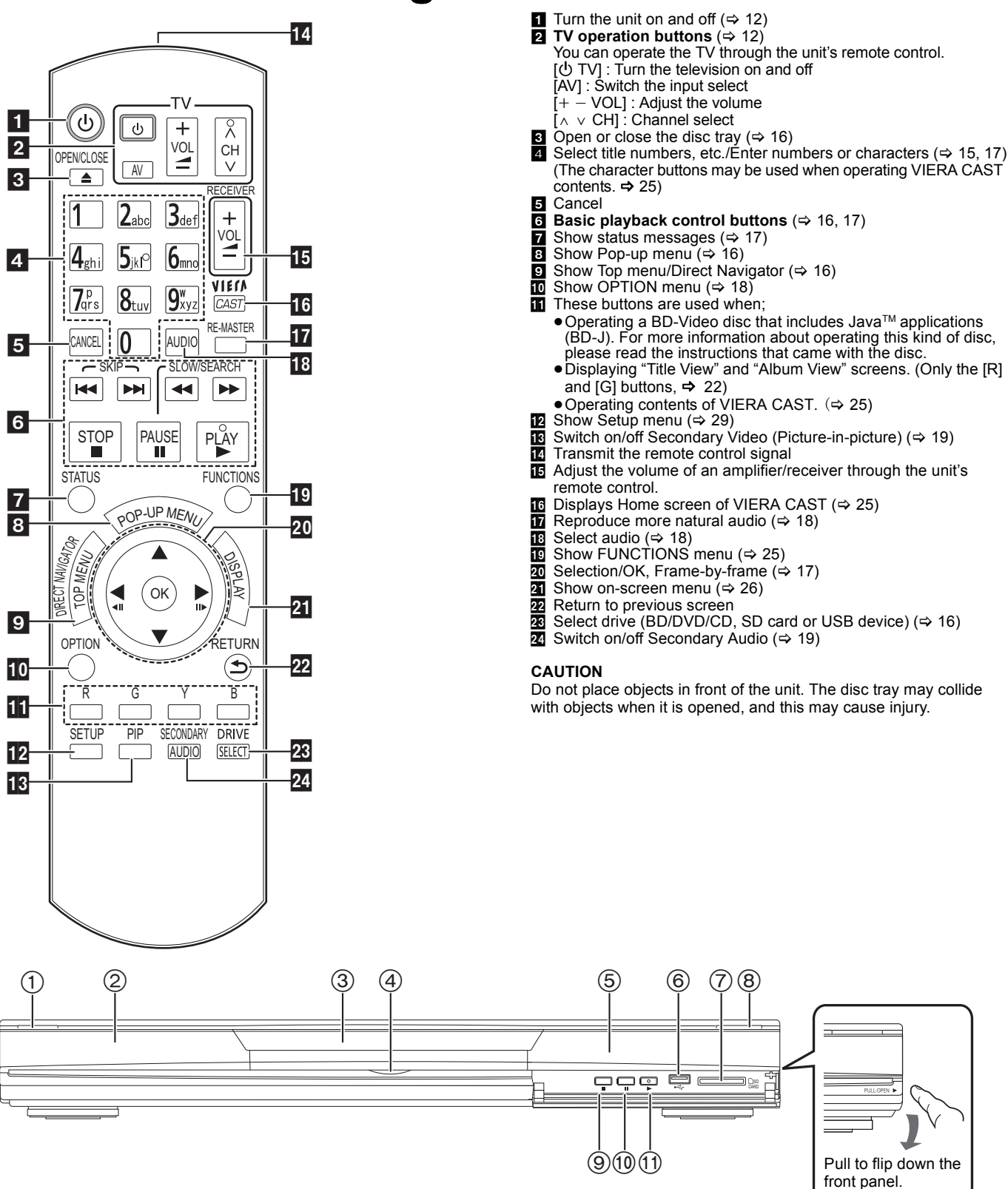

**16)** Standby/on switch (**b**/l) (⇒ 16)

Press to switch the unit from on to standby mode or vice versa. In standby mode, the unit is still consuming a small amount of power. 2 Display

 $\bullet$ 

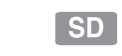

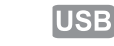

The indicator blinks when reading data from a disc, a card or a USB device, or writing data to a card. Disc indicator SD card indicator USB device indicator

- $(3)$  Disc tray ( $\Rightarrow$  16)
- BD80 SD Card LED
- $\overline{\bullet}$ It is possible to set the LED to turn on/off. ( $\Leftrightarrow$  30, SD Card LED Control) Remote control signal sensor ( $\Rightarrow$  5)
- $\ddot{\text{6}}$  USB port ( $\Rightarrow$  16)
- $\overline{2}$  SD card slot ( $\Rightarrow$  16)
- $(8)$  Open or close the disc tray ( $\Rightarrow$  16)
- $\overline{9}$  Stop ( $\Leftrightarrow$  17)
- $\overline{00}$  Pause ( $\Leftrightarrow$  17)  $(i)$  Start play ( $\Rightarrow$  16)

Rear panel terminals ( $\Rightarrow$  8-10, 13)

# **Easy Setting**

After connecting your new player and pressing the standby/on button, a screen for the basic settings will appear.

## **Preparation**

**Turn on the television and select the** 

# **appropriate video input on the television.**

- **1** Press [ $\circ$ ].
	- Setup screen appears. ≥If this unit is connected to a Panasonic TV (VIERA) supporting HDAVI Control 2 or later via an HDMI cable, then the "TV Aspect" setting information on the TV is captured from the TV.
- 2 **Follow the on-screen instructions and make the settings with [▲, ▼] and [OK].** "TV Aspect", "Analog Audio Output"([BD80]) and "Quick Start" are set. (➾ 31, 32)

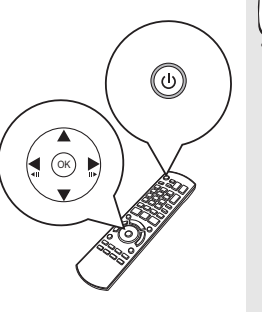

- You can perform this setup anytime by selecting "Easy Setting" in the Setup menu.  $(\Rightarrow 32)$ **TIPS**
	- You can also change these settings individually.  $(\Rightarrow 31, 32)$

# **Setting the television and amplifier/receiver operation**

You can operate the TV or amplifier/receiver using the unit's remote control.

**Point the remote control at the television or amplifier/receiver.**

1 **For televisions Input the 2-digit code with the numbered buttons while pressing [少 TV]. For amplifiers/receivers Input the 2-digit code with the numbered buttons while**  pressing [RECEIVER - VOL].

e.g., 01: [0]  $\Rightarrow$  [1]  $\odot$  Test by turning on the television or adjusting the volume of **the amplifier/receiver.**

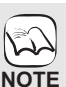

- If your television or amplifier/receiver brand has more than one code listed, select the one that allows correct operation.
- ≥If your television or amplifier/receiver brand is not listed or if the code listed for them does not allow control of your television or amplifier/receiver, this remote control is not compatible with them. Use their remote control.

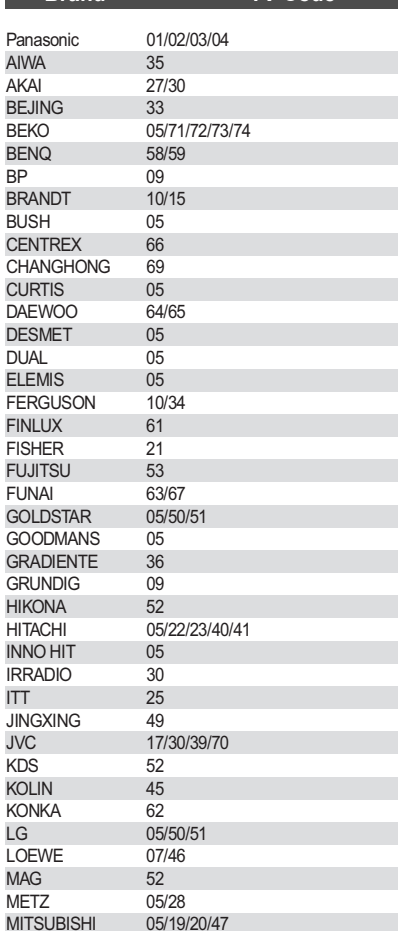

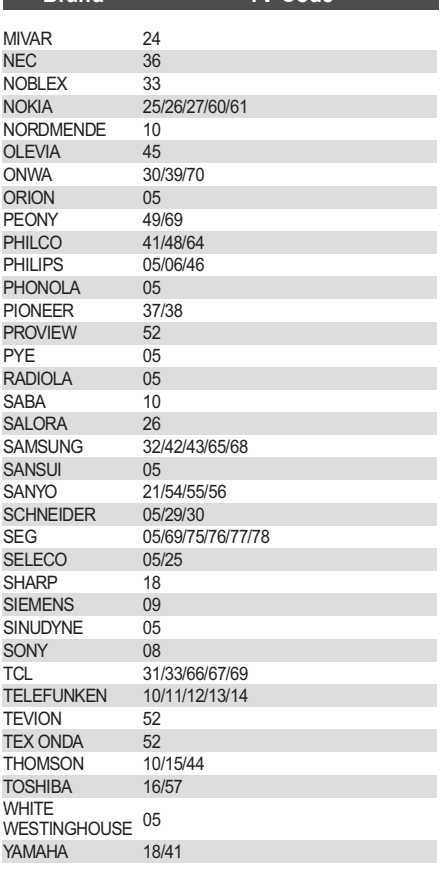

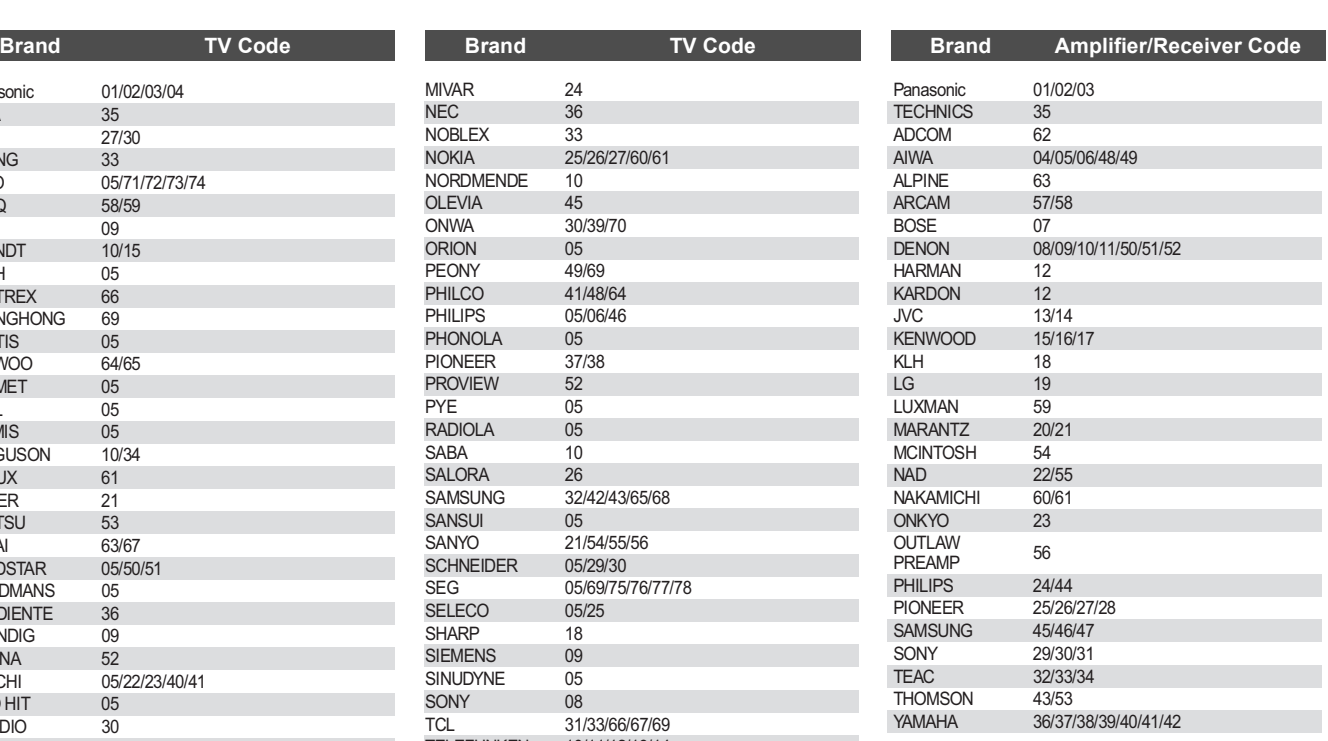

# **Network connection**

The following services can be used when this unit is connected to broadband.

- Firmware can be updated ( $\Rightarrow$  below)
- $\bullet$  You can enjoy the BD-Live ( $\Rightarrow$  19)
- $\bullet$  You can enjoy the VIERA CAST ( $\Rightarrow$  25)

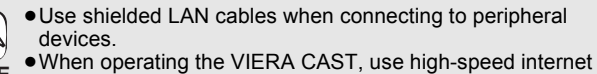

service no less than 1.5 Mbps for SD (Standard Definition) and 6 Mbps for HD (High Definition) picture quality by your local broadband company. **NOTE**

– If using slow Internet connection, the video may not be displayed correctly.

- After connecting to the Internet, perform necessary settings.  $\Leftrightarrow$  14)
- ≥Inserting any cable other than a LAN cable in the LAN terminal can damage the unit.

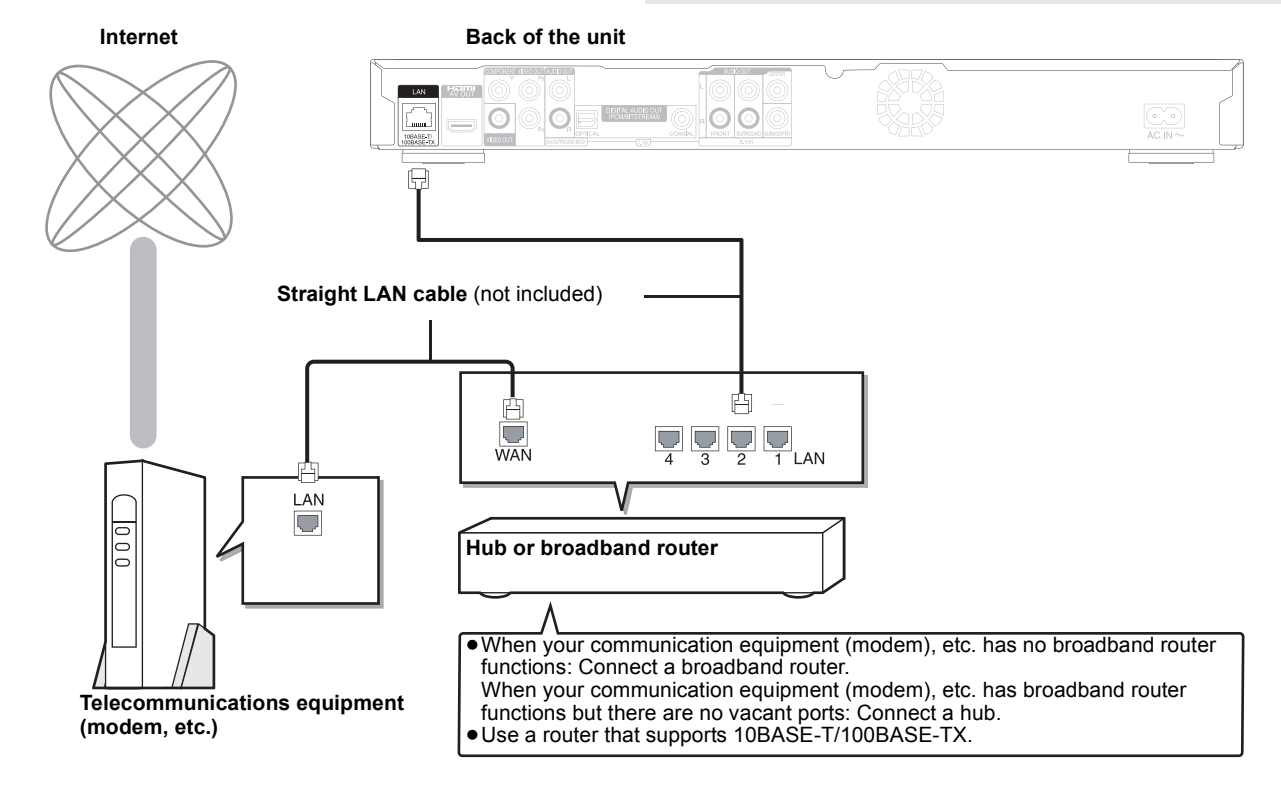

كمكا

# **Firmware updating**

When this unit remains connected to the Internet, it will automatically check for the latest firmware version when it is turned on.

When latest firmware version is available, the following screen is displayed. Select "Yes" or "No".

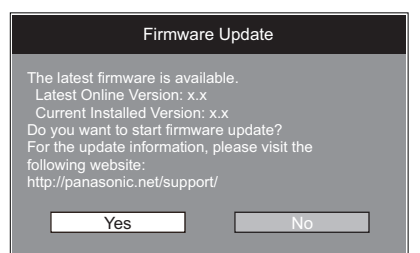

- $•$  If "Yes" is selected, then follow the on-screen instructions.
- ●If "No" is selected, then manually update the firmware later. ( $\Leftrightarrow$  right)

After the latest firmware is downloaded, the system will be restarted and the firmware will be updated.

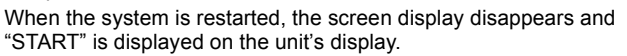

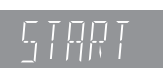

After the firmware is updated and the system is restarted, the following screen indicates that the firmware update has been completed.

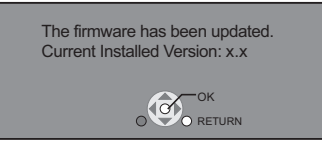

≥During the update process, no other operations can be performed. Serious damage may occur if you turn off the unit and/or press any buttons.

- $\widehat{\mathcal{L}}$ **NOTE**
- ≥Downloading will require several minutes. It may take longer or the Internet may not be connected depending on the connection environment. It is required that you use a broadband connection.

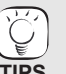

- If downloading on this unit fails or this unit is not connected to the Internet, then you can download the latest firmware from the following website and burn it to a CD-R to update the firmware.
	- http://panasonic.net/support/
- (This site is in English only.) ● When the unit is connected to the Internet,
- communication charges may be generated.
- ≥If you do not want to check for the latest firmware version when the unit is turned on, set "Automatic Update Check" to "Off".  $\overline{(\Rightarrow 32)}$

#### **Manually updating the firmware**

If the firmware update is not carried out when the unit is turned on, a message is displayed when displaying the FUNCTIONS menu.

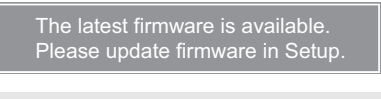

- 1) Press [SETUP].<br>2) Press [▲ ▼1to
- Press  $\mathbf{A}$ ,  $\Psi$ ] to select "General" and press [OK].
- 3) Press [▲, ▼] to select "Firmware
- Update" and press [OK]. 4) Press [▲, ▼] to select "Update Now" and
- press [OK]. 5) Press  $[ \blacktriangleleft, \blacktriangleright ]$  to select "Yes" and press [OK].

# **Network settings**

These settings are used if you will connect this unit to the Internet.

. The connection to the Internet may take time or the Internet may not be connected depending on the connection environment. (⇒ 32) It is required that you use a broadband connection.

## **Preparation**

 $\bullet$  Connect to the network. ( $\Leftrightarrow$  13)

## **Testing of "IP Address / DNS Settings"**

Always test the connection when a LAN cable is connected.

- 1 **Press [SETUP].**
- 2 **Press [**3**,** 4**] to select "Network Settings" and press [OK].**
- 3 **Press [**3**,** 4**] to select "IP Address / DNS Settings" and press [OK].**
- 4 **Press [**3**,** 4**] to select "Connection Test" and press [OK].**

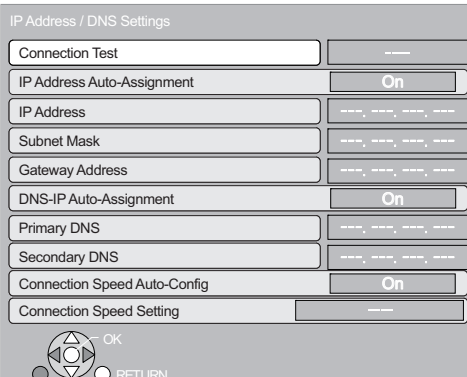

"Testing...":The test is in progress.<br>"Pass": The connection is com

The connection is completed.

Press [RETURN] to exit.

"Fail": Please check the connection and settings.

#### Note

●Perform the "Connection Test" also when any change was made to the "IP Address / DNS Settings".

 $•$ If the connection test fails, it may be necessary to set the MAC address of this unit at the router side. The MAC address can be displayed by pressing [SETUP] and selecting "Network Settings".

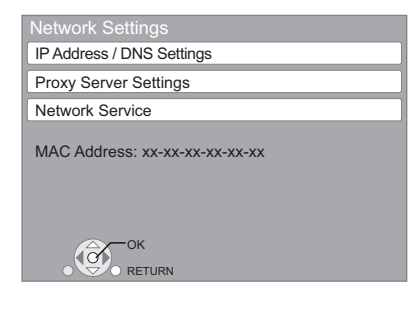

## **Setting the IP address**

**In most cases, default settings can normally be used without making any changes.**

**Set the IP address only when the router has no DHCP server functions or when the router's DHCP server function is disabled.**

**After performing steps <b>0**−<sup>3</sup> ( $\Leftrightarrow$  left)

- 4 **Press [**3**,** 4**] to select "IP Address**  Auto-Assignment" and press [◀, ▶] to select **"Off".**
- 5 **Press [**3**,** 4**] to select "IP Address", "Subnet Mask" or "Gateway Address" and press [OK].**
- 6 **Enter numbers with the numbered buttons and press [OK].**
	- ≥After checking the specifications for your broadband router, enter each number.

If the number is unknown, then check the number of other devices such as personal computers connected via a LAN cable. Assign a different number from those of other devices for the "IP Address" and the same number for others. ●If a wrong number is entered, then press [CANCEL]

7 **Press [**2**,** 1**] to select "Yes" and press [OK].**

# Note

● The numeric input range is between 0 and 255.

# **Setting the DNS-IP**

**In most cases, default settings can normally be used without making any changes.**

**When setting an assigned DNS server from your Internet service provider, perform the following settings.** 

**After performing steps <b>0**−<sup>3</sup> ( $\Leftrightarrow$  left)

- 4 **Press [**3**,** 4**] to select "DNS-IP Auto-Assignment" and press [**2**,** 1**] to select "Off".**
- 5 **Press [**3**,** 4**] to select "Primary DNS" or "Secondary DNS"and press [OK].**
- 6 **Enter numbers with the numbered buttons and press [OK].**
	- Follow the instructions given by your Internet service provider and enter the numbers. If the number is unknown, then check the number of other devices such as personal computers connected via a LAN cable and assign the same number.
	- ≥If a wrong number is entered, then press [CANCEL].

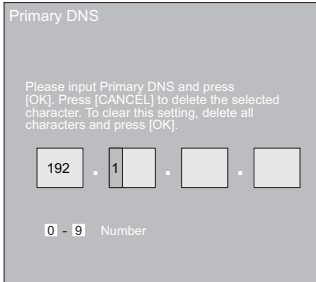

## 7 **Press [**2**,** 1**] to select "Yes" and press [OK].**

## Note

● The numeric input range is between 0 and 255.

# **Setting the connection speed**

When the connection test results in "Fail" after the IP and DNS-IP addresses are assigned, perform the following settings.

**After performing steps <b>0−**3 ( $\div$  14)

- 4 **Press [**3**,** 4**] to select "Connection Speed Auto-Config" and press [**2**,** 1**] to select "Off".**
- 5 **Press [**3**,** 4**] to select "Connection Speed Setting" and press [**2**,** 1**] to select a connection speed.**
- Select a connection speed in accordance with the environment of the network connected.
- ≥When the settings are changed, the network connection may be disabled depending on the device.

## **Testing of "Proxy Server Settings"**

Always test the connection when new "Proxy Server Settings" have been made.

- 1 **Press [SETUP].**
- 2 **Press [**3**,** 4**] to select "Network Settings" and press [OK].**
- 3 **Press [**3**,** 4**] to select "Proxy Server Settings" and press [OK].**
- 4 **Press [**3**,** 4**] to select "Connection Test" and press [OK].**

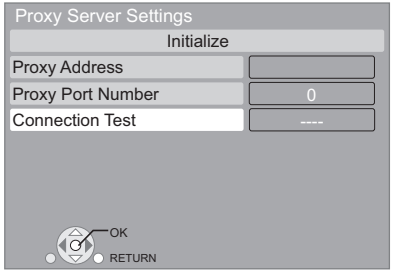

- "Testing...":The test is in progress.<br>"Pass": The connection is com-
- The connection is completed.
- Press [RETURN] to exit.
- "Fail": Please check the connection and settings.

## **Setting the proxy server**

**In most cases, default settings can normally be used without making any changes.** 

**Please use this setting when instructed to by your Internet service provider.**

- **After performing steps <b>0−**3 ( $\Leftrightarrow$  left)
- 4 **Press [**3**,** 4**] to select "Proxy Address" and press [OK].**
	- ≥The text entry screen is displayed. **Text field**: shows the text you have entered

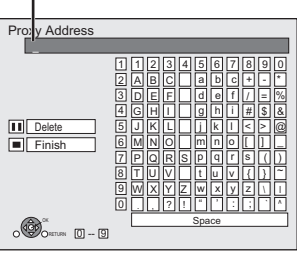

- 5 **Press [**3**,** 4**,** 2**,** 1**] to select a character and press [OK].**
	- Repeat this step to enter other characters. ● Press [III] to delete.
- 6 **Press [**∫**] when you complete the entry.**
- 7 **Press [**3**,** 4**] to select "Proxy Port Number" and press [OK].**
- 8 **Enter numbers with the numbered buttons and press [OK].**

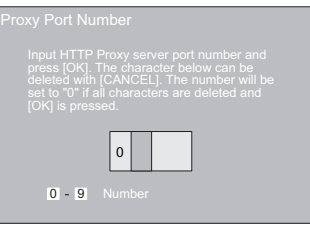

# 9 **Press [**2**,** 1**] to select "Yes" and press [OK].**

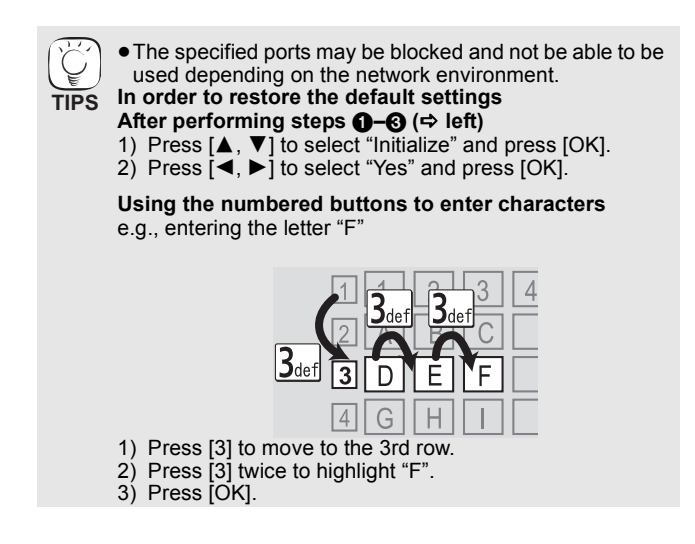

# **Basic operation**

# **Inserting or removing a media**

# **Inserting or removing a disc**

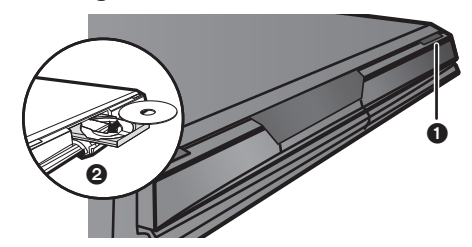

- **■** Press [▲ OPEN/CLOSE] to open the disc tray.
- $\ddot{\mathbf{a}}$  Insert or remove the disc.
- ≥Press [< OPEN/CLOSE] again to close the disc tray.
- ≥DVD-RAM: Remove discs from their cartridges before use.
- ≥Insert double-sided discs so the label for the side you want to play is facing up.

## **Inserting or removing an SD card**

## **Inserting a card**

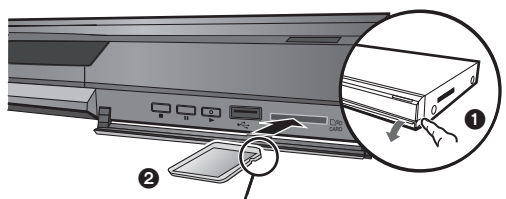

Insert the card label up with the cut-off corner on the right.

- **1** Pull to flip down the front panel.<br>**2** Insert the SD card into the SD c
	- Insert the SD card into the SD card slot.
- Press on the center of the card until it clicks into place.

#### **Removing the card**

- Press on the center of the card and pull it straight out.
- ≥When the card indicator ("SD") on the unit's display is flashing, the card is being read from or written to. Do not turn off the unit or remove the card. Such action may result in malfunction or loss of the card's contents.

# **Inserting or removing a USB device**

## **Inserting a USB device**

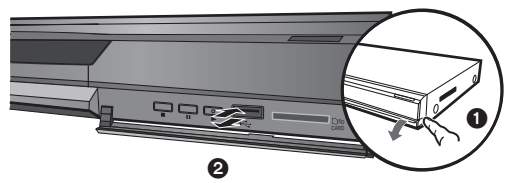

- Before inserting any USB device to this unit, ensure that the data stored therein has been backed up.
- Check the orientation of the USB connector and insert it straight in.
- ≥Some USB devices inserted into this unit may cause this unit to stop operating. Such USB devices cannot be used on this unit.
- **1** Pull to flip down the front panel.
- $\ddot{\text{2}}$  Insert the USB device into the USB port.

## **Removing the USB device**

Complete all USB device-related operations and pull the USB device straight out.

● When the USB device indicator is flashing, the USB device is being read from. Do not turn off the unit or remove the USB device. Such action may result in malfunction or loss of the USB device's contents.

#### **About the use of USB device**

Since the physical size of USB device can vary, please consider its width when connecting any USB device to this unit. It is possible that some devices may accidentally activate the playback button and cause this unit to not operate properly.

≥In such cases we recommend using a USB extension cable (not included).

# **Playing video contents**

Instructions for operations are generally described using the remote control in these operating instructions. [DivX]**:** [BD80] only

## **Preparation**

Turn on the television and select the appropriate video input on the television.

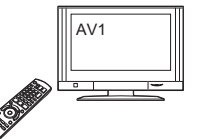

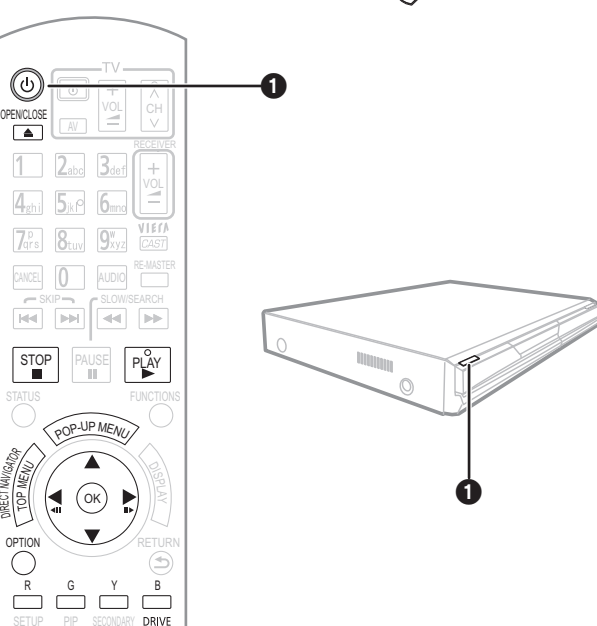

## **1** Press [ $\bigcirc$ ] to turn on the unit.  $\ddot{Q}$  Insert the media ( $\Leftrightarrow$  left).

### Play starts.

DRECT MAVGATOR<br>TOP ME

- $•$  If play does not start, press [▶] (PLAY).
- If the media with data in different file
	- formats is inserted, the file selection menu is displayed. Press

e.g.,

- $\blacktriangle$ ,  $\nabla$ ] to select the desired file format and press [OK].  $\bullet$  if the menu is displayed, press [▲, ▼, ◀, ▶] to select the item and press [OK].
- ≥If the screen prompting you to use the color buttons appears, continue to operate with the color buttons on the remote control.
	- Signal from PAL discs is output as PAL. Signal from
	- $\sum$ NTSC discs is output as "NTSC" or "PAL60". You can
- select "NTSC" or "PAL60" in "NTSC Contents Output" for NTSC discs.  $(\Rightarrow 29)$ **NOTE**
	- ≥DISCS CONTINUE TO ROTATE WHILE MENUS ARE DISPLAYED. Press [■] when you have finished playback to protect the unit's motor, your television screen and so on.

## **To switch drives**

Press [DRIVE SELECT] to select "BD/DVD/CD", "SD card" or "USB device".

- **TIPS**
	- $•$ If a media is inserted while the unit is stopped, the drive switches automatically depending on the inserted media. **To display menus**

# [BD-V] [AVCHD] [DVD-VR] [DVD-V] [DivX]

Press [TOP MENU/DIRECT NAVIGATOR].

# **To show Pop-up menu** [BD-V]

The Pop-up menu is a special feature available with some BD-Video discs. This menu may vary with discs. For the operating method, refer to the instructions for the disc. 1) Press [POP-UP MENU].

- 2) Press  $[\triangle, \blacktriangledown, \blacktriangle, \blacktriangleright]$  to select the item and press [OK]. ≥Pop-up menu also appears by pressing [OPTION] and
- selecting "Pop-up Menu".
- ≥Press [POP-UP MENU] to exit the screen.
- The producers of the disc can control how discs are played. So you may not always be able to control play as described in these operating instructions. Read the disc's instructions carefully.
- ≥When playing a set of two or more BD-Video discs, the menu screen may continue to display even if the disc has been ejected.
- ≥It may take time to read BD-Video discs that include BD-J $($  $\Leftrightarrow$  42).

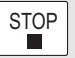

**Stop**

The stopped position is memorized.

### **Resume play function**

- Press  $[\triangleright]$  (PLAY) to restart from this position.
- The position is cleared if the tray is opened or you press [■] several times to display "STOP" on unit's display.
- ≥[BD-V]**: On BD-Video discs including BD-J (**> **42), the resume play function does not work.**
- CD MP3 DivX MPEG2: The position is cleared if the unit is turned off.

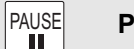

**Pause**

Press  $[II]$  again or  $[]$  (PLAY) to restart play.

SLOW/SEARCH  $\left\| \mathbf{H} \right\|$ 

**Search/Slow-motion**

The speed increases up to 5 steps.

- ≥Press [1] (PLAY) to revert to normal playback speed.
- ≥For some discs, the speed may not change.

**Search**

- While playing, press  $[44]$  or  $[12]$ .
- BD-V AVCHD DVD-VR DVD-V:
- Audio is heard during first level of forward search.
- ≥[DivX] [MPEG2]: Audio is not heard during all levels of search. • CD] MP3: The speed is fixed to a single step.
- **Slow-motion**

While paused, press  $[44]$  or  $[12]$ .

- 
- BD-V **AVCHD**: Forward direction [DD-] only. ● **DVD-VR**: If continued for approx. 5 minutes, slow-motion play pauses automatically.
- $-SKIP$ **Skip**  $H$  $\boxed{\blacktriangleright}$
- Skip to the title, chapter or track you want to play.
- Each press increases the number of skips.
- DivX]: Backward direction [ $\blacktriangleleft$ ] only.

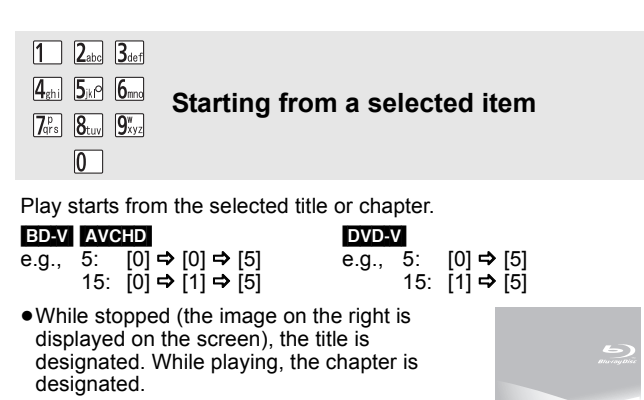

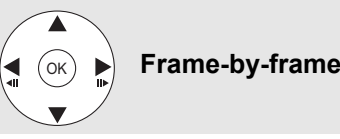

#### While paused, press  $[4]$  (4II) or  $[1]$  (III). Each press shows the next frame.

● Press and hold to change in succession forward or backward.

- ≥Press [1] (PLAY) to revert to normal playback speed.
- **BD-V AVCHD**: Forward direction [▶] (III>) only.

# **Screen Aspect**

When black bars are shown at the top, bottom, left, and right sides of the screen, you can enlarge the image to fill the screen. 1 Press [OPTION].

- $\oslash$  Press [ $\blacktriangle$ ,  $\nabla$ ] to select "Screen Aspect" and press [OK].
- ③ Press [◀, ▶] to select "Side cut" or "Zoom".
- 
- Normal: Normal output<br>Side cut: The black bars The black bars on the right and left sides of the 16:9 image disappear and the image is enlarged. Please note that the right and left sides of the image are cut off when the black bar is not displayed.
- Zoom: The black bars on the top and bottom sides of the 4:3 image disappear and the image is enlarged. Please note that the top and bottom sides of the image are cut off when the black bar is not displayed. ≥[BD-V] [DVD-V]: "Side cut" does not have any effect.
- 
- When "TV Aspect"  $(\Rightarrow 31)$  is set to "4:3 Pan & Scan" or "4:3 Letterbox", the "Zoom" effect is disabled.

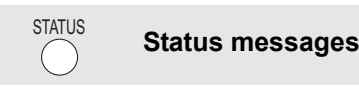

The status messages give you information about what is currently being played. Each time you press [STATUS], the information displayed will change.

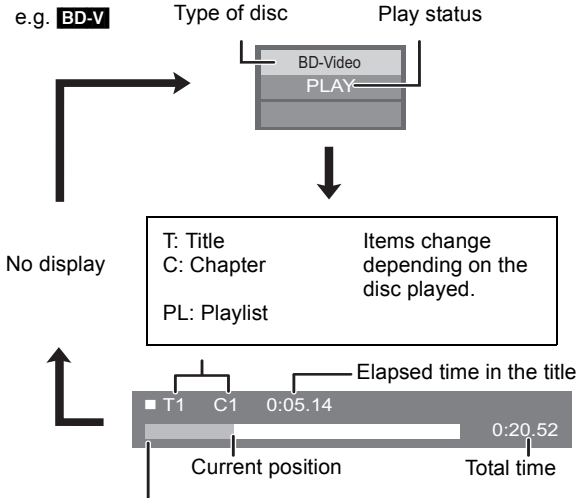

Depending on the kind of disc or the playback status, this display may not appear.

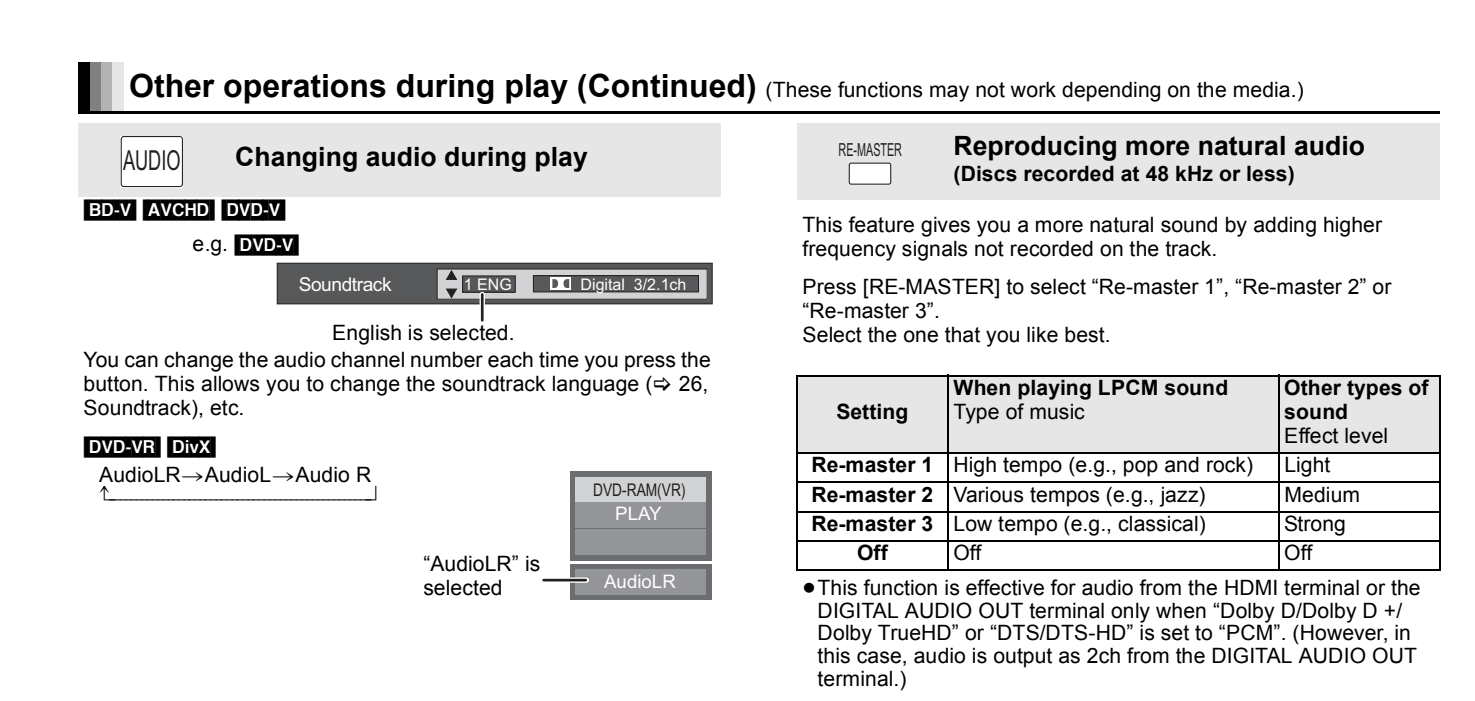

# **Chapter playback**

# [DVD-VR]

## **16** Insert a disc ( $\Rightarrow$  16).

2 **While "Title View" screen is displayed**

**Press [** $\triangle$ **,**  $\Pi$ **] to select the title and press [OPTION].** 

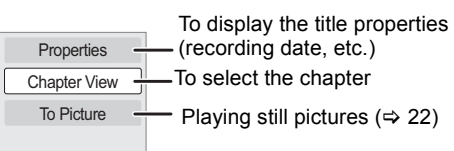

3 **Press [**3**,** 4**] to select "Chapter View" and press [OK].**

4 **Press [**2**,** 1**] to select the chapter and press [OK].**

# **Playing HD Video or SD Video**

## AVCHD MPEG2

It is possible to playback the HD (High Definition) video recorded on the Panasonic High definition Video Camera on the DVD-RAM/R/RW/R DL/ +R/+RW/+R DL or SD card, and SD (Standard Definition) Video recorded on the Panasonic SD Video Camera on the SD card.

# **16** Insert a disc or SD card. ( $\Leftrightarrow$  16)

- ≥"Title View" or "Video (MPEG-2)" screen is displayed.
- ≥If a media containing data in different e.g., file formats is inserted, the file selection menu may be displayed. Press [▲, ▼] to select "Play Video (AVCHD)" or "Play Video (MPEG-2)" and press [OK].
- 2 **Press [**3**,** 4**,** 2**,** 1**] to select the title and press [OK].** e.g.,

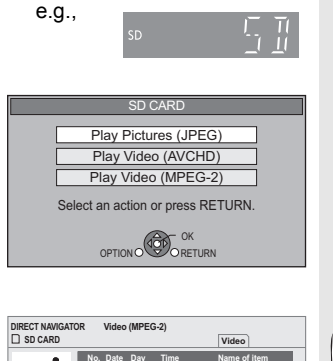

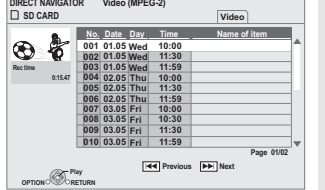

**To return to the previous screen** Press [RETURN]. **To exit the screen** Press [DIRECT NAVIGATOR].

#### **To switch from other menus to AVCHD or MPEG2 menu**

(If the media contains data in different file formats)

1) Press [FUNCTIONS].<br>2) Press [▲, ▼] to selee

 $\mathbb{Z}$ 

- Press [<sup>∆</sup>,  $\Psi$ ] to select "Menu" and press [OK].
- 3) Press [▲, ▼] to select "Play Video (AVCHD)" or "Play Video (MPEG-2)" and press [OK].
- It may pause for a few seconds on the break of images when editing such as partial deletion is performed.
- **NOTE**  $\bullet$  High definition video (transfer rate of 18 Mbps or faster) cannot be played back correctly if it was recorded on a DVD compatible to double speed or slower.

# **Enjoying BD-LIVE or BONUSVIEW in BD-Video**

## [BD-V]

## **What is BONUSVIEW?**

BONUSVIEW allows you to enjoy functions such as picture-in-picture or secondary audio etc., with BD-Video supporting BD-ROM Profile 1 version 1.1/ Final Standard Profile.

### **What is BD-Live?**

In addition to the BONUSVIEW function, BD-Video supporting BD-ROM Profile 2 that has a network extension function allows you to enjoy more functions such as subtitles, exclusive images and online games by connecting this unit to the Internet. In order to use the Internet feature, you must have this unit connected to a broadband network  $(\Rightarrow 13)$ .

● These discs may not be on sale in certain regions.

≥The usable functions and the operating method may vary with each disc, please refer to the instructions on the disc and/or visit their website.

Secondary video

Primary video

G

# **Playing secondary video (picture-in-picture) and secondary audio**

#### **To turn on/off secondary video Press [PIP].**

Secondary video is played.

≥"PiP ON" is displayed.

● Press the button to turn it ON and OFF.

### **To turn on/off secondary audio Press [SECONDARY AUDIO].**

The secondary audio is played.

≥"Secondary Audio ON" is displayed.

≥Press the button to turn it ON and OFF.

# **Enjoying BD-Live discs with Internet**

**Many BD-Live compatible discs require content to be downloaded onto an SD card (**> **42, Local storage) in order to access the available BD-Live features.** ≥An SD card with 1 GB or more of free space (SD Speed Class Rating 2 or higher) needs

to be inserted prior to inserting the BD-Live compatible disc.

**Some BD-Live content available on the Blu-ray discs may require an Internet account to be created in order to access the BD-Live content. Follow the screen display or instruction manual of the disc for information on acquiring an account.**

## **Preparation**

- $\bullet$  Connect to the network. ( $\Leftrightarrow$  13)
- **Insert an SD card (** $\Rightarrow$  **16).** 
	- ≥If the SD card menu screen is displayed, press [DRIVE SELECT] on the remote control, select "BD/DVD/CD".
- **Insert the disc (** $\Rightarrow$  **16).** ● For operation method, refer to the instructions on the disc.

To use the above functions, it is recommended that you format the card on this unit. Format the card using the following procedures.

## **Formatting SD cards/Deleting data**

It is impossible to restore data after formatting the card or erasing the data. Once a card is formatted, all data including those recorded on the PC is erased as well, even if the data were protected with other equipment.

- 1) Insert an SD card  $(\Rightarrow 16)$ .<br>2) Press IFUNCTIONSI.
- Press [FUNCTIONS].
- 3) Press  $[\triangle, \blacktriangledown]$  to select "To Others" and press [OK].
- 4) Press [▲, ▼] to select "Card Management" and press [OK].
- 5) Press [▲, ▼1 to select "BD-Video Data Erase" or Fromat SD Card" and press [OK].
- 6) Press [◀, ▶] to select "Yes" and press [OK].
- 7) Press  $[\blacktriangleleft, \blacktriangleright]$  to select "Start" and press [OK].

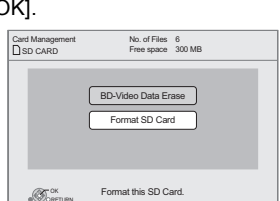

- ≥Discs may not always be played back لمكتأ according to the settings on this unit, as **NOTE** certain playback formats are prioritized on certain discs.
	- Only the primary video is played during search/slow-motion or frame-by-frame.
	- ≥When "BD-Video Secondary Audio" in "Digital Audio Output" is set to "Off", secondary audio will not be played even if [SECONDARY AUDIO] is pressed. Please check that "BD-Video Secondary Audio" is set to "On" ( $\Rightarrow$  30).
	- ≥When the secondary video is turned off, the secondary audio is not be played.
	- ≥While using this feature, do not remove the SD card. Doing so will cause playback to stop.
	- A message may be displayed when SD card doesn't have enough storage capacity for BD-Live content.
	- Please make space available on the current SD card, or insert another SD card.
	- The unit must be connected to the Internet and set up ( $\Leftrightarrow$  14) to use the BD-Live functions. "BD-Live Internet Access" may need to be changed for certain discs  $\approx$  29).
	- ≥When discs supporting BD-Live are played back, the player or disc IDs may be sent to the content provider via the Internet. You can restrict Internet access ("BD-Live Internet Access"  $\Rightarrow$  29).
	- The unit is connected to the Internet when BD-Live functions are used, generating communication charges.
	- The playback may be paused depending on the communication environment. Some functions may be disabled to prevent skipping to sections that have not been downloaded, etc.

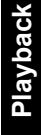

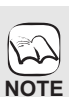

# **Enjoying High Bit rate Audio and Video**

This unit supports high bit rate audio (Dolby Digital Plus, Dolby TrueHD, DTS-HD High Resolution Audio and DTS-HD Master Audio) adopted in BD-Video.

# **Enjoying High Bit rate Audio with 7.1ch speaker and 5.1ch speaker**

To enjoy above high bit rate audio, the following conditions are necessary. (Part shown in the shaded area of table given below) **NECESSARY CONNECTIONS**

●HDMI AV OUT terminal: ( $\Rightarrow$  9

≥7.1ch AUDIO OUT terminal [BD80]: (> 9)/ 5.1ch AUDIO OUT terminal [BD80]: (> 10)

**NECESSARY SETTINGS**

● Set "BD-Video Secondary Audio" to "Off". ( $\Rightarrow$  30)

≥HDMI AV OUT terminal: Set "Dolby D/Dolby D +/Dolby TrueHD" or "DTS/DTS-HD" to "Bitstream" or "PCM". (> 30)

≥7.1ch AUDIO OUT terminal [BD80]: Set "Analog Audio Output" to "7.1ch". (> 31)

≥5.1ch AUDIO OUT terminal [BD80]: Set "Analog Audio Output" to "2ch (Downmix) + 5.1ch". (> 31)

# **About audio from audio output terminal**

Connect an amplifier/receiver ( $\Leftrightarrow$  9, 10) and confirm the desired audio type and necessary settings ("BD-Video Secondary Audio", "Dolby D/Dolby D +/Dolby TrueHD" or "DTS/DTS-HD").

≥The number of channels listed is the maximum possible number of output channels.

≥Also, depending on the specifications or the settings of the amplifier/receiver, the results of the output may vary.

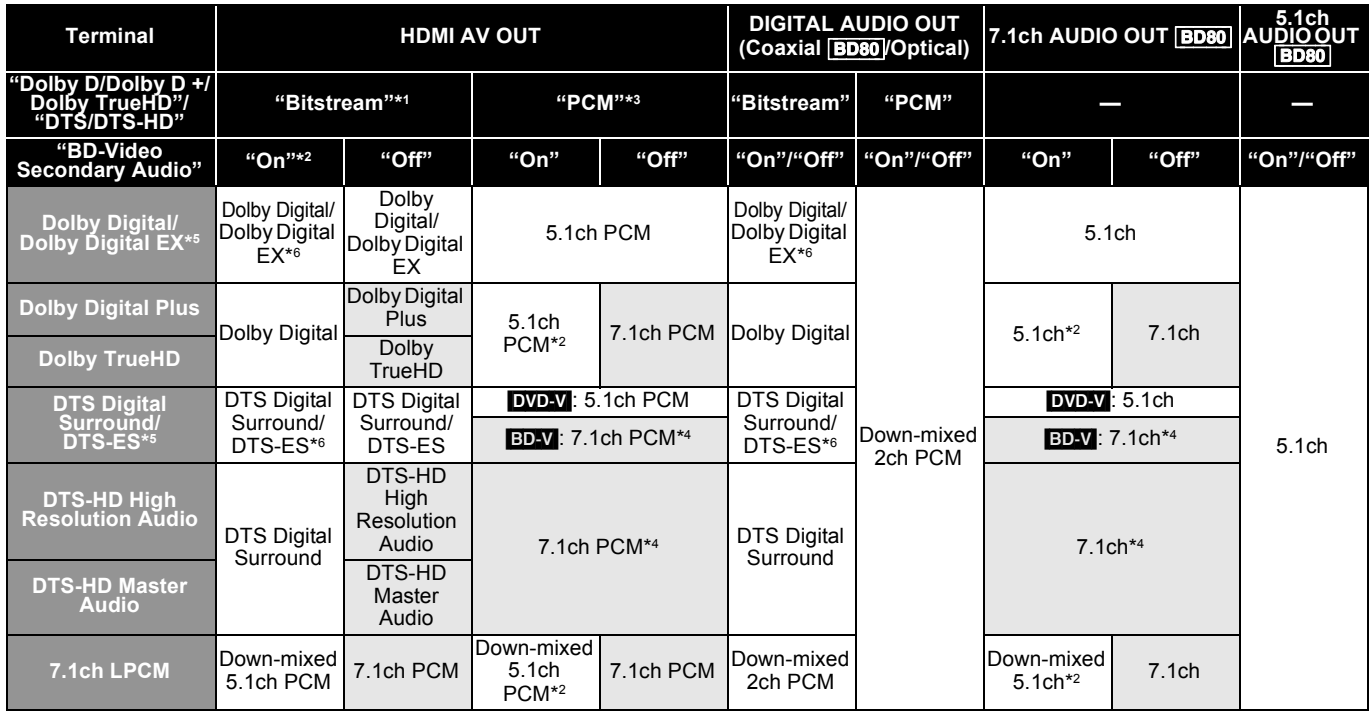

\*1 When the connected equipment is not supported with these audio format, the audio is output as Dolby Digital bitstream, DTS Digital Surround bitstream or down-mixed 2ch PCM (e.g., TV).

\*2 **ED-V**: When playing BD-Video without secondary audio or clicking sound, the audio is output as the same format as if "BD-Video Secondary Audio" was set to "Off".

\*3 When the connected equipment is not supported with multi channel surround, the audio is output as down-mixed 2ch PCM.

\*4 [BD-V]: When the connected equipment is supported with 7.1 channel surround, the audio output is amplified from 5.1ch or 6.1ch to 7.1ch depending on the DTS, Inc. specifications.

\*5 With PCM output, Dolby Digital EX becomes PCM audio decoded as Dolby Digital, DTS-ES recorded to DVD-Video becomes PCM audio decoded as DTS Digital Surround, and DTS-ES recorded to BD-Video becomes PCM audio decoded as DTS-ES.

\*6 [BD-V]: When "BD-Video Secondary Audio" is set to "On", Dolby Digital EX is output as Dolby Digital and DTS-ES is output as DTS Digital Surround, however if playing BD-Video without secondary audio or clicking sound, the audio is output as the original format.

#### **NECESSARY SETTINGS**

≥HDMI AV OUT/DIGITAL AUDIO OUT terminal: "Digital Audio Output" (> 30)

≥[BD80] 7.1ch AUDIO OUT/5.1ch AUDIO OUT terminal: "Digital Audio Output" and "Analog Audio Output" (> 30, 31)

## Note

≥When setting "BD-Video Secondary Audio" to "Off", the clicking sound on the menu and audio with secondary video in picture-in-picture mode  $(\Rightarrow 19)$  cannot be output.

# **Regarding 24p output**

Many BD-Video movie contents are recorded in 24 frames/second in accordance with the film materials. However, they will normally be output in 60 frames/second in accordance with the display format.

These can be output in 24p as the original. Therefore, high-quality video can be enjoyed, such as the improved clarity, enhanced perspective, etc.

**NECESSARY CONNECTIONS**

● Connect to a TV supporting 1080/24p input via an HDMI cable. **NECESSARY SETTINGS**

● "24p Output": "On" ( $\Leftrightarrow$  31)

# **Playing music**

# [CD] [MP3]

You can play generally available music CD or MP3 files recorded onto a DVD-R/R DL, CD-R/RW and USB device. (About structure of folders  $\Rightarrow$  35, "Structure of folders that can play back on this unit")

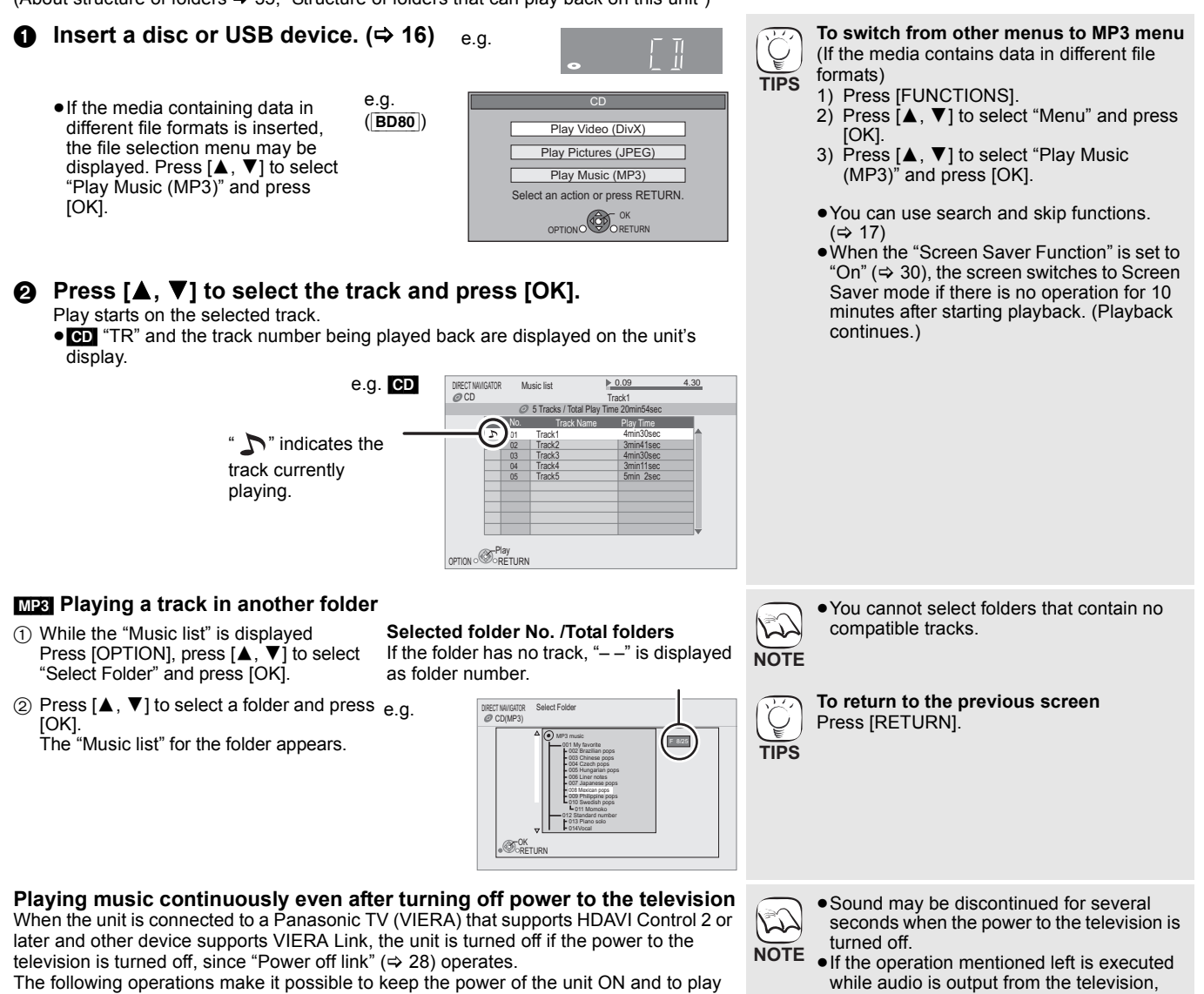

**21** RQT9407

**Playback**

the sound may not be output from the device. It is recommended to set the device beforehand so that audio will be output

from the device.

music continuously.

1 While playing music Press [OPTION].

 $(2)$  Press  $[\triangle, \nabla]$  to select "TV Power" and press [OK].

# **Playing still pictures**

## [JPEG]

Playback of the BD-RE, DVD-RAM/R/R DL or CD-R/RW with still pictures recorded. This unit can also play still pictures recorded on the SD card or USB memory. In addition, you can also connect Panasonic digital camera by USB connection. (About structure of folders  $\Rightarrow$  35, "Structure of folders that can play back on this unit")

**16** Insert a disc, SD card or USB device. ( $\Rightarrow$  16) **Connecting a USB device BD-RE, DVD-RAM** "Album View" screen is displayed ≥When the "Title View" screen is displayed, press the [G] button to switch to the "Album View" screen. ●If the DVD-RAM containing both JPEG and AVCHD format is inserted, the file selection menu may be displayed.  $\equiv$ f **DVD-R/R DL, CD-R/RW, SD card, USB device** e.g., ≥If the media containing data in different file formats is **USB connection cable** inserted, the file selection menu may be displayed. Specified cable such as Press [▲, ▼] to select "Play Pictures (JPEG)" and press accessory of the USB equipment [OK]. e.g., [USB] ([BD80]) USB device **Connect to USB terminal** Play Video (DivX) Play Pictures (JPEG) **Panasonic digital camera, etc.** Play Music (MP3) F t an action or press RETURN OPTION OF ORETURN ● Setup screen may be displayed on equipment connected with the USB. Set it نكأ "Picture View" screen is displayed to the mode for connecting to a PC. **NOTE**  $\Rightarrow$  Go to step  $\odot$ ≥Also read the operating instructions of the **Ø** Press [**△, V**, ◀, ▶] to select the album and press [OK]. connected equipment for details of connection and setup. e.g., ≥Do not disconnect the USB connection cable while recognizing. DIRECT NAVIGATOR Picture View DVD-RAM(VR) Video Picture 2006 9 12  $W_0$  $00-10$ ● Press [◀, ▶] to display the previous or next still picture. 0006 0007 0008 ● Press [ $\left|\frac{1}{2}\right|$ ,  $\blacktriangleright$   $\blacktriangleright$ ] to show other pages. **TIPS** Page 001/001 Play OPTION RETURN **To return to the previous screen** Press [RETURN]. 3 **Press [**3**,** 4**,** 2**,** 1**] to select the still picture and press [OK]. To exit the screen** Press [DIRECT NAVIGATOR]. **DVD-RAM/R/R DL, CD-R/RW, SD card, USB device To switch from other menus to JPEG menu** (If the media contains data in different file formats) 1) Press [FUNCTIONS]. 2) Press  $[\triangle, \blacktriangledown]$  to select "Menu" and press [OK]. 3) Press [▲, ▼] to select "Play Pictures (JPEG)" and press [OK]. ● Small-sized still pictures are displayed with

**NOTE**

a frame.

# **Start Slideshow**

You can display still pictures one by one at a constant interval.

#### **BD-RE, DVD-RAM**

- 1 While the "Album View" screen is displayed Press  $[\triangle, \blacktriangledown, \blacktriangle, \blacktriangleright]$  to select the album and press [OPTION].
- $(2)$  Press  $[4, 7]$  to select "Start Slide Show" and press  $[OK]$ .
- You can also start slideshow by pressing [▶] (PLAY) after selecting the album.

### **DVD-R/R DL, CD-R/RW, SD card, USB device**

- 1 While the "Picture View" screen is displayed Press [OPTION].
- $(2)$  Press  $[\triangle, \blacktriangledown]$  to select "Start Slide Show" and press [OK].

**To stop slideshow** Press [■].

#### **Slideshow settings**

- In step 2 in Start Slideshow above,
- $(1)$  Press  $[4, 7]$  to select "Slide Show Setting" and press  $[OK]$ .
- 2 **To change the display interval** Press  $[\triangle, \blacktriangledown]$  to select "Display interval" and press  $[\triangle, \blacktriangleright]$  to
- select the interval ("Long", "Normal" or "Short").
- ≥When a still picture with large number of pixels is played, the display interval may become longer. Even if the setting is changed, the display interval may not become shorter.

#### **To set display method**

- Press [ $\blacktriangle$ ,  $\nabla$ ] to select "Transition Effect" and press [ $\blacktriangle$ ,  $\blacktriangleright$ ] to select "Fade", "Motion" or "Random".
- "Fade": The Pictures are changed by fading out and fading in.<br>"Fade": Pictures are changed by fading out and fading in. Pictures are changed by fading out and fading in, while it is enlarged, reduced, or moved up or down.
- "Random": In addition to the "Motion", pictures are changed by various methods.

#### **To repeat slideshow**

Press [ $\blacktriangle$  ,  $\blacktriangledown$ ] to select "Repeat Play" and press [ $\blacktriangleleft$  ,  $\blacktriangleright$ ] to select "On" or "Off".

#### **To listen to a BGM**

The MP3 that is recorded on the USB device or the music CD can be played back as BGM during the slideshow.

- Press  $[\triangle, \overline{\mathbf{v}}]$  to select "Soundtrack" and press  $[\triangle, \blacktriangleright]$  to select "On" or "Off".
- You cannot search or skip on the music
- ≥When the slideshow stops, the playback of the music also stops.
- ≥When both the music CD and the USB device with MP3 recorded is inserted to this unit, the music CD has a priority to be played back as BGM.

#### **To select a folder**

A folder to playback can be selected when a USB device with MP3 recorded is connected to this unit.

Press [ $\blacktriangle$ ,  $\nabla$ ] to select "Soundtrack Folder" and press [OK], and press  $\left[\blacktriangleleft, \blacktriangleright\right]$  to select folder

 $\circled{3}$  Press [**△, ▼, ◀, ▶**] to select "Set" and press [OK].

## **Rotate**

- 1 While playing (except for slideshows) Press [OPTION].
- ② Press [▲, ▼] to select "Rotate RIGHT" or "Rotate LEFT" and press [OK].
- The rotation information will be stored until the unit is turned off or the media is removed.

## **Zoom out**

- This function is only available for small-sized still pictures.
- 1 While playing (except for slideshows) Press [OPTION].
- ② Press [▲, ▼] to select "Zoom out" and press [OK].
- To cancel "Zoom out", press [▲, ▼] to select "Zoom in" in step 2 and press [OK].
- The zoom-out information will not be stored.

### **To select the still pictures in another folder**

## **BD-RE, DVD-RAM**

## **To switch to another higher folder**

(Only if there is a multiple number of higher folders recognizable) 1 While the "Album View" screen is displayed

- Press [OPTION].
- $(2)$  Press  $[\triangle, \nabla]$  to select "Select Folder" and press [OK].

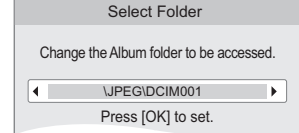

 $\alpha$ ) Press  $\blacksquare$   $\blacktriangleright$  1 to select the higher folder and press [OK].

## **DVD-R/R DL, CD-R/RW**

- 1 While the "Picture View" screen is displayed Press [OPTION].
- $(2)$  Press  $[\triangle, \blacktriangledown]$  to select "Folder" and press [OK].
- $(3)$  Press  $[4, 7]$  to select a folder and press [OK]. The "Picture View" screen for the folder appears.

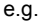

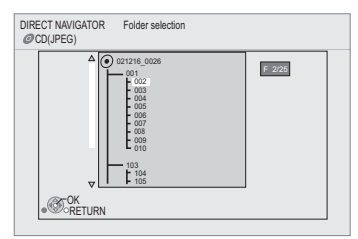

## **To show the picture properties**

While playing Press [STATUS] twice.

Shooting date e.g. JPEG on DVD-RAM

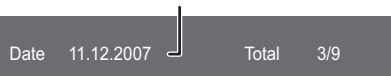

To exit, press [STATUS].

# **Playing DivX® videos**

# [DivX] [BD80]

## **ABOUT DIVX VIDEO:**

DivX® is a digital video format created by DivX, Inc. This is an official DivX Certified device that plays DivX video.

You can play DVD-R/R DL, CD-R/RW discs and USB device which contain DivX video contents that have been recorded on a personal computer. (About structure of folders  $\Rightarrow$  35, "Structure of folders that can play back on this unit")

≥**Because DivX format can use many different codecs, there is no guarantee that all DivX files will play. (**> **34, "About MP3/JPEG/ DivX files")**

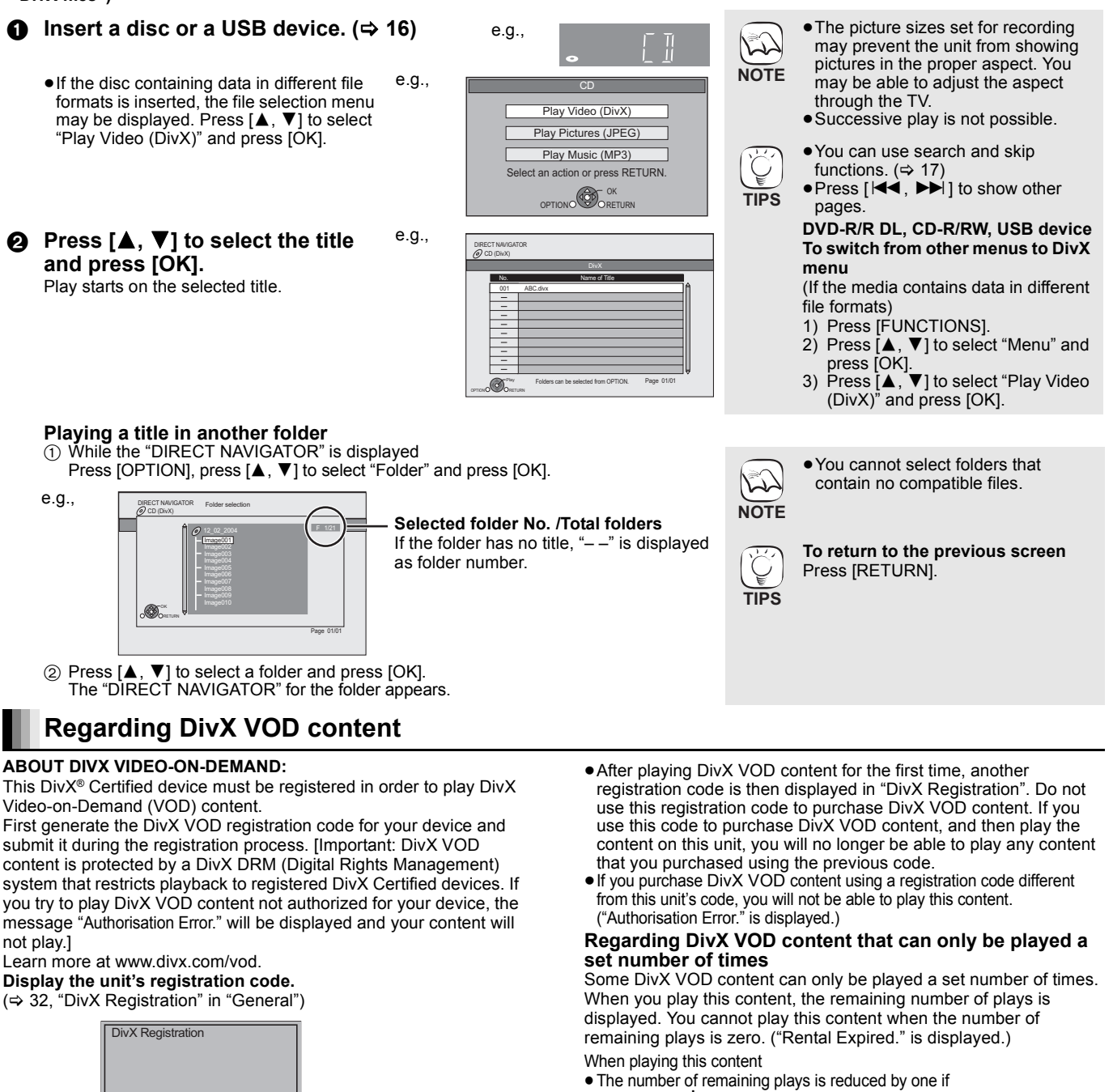

- you press [Í]. – you press [■].
	- you press [DIRECT NAVIGATOR].
	- you press  $\left[\right]$  or  $\left[\right]$  of  $\left[\right]$  =  $\right]$  etc. and arrive at another content or the start of the content being played.
	- you press [DRIVE SELECT] to change the drive.
	- Resume functions do not work.

 $(5)$  Press  $[\triangle, \blacktriangledown]$  to select "Text".

- ≥DivX video files that do not display "Text" do not contain subtitles text. Subtitles text cannot be displayed.
- ≥If the subtitles text are not displayed correctly, try changing the language settings.  $(\Rightarrow 29)$

**To exit the screen** Press [DISPLAY].

content is protected by a DivX DRM (Digital Rights Management) system that restricts playback to registered DivX Certified devices. If you try to play DivX VOD content not authorized for your device, the message "Authorisation Error." will be displayed and your content will not play.]

# **Display the unit's registration code.**

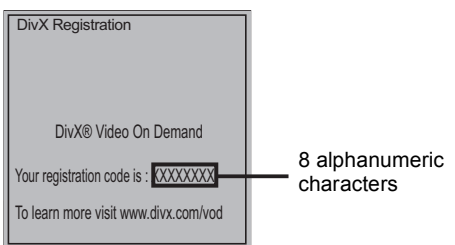

# **Displaying subtitles text**

You can display subtitles text onto the DivX video disc on this unit. This function has no relation to the subtitles specified in DivX standard specifications and has no clear standard. The operation might be different or it may not operate properly depending on the way the file was made or the state of this unit (playing, stopped, etc.).

- 1 While playing, press [DISPLAY].
- $\textcircled{2}$  Press [ $\blacktriangle$ ,  $\blacktriangledown$ ] to select "Disc" and press [ $\blacktriangleright$ ].
- ③ Press [ $\blacktriangle$ ,  $\blacktriangledown$ ] to select "Subtitle" and press [ $\blacktriangleright$ ].
- $\textcircled{4}$  Press [ $\blacktriangle$ ,  $\blacktriangledown$ ] to select "On" and press [ $\blacktriangleright$ ].

# **Enjoying VIERA CAST™**

You can access a selection of Internet services from the Home screen with VIERA CAST, for example YouTube, Picasa Web Albums. (Current as of February 2009)

≥VIERA CAST requires a broadband Internet connection. Dial-up Internet connections cannot be used.

### **Preparation**

- $\bullet$  Network connection ( $\Rightarrow$  13) • Network setting  $(\Rightarrow 14)$
- 1 **Press [VIERA CAST].**
	- ≥Message is displayed. Please read these instructions carefully and then press [OK] to start VIERA CAST function.

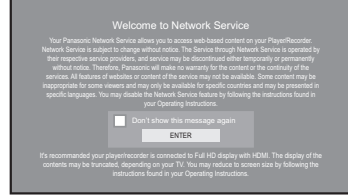

Images are for illustration purpose, message may change without notice.

# **②** Press  $[\triangle, ∇, \triangle]$  to select the item and press [OK].

- You can operate VIERA CAST using the following buttons on the unit's remote control.  $[\triangle, \blacktriangledown, \blacktriangle, \blacktriangleright]$ , [OK], [RETURN], [OPTION], colored buttons and numbered buttons
- ≥To access more features on YouTube or Picasa Web Albums site, enter your user ID and password that you have previously set up with these sites through the internet on your PC. However, not all features may be accessible through VIERA **CAST**

### **VIERA CAST Home screen;**

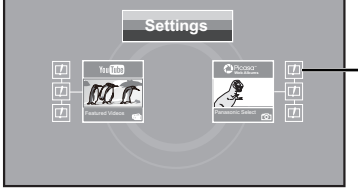

After you access YouTube or Picasa Web Albums from the VIERA CAST Home screen and add your favorite videos or albums to VIERA CAST, you can choose them easily from the Home screen.

Images are for illustration purpose, contents may change without notice.

#### **Regarding "Settings"**

Set VIERA CAST Home screen.

- ≥**My Account:** You can remove your account from the unit.
	- ≥**Lock:** Enter a password to lock YouTube and Picasa Web Albums.

≥**Notices**

# **Showing FUNCTIONS menu**

Some functions of this unit can be operated from the FUNCTIONS menu.

# 1 **Press [FUNCTIONS].**

● Items to be displayed may vary with the media.

# 2 **Press [**3**,** 4**] to select the item and press [OK].**

≥**Playback** ≥**Top Menu** ≥**Menu** ≥**Viewing Picture** ≥**To Others** "Playlists": You can play playlists created on DVD-VR. Press  $[\triangle, \blacktriangledown, \blacktriangleleft, \blacktriangleright]$  to select the playlist and press [OK]. "Setup" ( $\Rightarrow$  29) "Card Management" (⇒ 19) **■ Network** Displays Home screen of VIERA CAST ( $\Leftrightarrow$  above)<br>■ **BD/DVD/CD** Switches to the disc drive. **■BD/DVD/CD** Switches to the disc drive.<br>■**SD card** Switches to the SD drive. **■ SD card** Switches to the SD drive.<br>■ USB device Switches to the USB drive Switches to the USB drive.

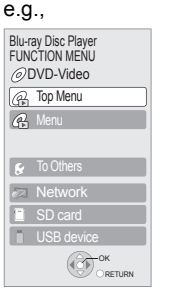

- Depending on the usage conditions, it may take a while to read all the data.  $\sqrt{2}$ 
	- The connection to the Internet may take
- time or the Internet may not be connected depending on the connection environment. **NOTE**
	- The unit is connected to the Internet when VIERA CAST is used, generating communication charges.

**To return to VIERA CAST Home screen** Press [VIERA CAST].

**To exit from VIERA CAST** Press [FUNCTIONS] or [TOP MENU/ DIRECT NAVIGATOR], then press [RETURN] to cancel the menu.

**TIPS**

- Set the "Network Lock" to "On" to restrict using VIERA CAST. (➾ 32)
- ≥Set the "Audio Auto Gain Control" to "Off" when the audio is warped while using the VIERA CAST.  $( \Rightarrow 32)$
- ≥When display of the contents is truncated, set the "Reduced Screen Display" to "On".  $(\Rightarrow 32)$
- Set the "Time Zone" or "Summer Time" when wrong time is displayed on the screen.  $(\Rightarrow 32)$

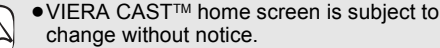

- The services through VIERA CAST™ are operated by their respective service providers, and service may be discontinued either temporarily or permanently without notice. Therefore, Panasonic will make no warranty for the content or the continuity of the services. **NOTE**
	- All features of websites or content of the service may not be available.
	- Some content may be inappropriate for some viewers.
	- Some content may only be available for specific countries and may be presented in specific languages.

**Playback**

# **Changing settings with the on-screen menu**

**On-screen menu operations**

- 1 **Press [DISPLAY].**
- 2 **Press [**3**,** 4**] to select the menu and press [**1**].**
- 3 **Press [**3**,** 4**] to select**  the item and press [ $\blacktriangleright$ ]. 4 **Press [**3**,** 4**] to select the setting.**

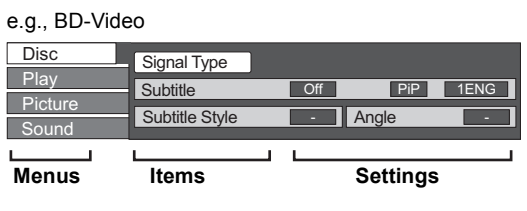

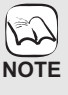

**TIPS**

≥Depending on the condition of the unit (playing, stopped, etc.) and media contents, there may be some items that you cannot select or change.

● Some items can be changed by pressing [OK].

**To exit the on-screen menu** Press [DISPLAY].

# **What you can change with the on-screen menu**

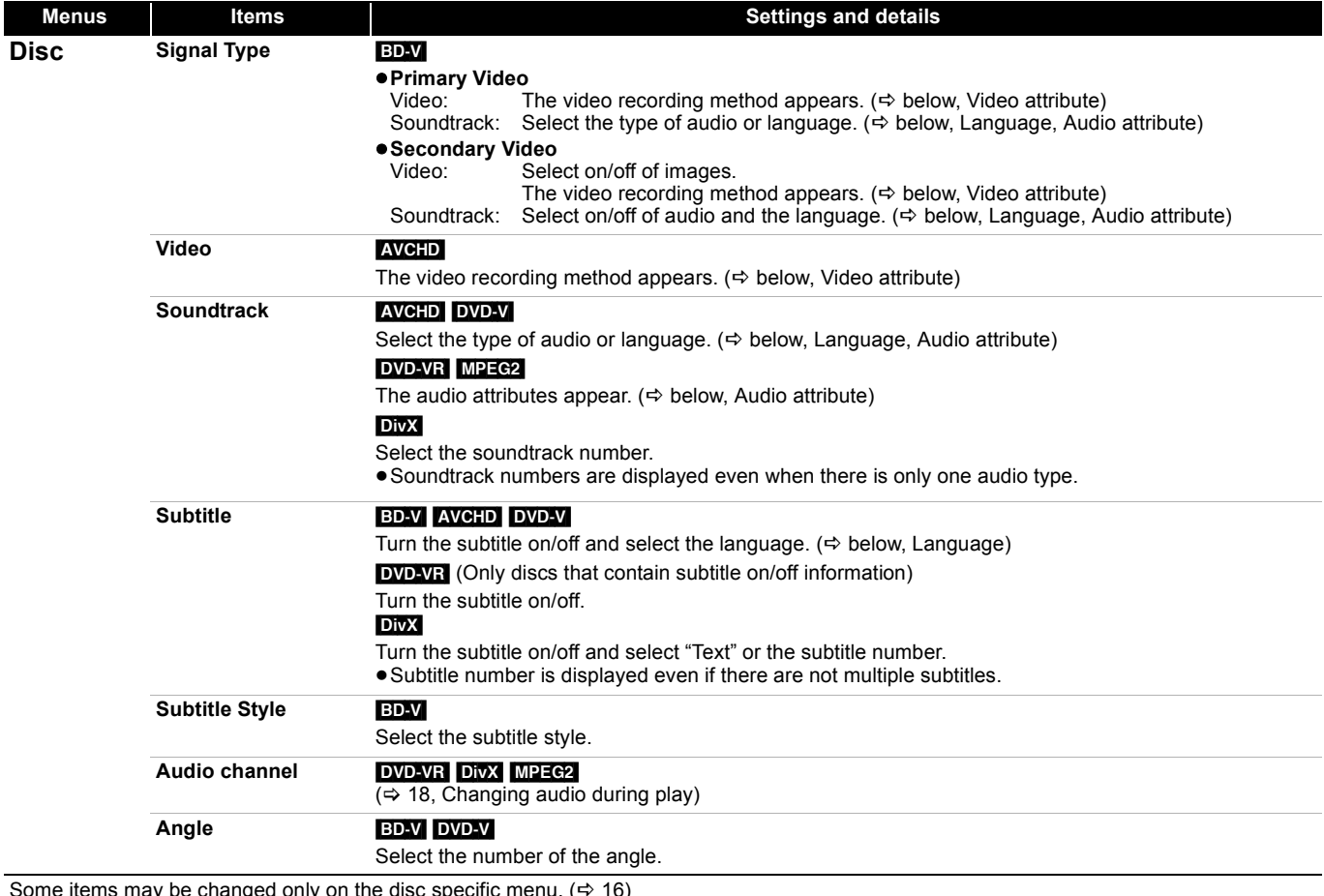

Some items may be changed only on the disc specific menu.  $(\Rightarrow 16)$ 

# **Language**

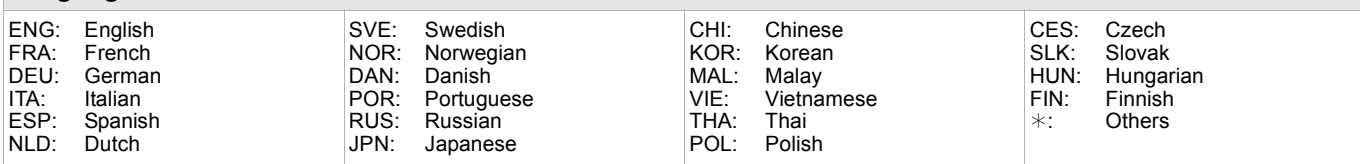

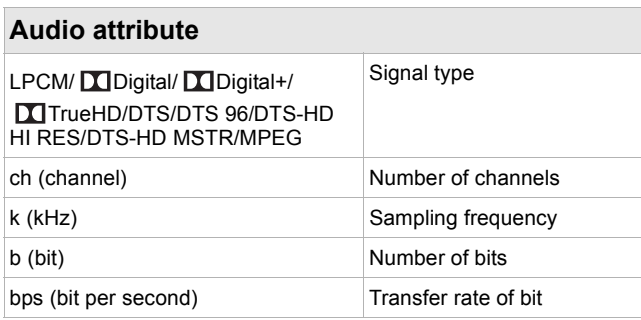

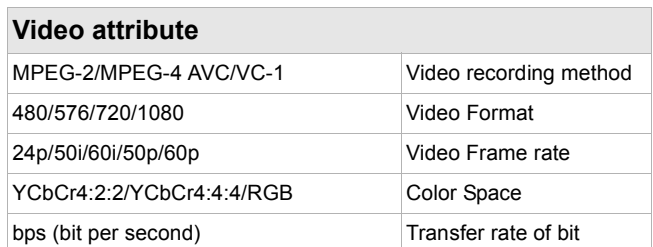

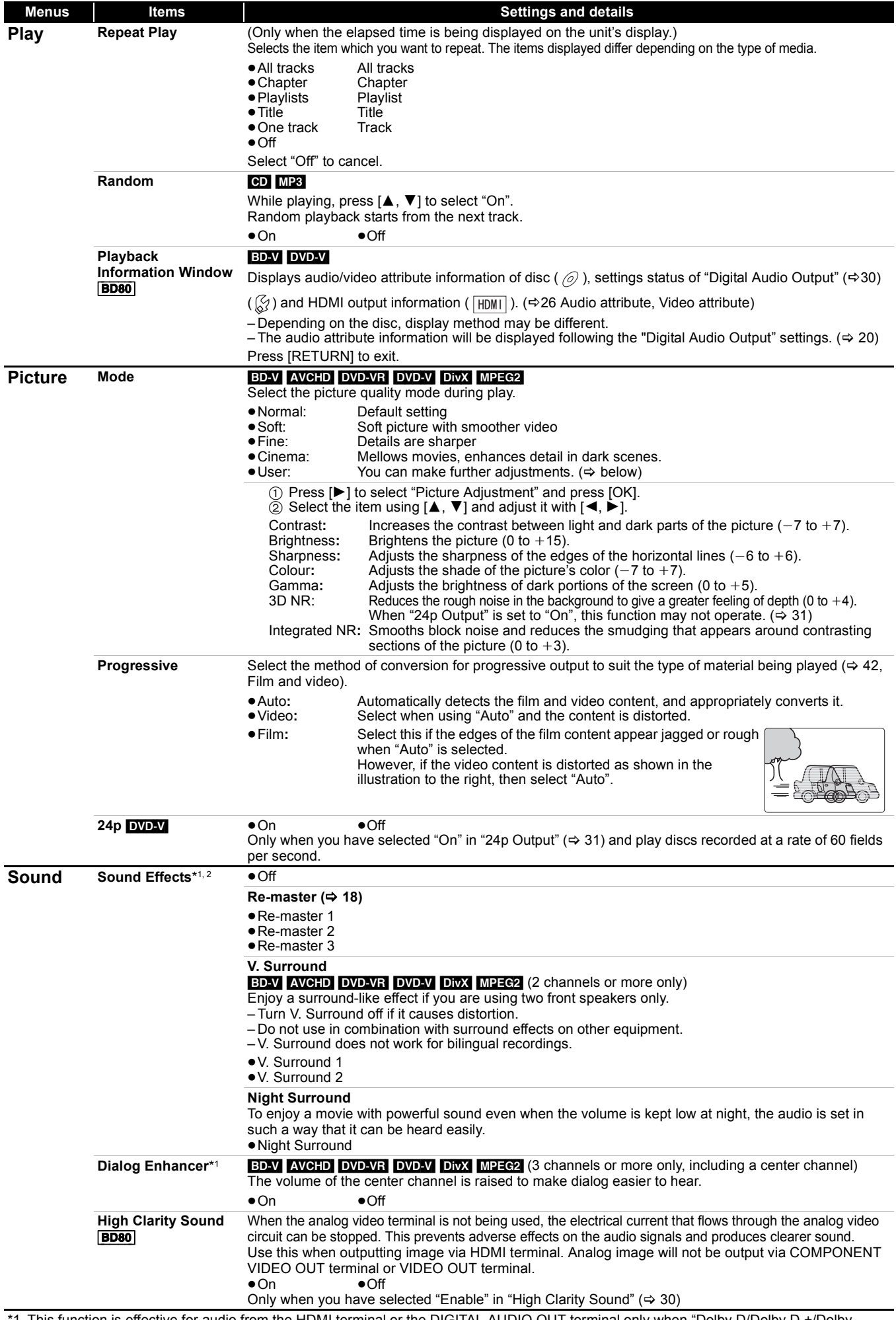

\*1 This function is effective for audio from the HDMI terminal or the DIGITAL AUDIO OUT terminal only when "Dolby D/Dolby D +/Dolby TrueHD" or "DTS/DTS-HD" is set to "PCM". (However, in this case, audio is output as 2ch from the DIGITAL AUDIO OUT terminal.) \*2 Not every function can be set individually.

# **Linked operations with the TV**

**(VIERA Link "HDAVI ControlTM")**

# **What is VIERA Link "HDAVI Control"?**

**VIERA Link "HDAVI Control" is a convenient function that offers linked operations of this unit, and a Panasonic TV (VIERA) or other device under "HDAVI Control".**

#### **You can use this function by connecting the equipment with an HDMI cable. See the operating instructions for connected equipment for operational details.**

- ≥VIERA Link "HDAVI Control", based on the control functions provided by HDMI which is an industry standard known as HDMI CEC (Consumer Electronics Control), is a unique function that we have developed and added. As such, its operation with other manufacturers' equipment that supports HDMI CEC cannot be guaranteed.
- ≥**This unit supports "HDAVI Control 4" function.** "HDAVI Control 4" is the newest standard (current as of December, 2008) for Panasonic's HDAVI Control compatible equipment. This standard is compatible with Panasonic's conventional HDAVI equipment.
- ≥Please refer to individual manuals for other manufacturers' equipment supporting VIERA Link function.

# **What you can do with "HDAVI Control"**

## **Automatic input switching**

When the following operations are performed, the television will automatically switch the input channel and display the corresponding action.

- When play starts on the unit
- When an action that uses the display screen is performed (e.g., Direct Navigator screen)
- **BDAV** DVD-V When playback stops, the TV will automatically return to TV tuner mode.

## **Power on link**

When the television is off and the following operations are performed, the television will automatically turn on and display the corresponding action.

- When play starts on the unit
- When an action that uses the display screen is performed (e.g., Direct Navigator screen)

## **Preparation**

- 1) Connect this unit to your TV or other device with an HDMI cable  $(\Rightarrow 8, 9)$
- 2) Set "VIERA Link" to "On" ( $\Rightarrow$  31). (The default setting is "On".)
- 3) Set the "HDAVI Control" operations on the connected equipment (e.g., TV).
- 4) Turn on all "HDAVI Control" compatible equipment and select this unit's input channel on the connected TV so that the "HDAVI Control" function works properly. **Also when the connection or settings are changed, repeat this procedure.**

## **Power off link**

All connected equipment compatible with "HDAVI Control", including this unit, automatically turns off when you switch the television off.

- ≥This unit automatically turns off even during playback or any other operation.
- **About the Standby Power Save function**

It is possible to minimize the stand-by power of this unit by the Power off link, even if the "Quick Start" of this unit is set to "On"  $(\Rightarrow 32)$ 

- ≥"Standby Power Save" setting is required to be activated on the TV.
- ●When turning this unit on or off without using Power off link function, it is impossible to minimize the stand-by power of this unit.

## **Playing music continuously even after turning off power to the television (** $\Rightarrow$  **21)**

≥When [1] (PLAY) is pressed on this unit for "Automatic input switching" or "Power on link", the playback image is not immediately displayed on the screen and it may not be possible to watch the contents from where playback started. In this case, press  $[141]$  or  $[41]$  to go back to where playback started. **NOTE**

# **Easy control only with VIERA remote control**

If you connect this unit to a TV that has "HDAVI Control 2" or later with an HDMI cable, you can operate this unit using buttons on the TV remote control.

The buttons that you can use for this unit vary depending on the TV. For details, refer to the operating instructions of the TV.

Use the remote control supplied with this unit if you cannot operate this unit using buttons on the TV remote control.

≥The operation of this unit may be interrupted when you press incompatible buttons on the TV remote control.

# **Using the FUNCTIONS menu to operate this unit**

By using the TV remote control, you can play

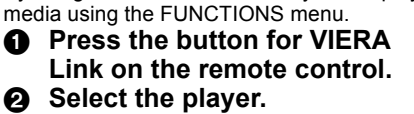

● The FUNCTIONS menu is displayed.

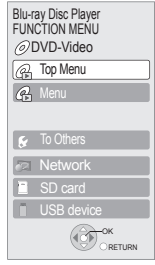

e.g.,

## **Using the OPTION menu to operate this unit**

By using the TV remote control, you can play discs using the "Control Panel" and display the Top Menu (for BD-Video and DVD-Video) or Pop-up Menu (for BD-Video).

## **1** Press [OPTION].

This can also be displayed by using the VIERA menu screen.

Note You cannot use the OPTION menu while the Top Menu for BD-Video or DVD-Video is displayed.

## 2 **Select an item, then press [OK].**

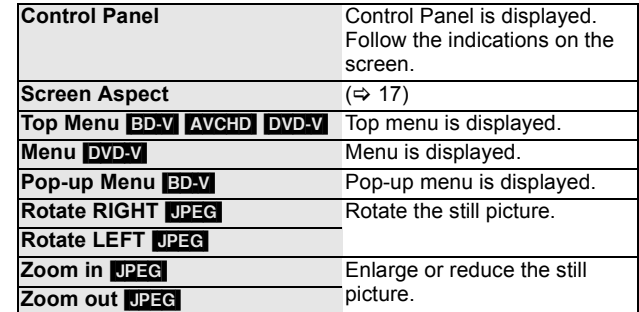

■ When you want to leave the TV on and set only this unit to standby mode Press  $[\circlearrowleft]$  on this unit's remote control and set to standby mode.

∫ **When not using "HDAVI Control"** Set "VIERA Link" in the Setup menu to "Off".  $(\Rightarrow 31)$ 

OK OPTION CONDITION Control Panel creen Aspect Top Menu Pop-up Men e.g.,

# **Changing the unit's settings**

Change the unit's settings if necessary. The settings remain intact even if you switch the unit to standby.

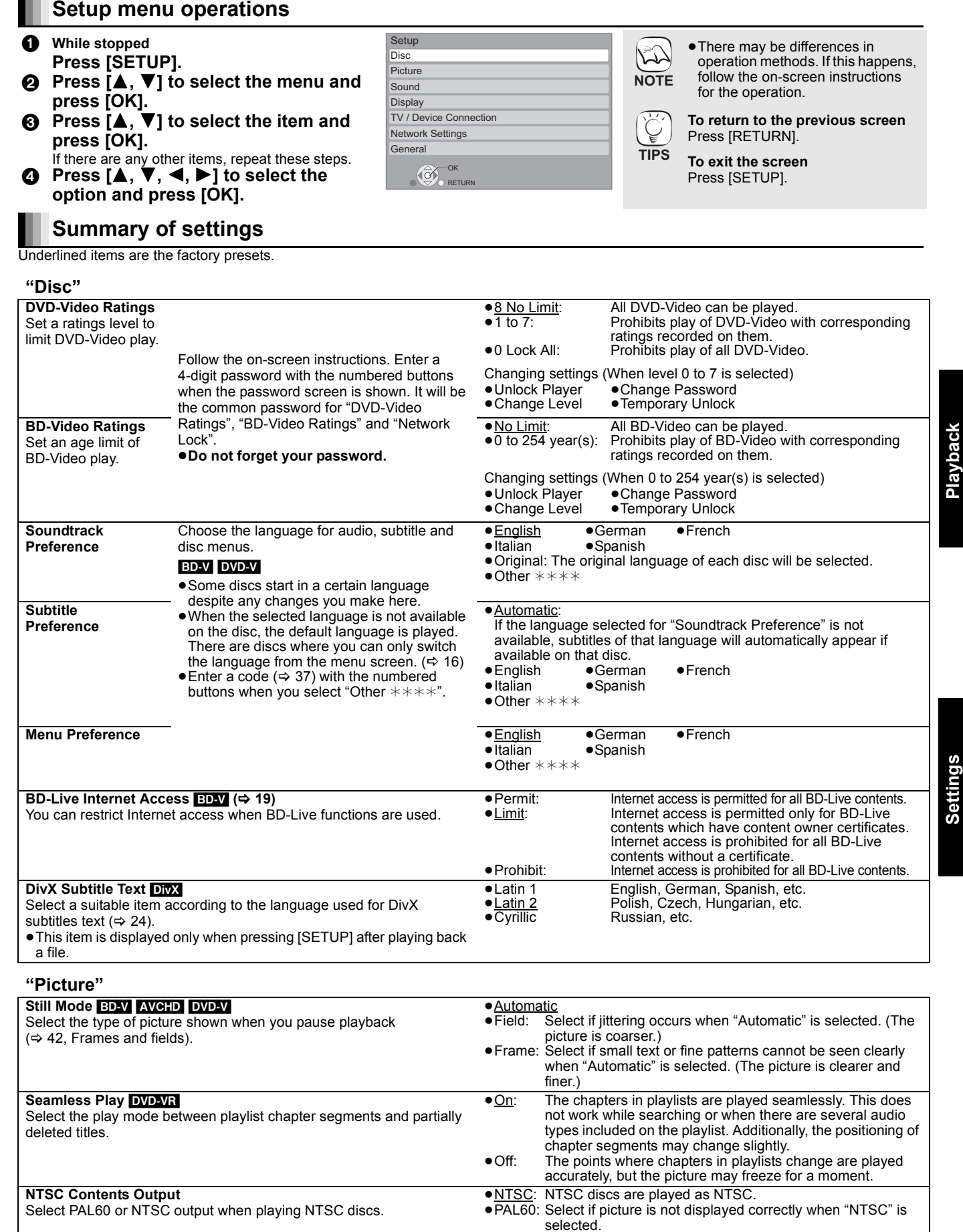

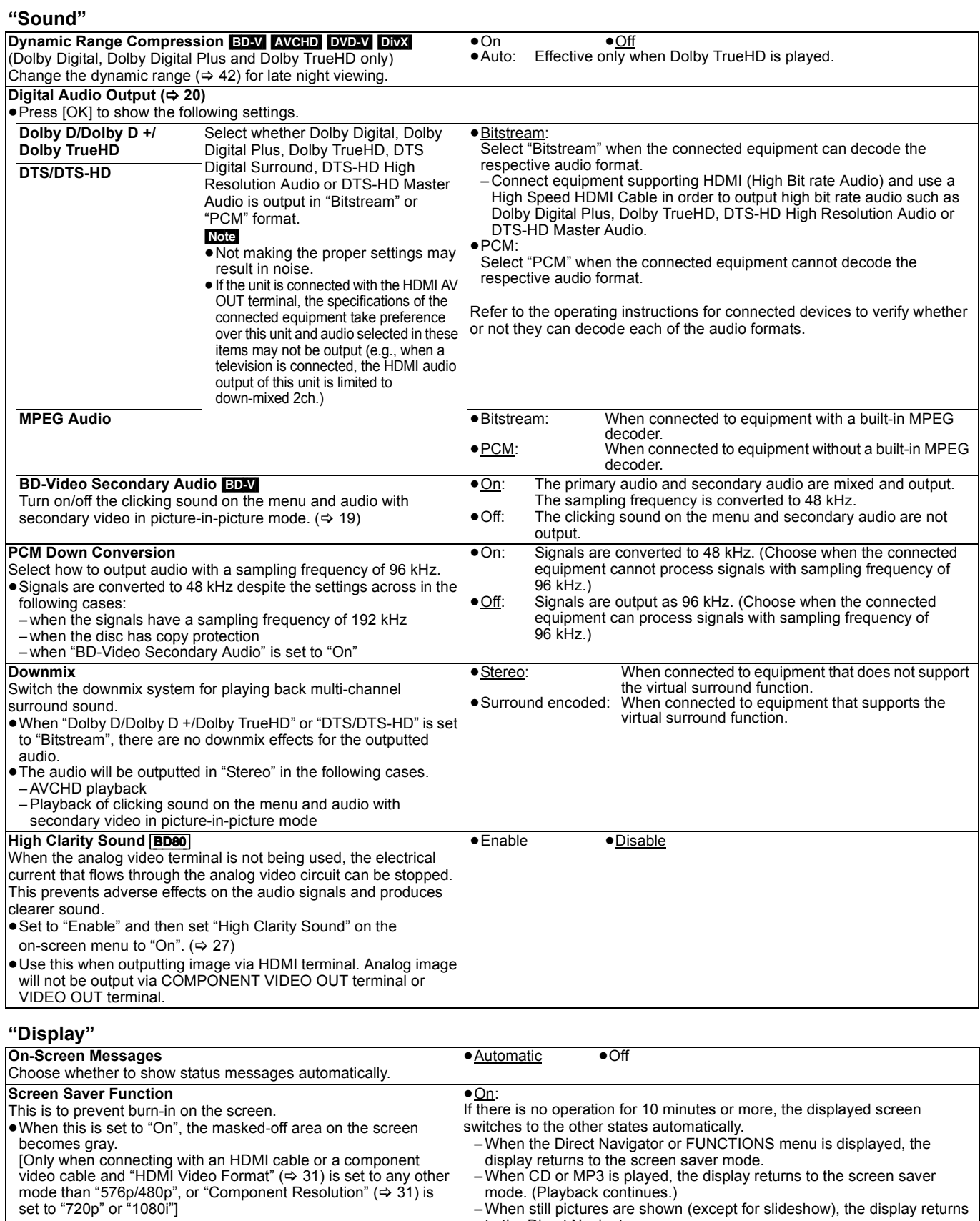

– When still pictures are shown (except for slideshow), the display returns to the Direct Navigator screen. ≥Off

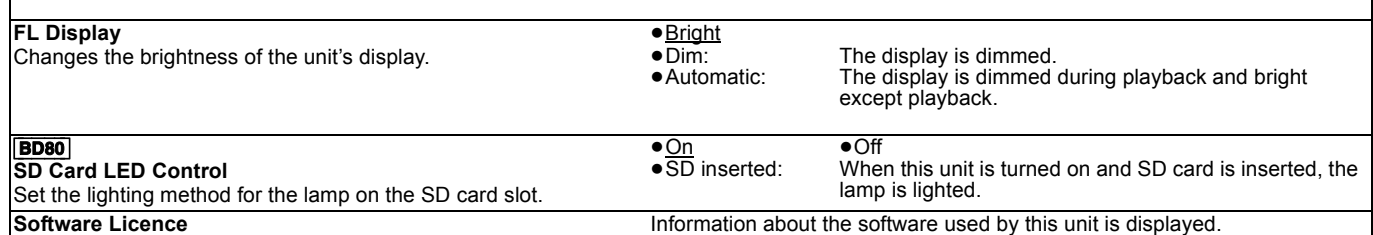

# **"TV/Device Connection"**

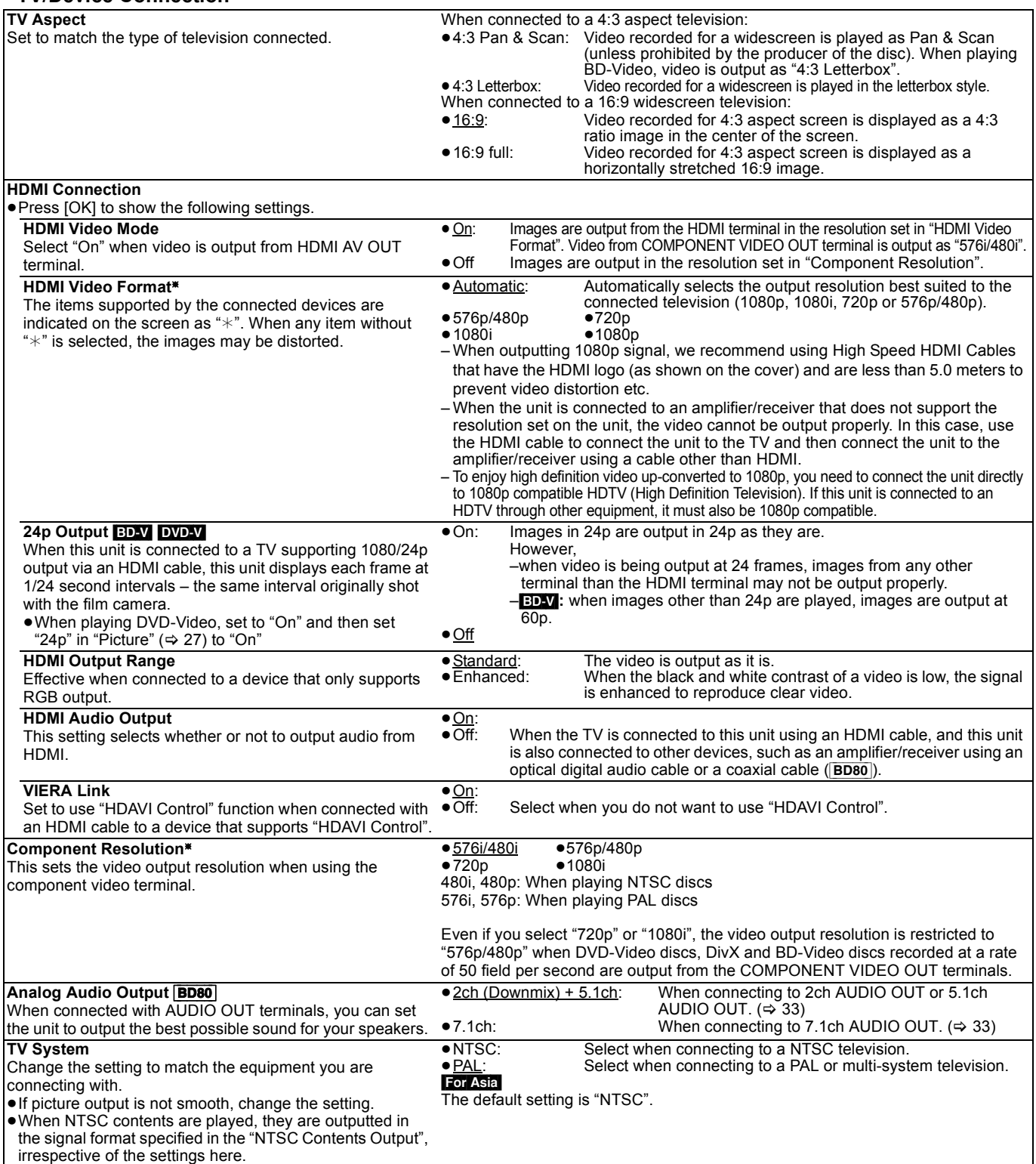

§ In this unit, a P4HD (> 42) video processor is used to provide video of optimal resolution to the connected TV.

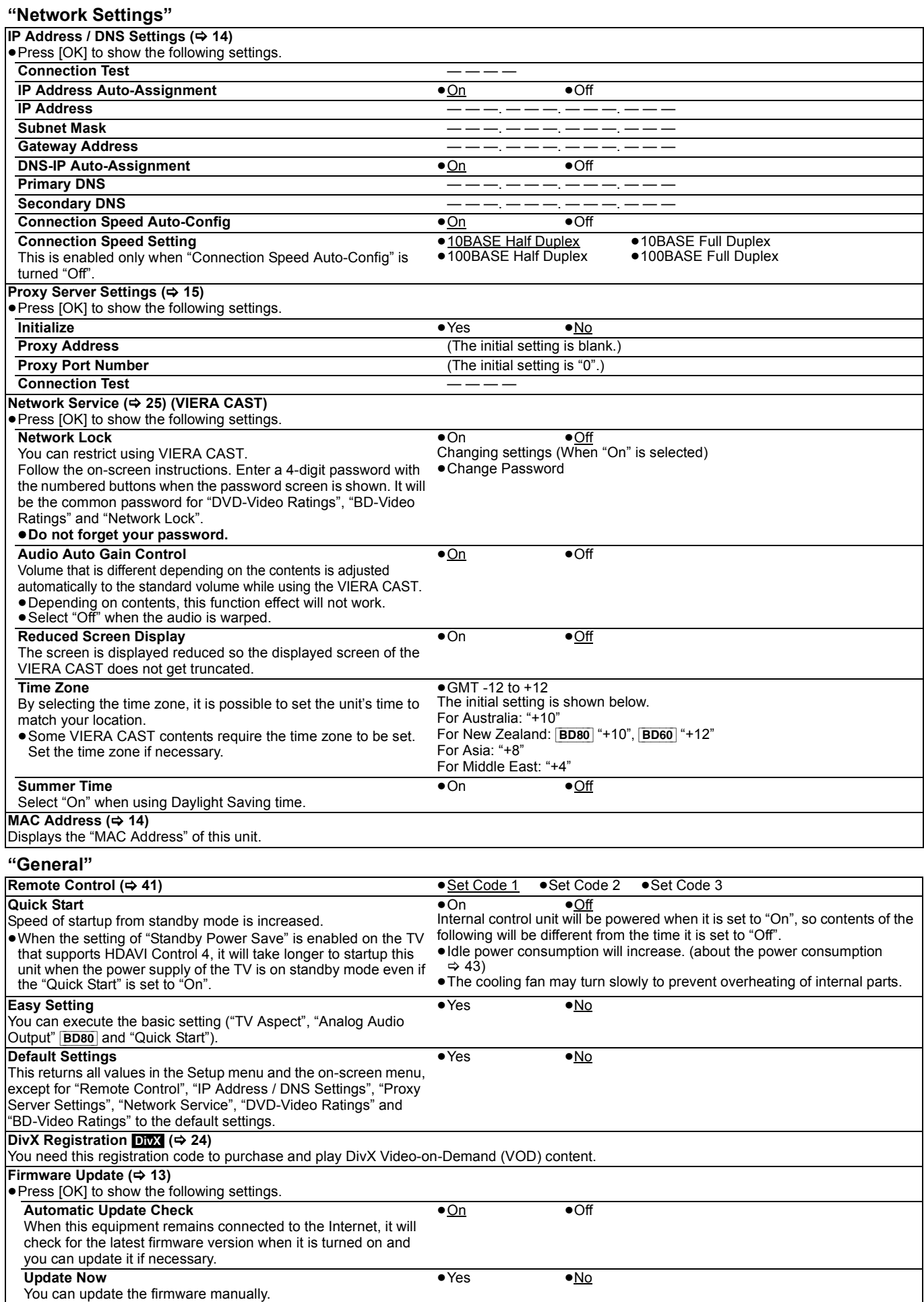

# **Changing the speaker setting to suit your speakers** [BD80]

When connecting to an amplifier/receiver to enjoy multi-channel surround sound, use the following settings on this unit if they cannot be set on the amplifier/receiver.

**The settings are effective when connecting to analog 7.1ch AUDIO OUT/5.1ch AUDIO OUT terminal.**

# **Preparation**

- Set "Analog Audio Output" to "7.1ch" or "2ch (Downmix) + 5.1ch".  $($  $\Rightarrow$  31)
- A message is displayed.
- $\bullet$  Press [OK].

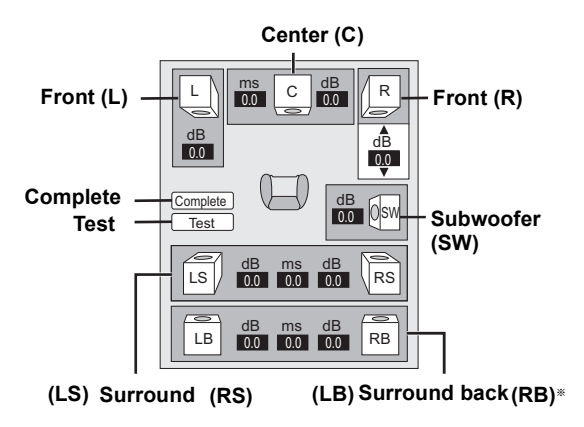

§ Surround back channel is enabled only when setting "Analog Audio Output" to "7.1ch".

#### **Speaker presence and size (** $\boxed{\Box}$ **)** L|| C || L|| OSW [LS || LRS || LB || RB

Set all the connected speakers individually.

**1** Press  $[A, \nabla, \blacktriangleleft, \blacktriangleright]$  to select the speaker icon and press [OK].

 $\bullet$  Press  $\left[\triangle, \blacktriangledown\right]$  to select the setting and press  $\left[\triangle\right]$ .

**To finish the speaker setting**

Press  $[\triangle, \blacktriangledown, \blacktriangle, \blacktriangleright]$  to select "Complete" and press [OK].

the speaker

**Icon examples:**

Surround speaker (LS)<br>• Large: Selec

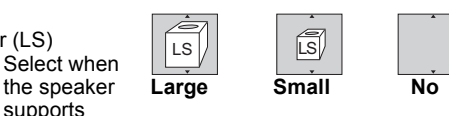

supports low-frequency (under 100 Hz) reproduction. ≥**Small**: Select when the speaker does not support low-frequency reproduction.

In order to make an ideal listening environment, settings of speaker sizes may be automatically adjusted.

For example, if the subwoofer is set to "No", the front speakers will automatically be set to "Large". (In this case, we recommend connecting a speaker that can reproduce bass below 100 Hz.)

# Delay time (  $_{\text{max}} \choose$

For optimum listening with 7.1/5.1-channel sound, all the speakers, except for the subwoofer, should be the same distance from the seating position.

If you have to place the center, surround and surround back speakers closer to the seating position, adjust the delay time to make up for the difference.

If either distance  $\textcircled{a}$  or  $\textcircled{c}$  is less than  $\textcircled{b}$  ( $\Rightarrow$  below) find the difference in the relevant table and change to the recommended setting.

- **O** Press [ $\blacktriangle$ ,  $\blacktriangledown$ ,  $\blacktriangleleft$ ,  $\blacktriangleright$ ] to select the delay time box ( $\left|\frac{\text{ms}}{\text{no}}\right|$ ) and press [OK].
- $\odot$  Press  $\lceil \triangle$ ,  $\nabla$  to select the setting and press [OK].

#### **5.1ch speaker connection**

## **7.1ch speaker connection**

Approximate room dimensions

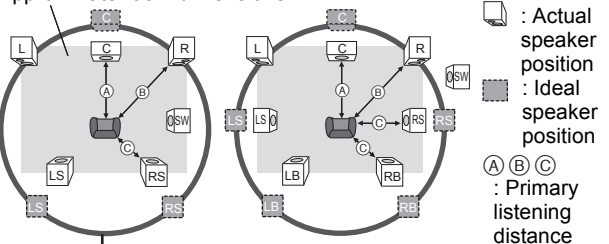

Circle of constant primary listening distance

A **Center speaker** C **Surround/Surround back** 

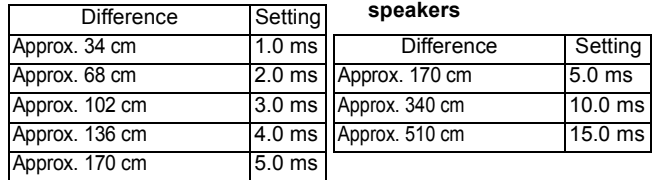

# **Channel balance ( <mark>dB</mark>** )

**1** Select "Test" and press [OK].

A test signal is output.<br>Front  $(L)$ ——→ Center  $(C)$  $\rightarrow$  Front (R)—— $\rightarrow$ Surround (RS)

↑<br>Surround (LS)←— Surround Back (LB) ←— Surround Back (RB)  $\odot$  While listening to the test signal, press  $\lceil\blacktriangle, \blacktriangledown\rceil$  to adjust the

volume of each speaker

Front speakers:  $0.0$  to  $-6.0$  dB

Center speaker, Surround/Surround Back speakers:

 $0.0$  to  $-12.0$  dB

<sup>3</sup> Press [OK]. The test signal stops.

≥No signal is output for the subwoofer. To adjust its volume, play something, then return to this screen to adjust to suit your taste.

# **About MP3/JPEG/DivX files**

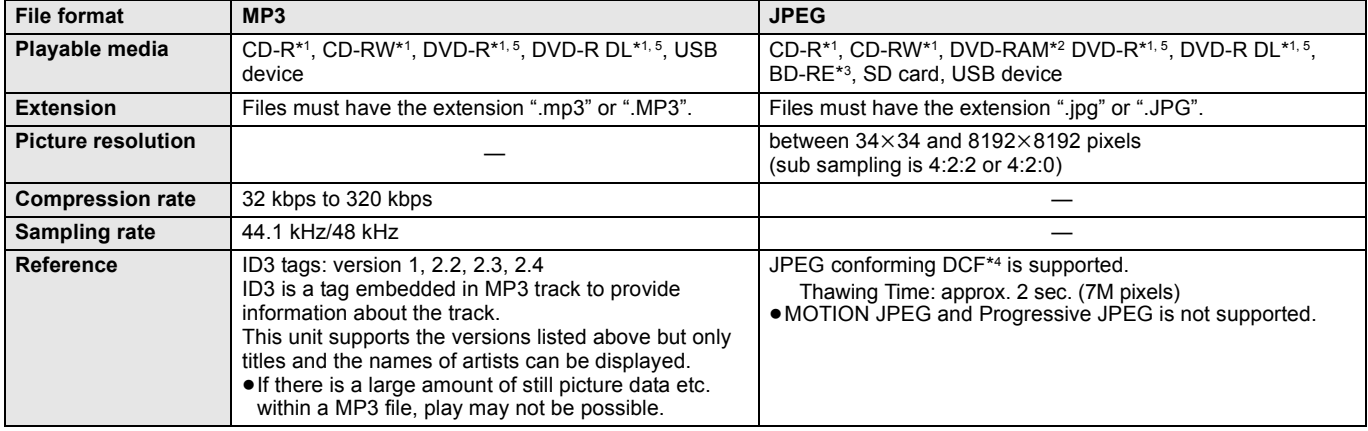

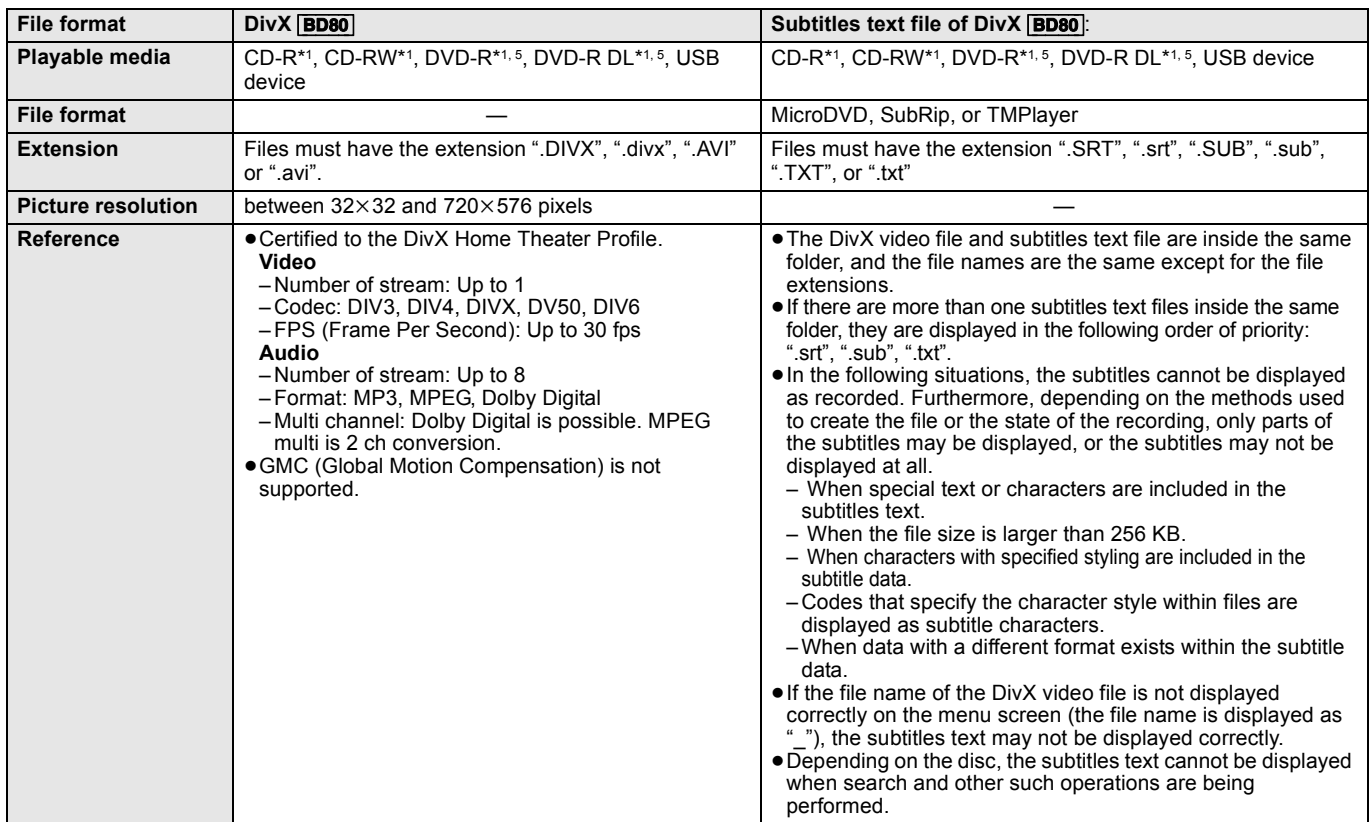

≥English alphabet and Arabic numerals are displayed correctly. Other characters may not be displayed correctly.

≥The display order on this unit may differ from how the order is displayed on a computer.

≥Depending on how you create the media (writing software), files and folders may not play in the order you numbered them.

≥Depending on how you create the structure of folders (writing software), files and folders may not play. (> 35)

≥This unit is not compatible with packet-write format.

≥Depending on the recording conditions, the media may not play.

- ≥Operation may take time to complete when there are many files and/or folders and some files may not display or be playable.
- \*1 ISO9660 level 1 or 2 (except for extended formats), Joliet

This unit is compatible with multi-session.

This unit is not compatible with packet writing.

- \*2 Discs must conform to UDF 2.0.
- \*3 Discs must conform to UDF 2.5.
- \*4 Design rule for Camera File system: unified standard established by Japan Electronics and Information Technology Industries Association (JEITA).
- \*5 Discs must conform to UDF bridge (UDF 1.02/ISO9660). This unit is not compatible with multi-session. The default session only is played.

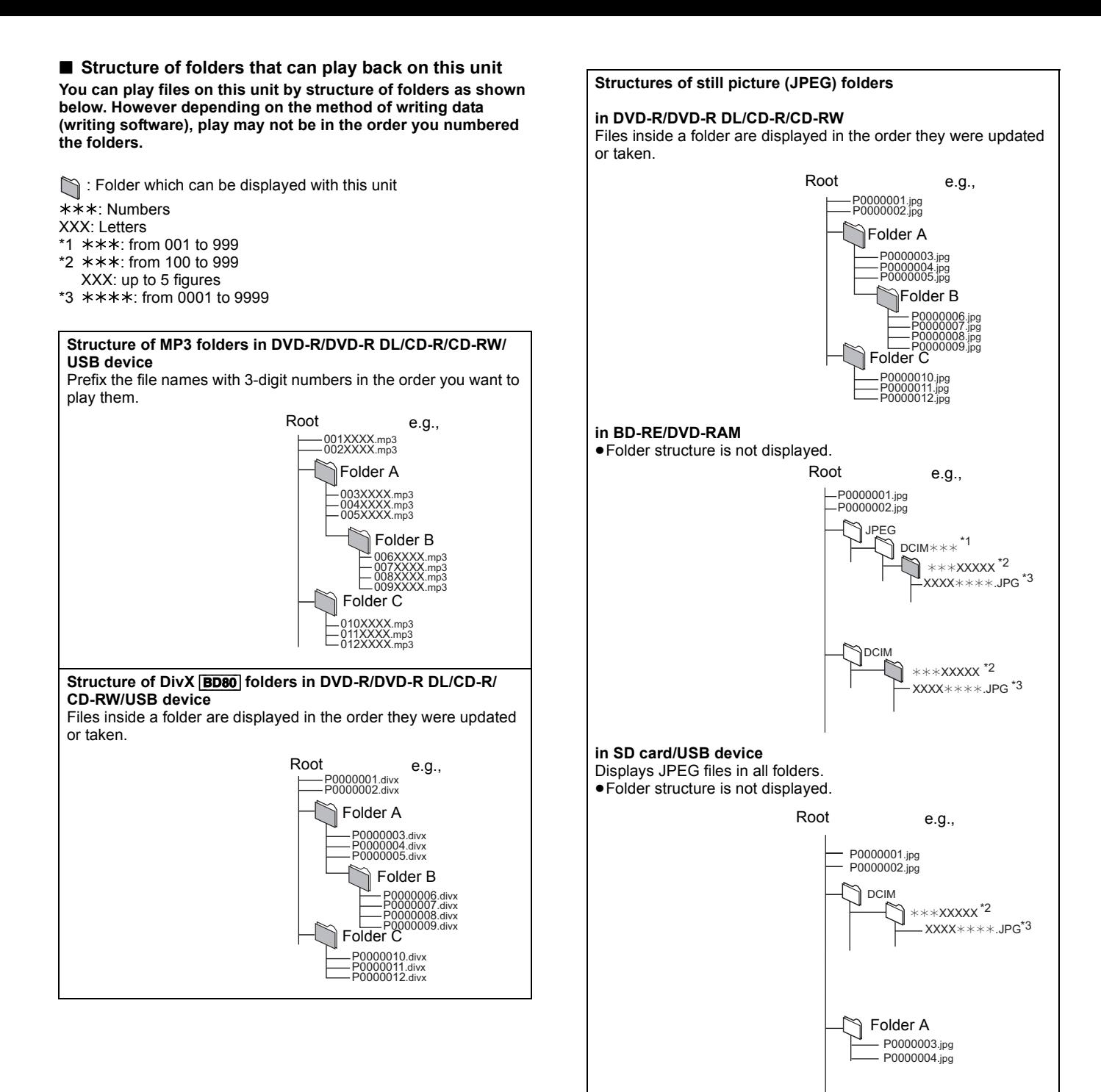

# **Messages**

The following messages or service numbers appear on the television or unit's display when something unusual is detected during startup and use.

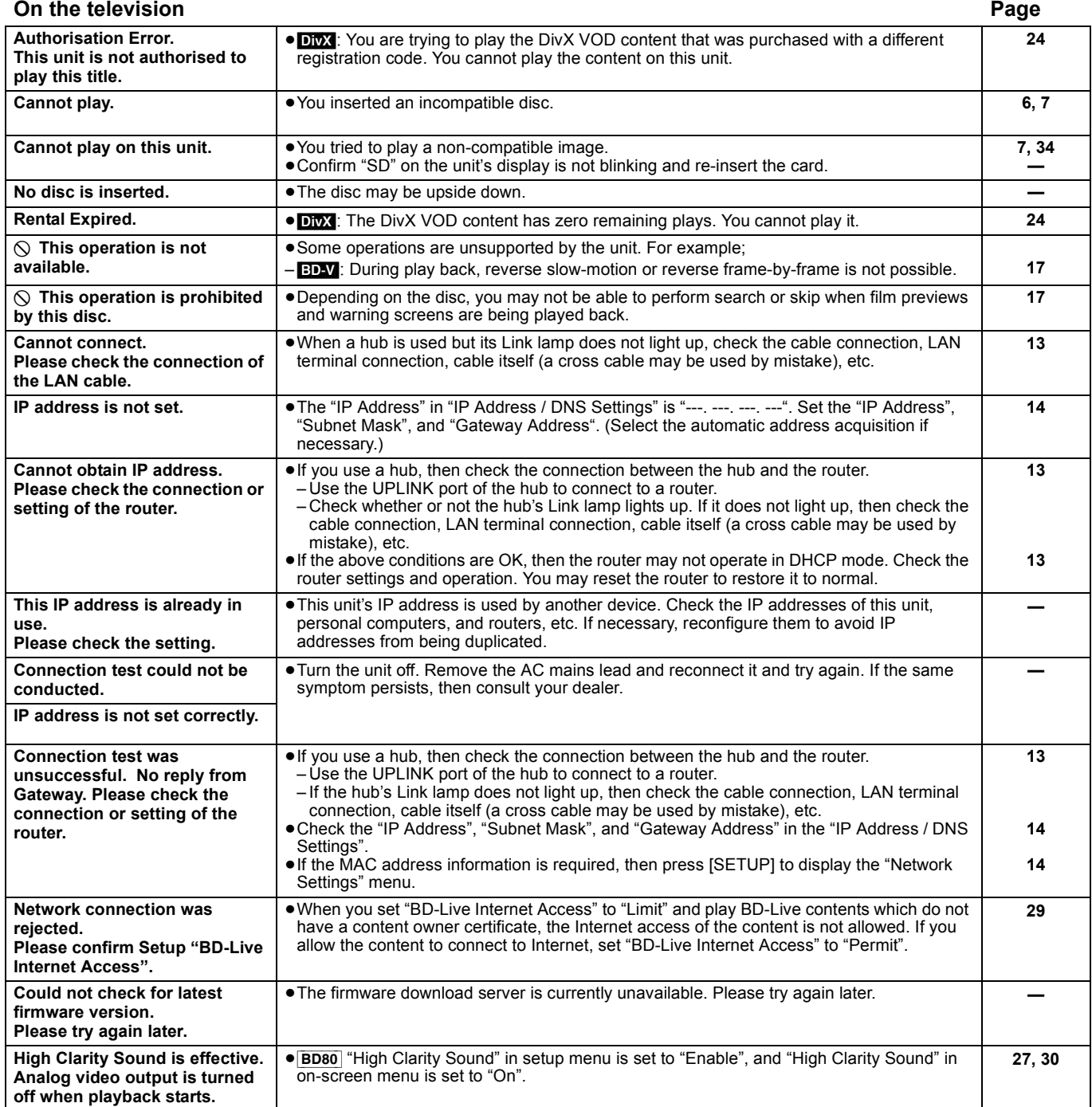

# **On the unit's display**

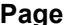

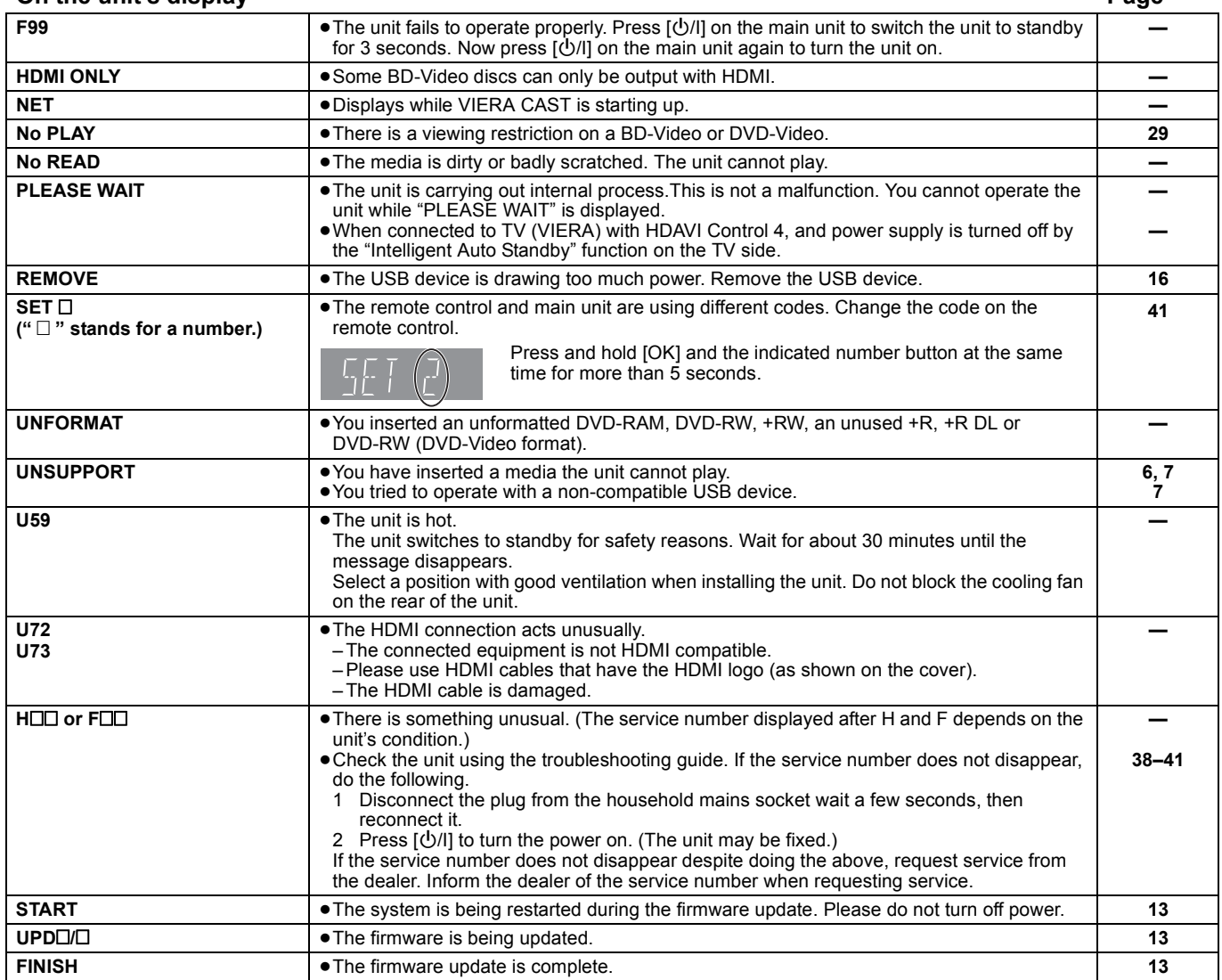

Language code list Enter the code with the numbered buttons.

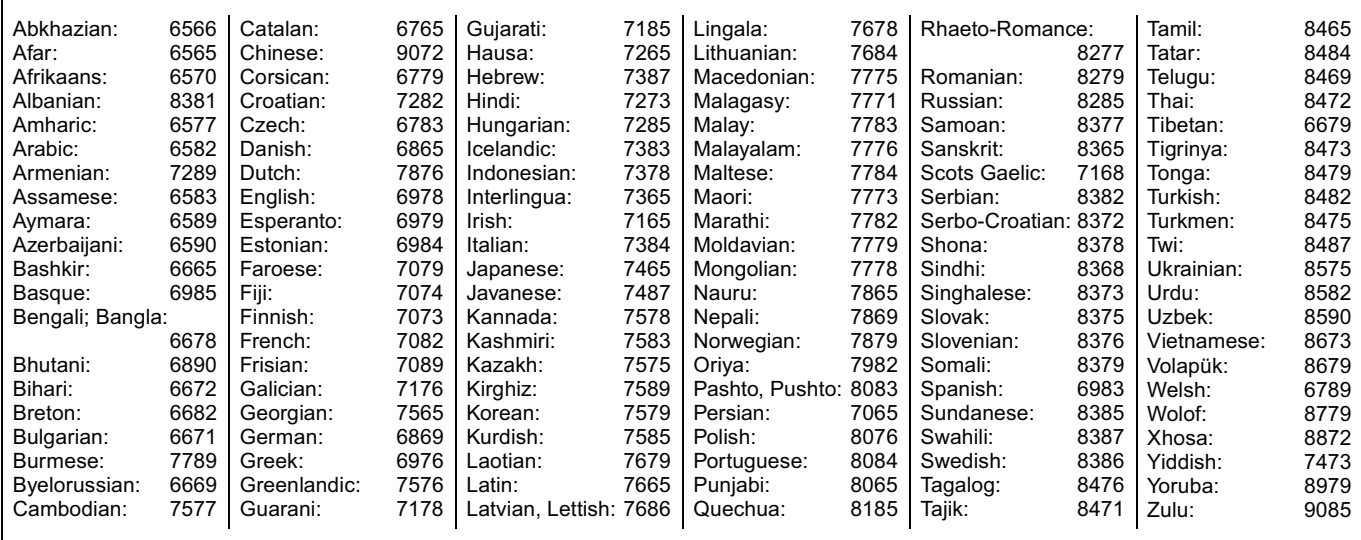

# **Troubleshooting guide**

Before requesting service, make the following checks. If you are in doubt about some of the check points, or if the solutions indicated in the chart do not solve the problem, consult your dealer for instructions.

## **The following do not indicate a problem with this unit:**

≥Regular disc rotating sounds.

≥Image disturbance during search.

## **To reset this unit Page**

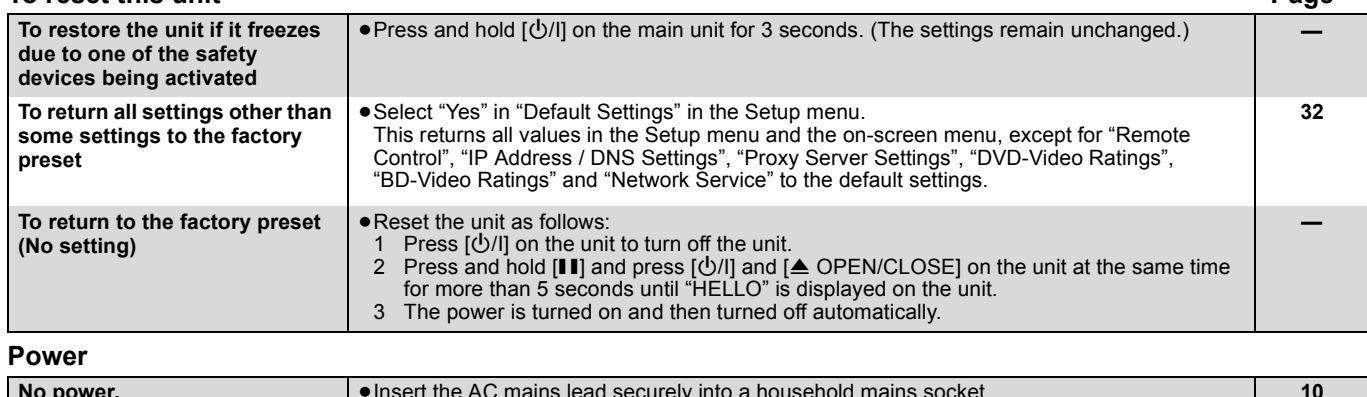

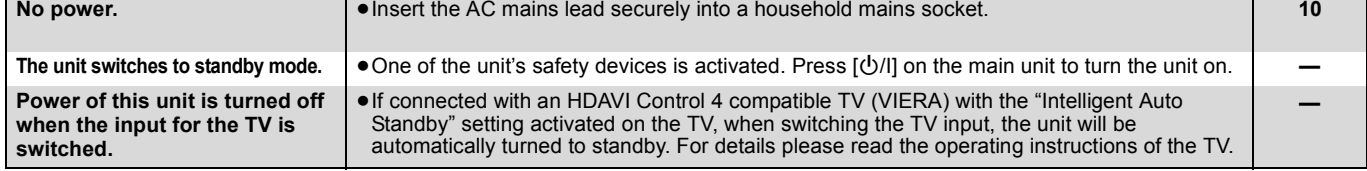

**Operation**

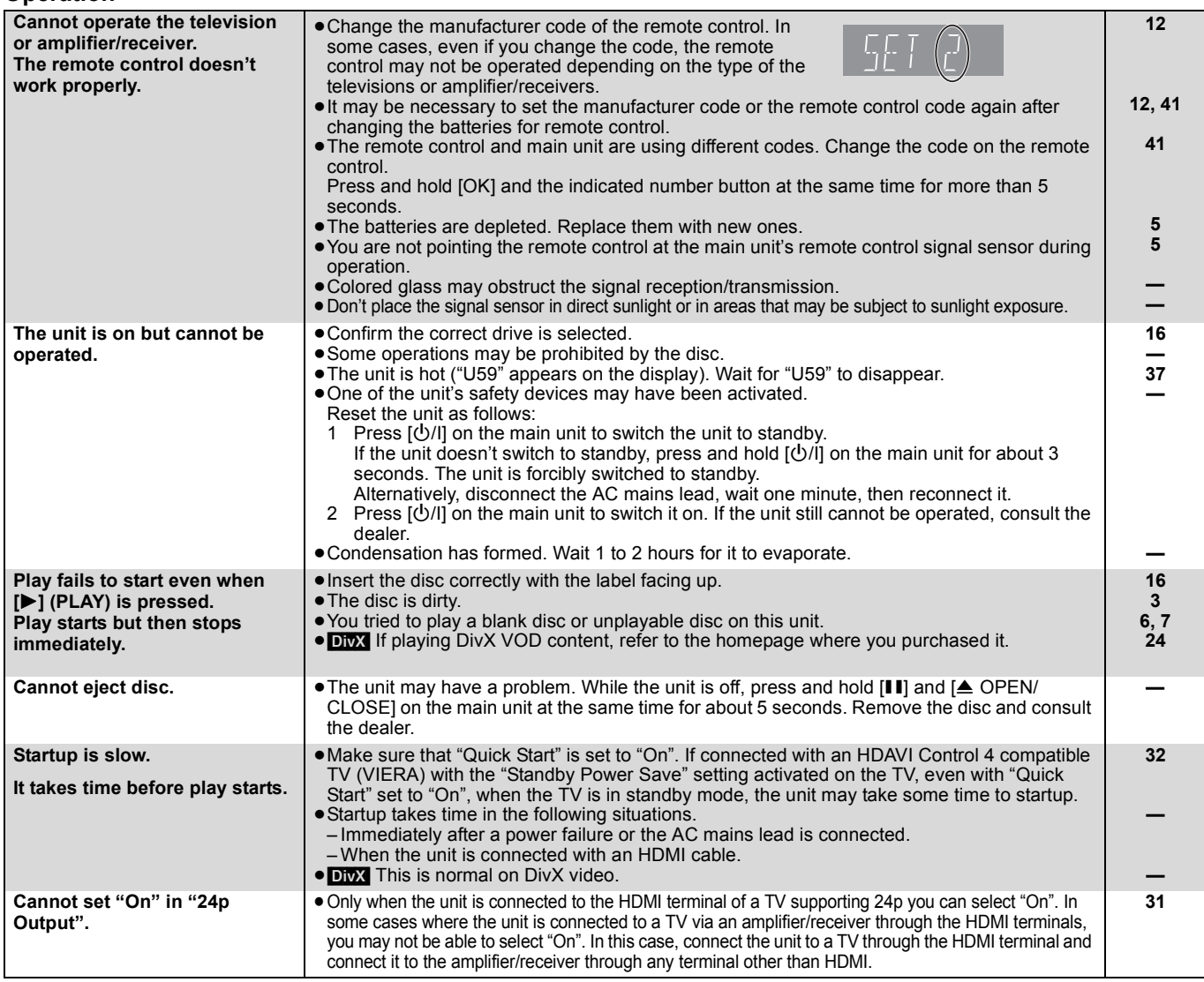

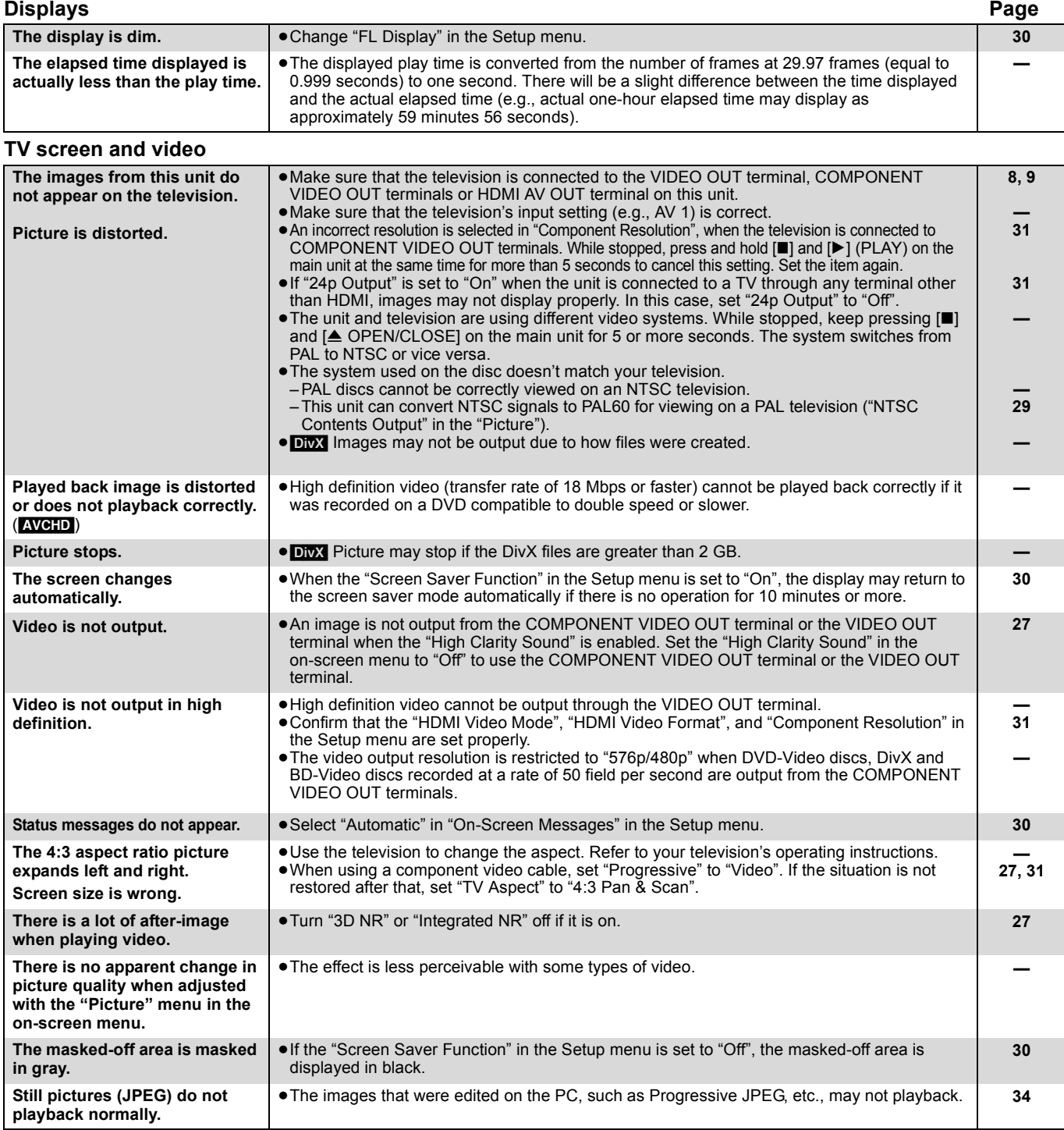

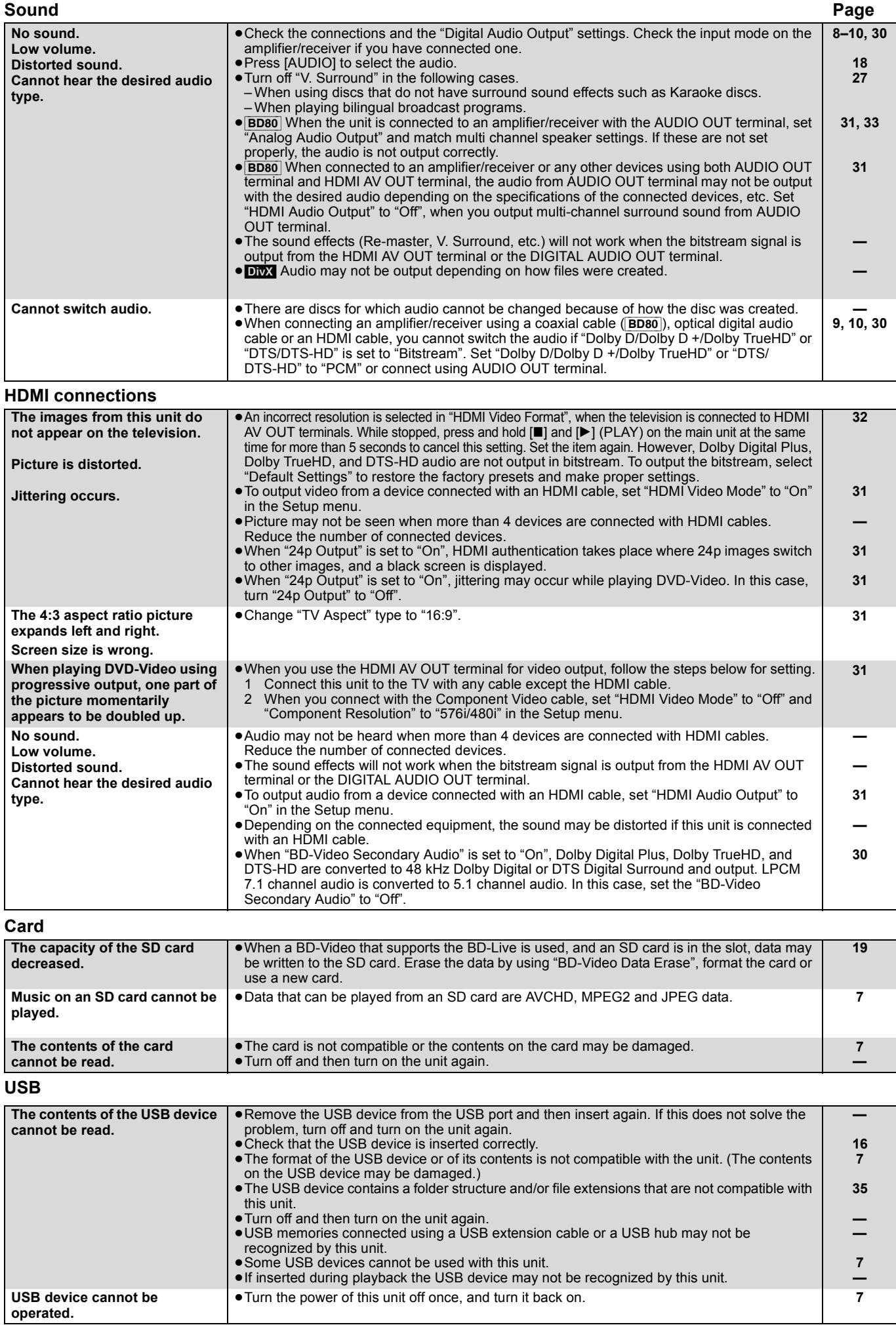

**Network Page**

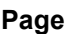

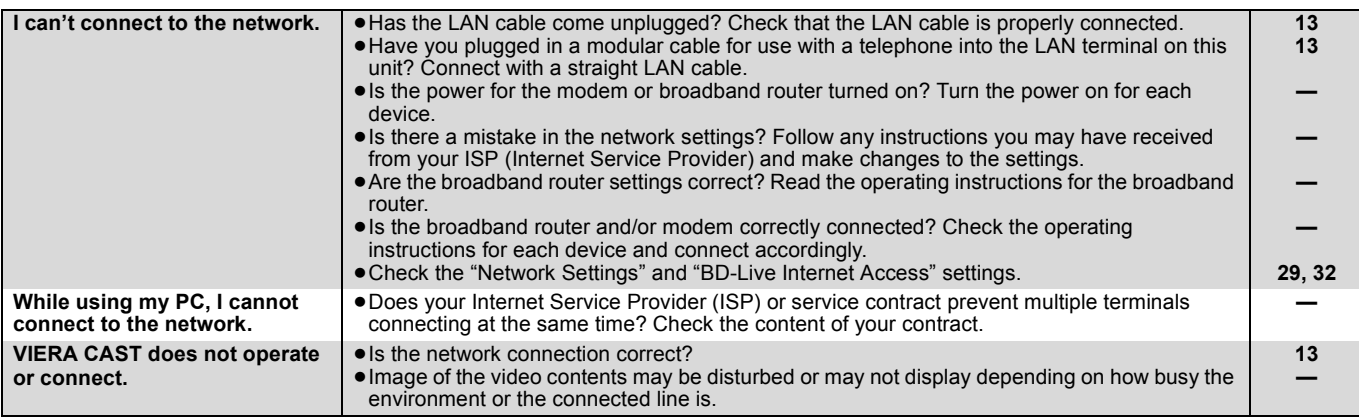

# **Other difficulties with playback**

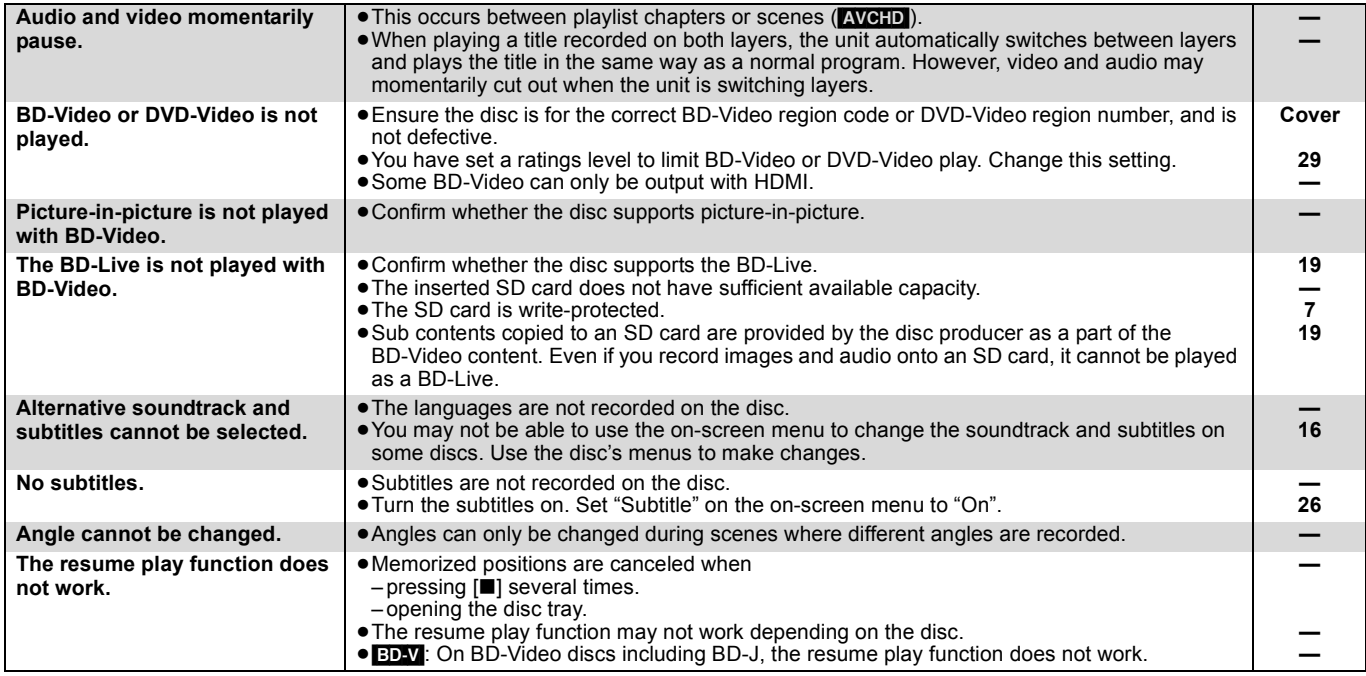

# **When other Panasonic products respond to this remote control**

Change the remote control code on the main unit and the remote control (the two must match) if you place other Panasonic products close together.

- 1 **Press [SETUP].**
- **Ø** Press [**△, ▼**] to select "General" and press [OK].
- 3 **Press [**3**,** 4**] to select "Remote Control" and press [OK].**
- **❹** Press  $[$ **A**,  $\overline{$ **V** $]$  to select the code (1, 2, or 3) and **press [OK].**
- 5 **To change the code on the remote control While pressing [OK], press and hold the numbered button ([1], [2] or [3]) for more than 5 seconds.**
- 6 **Press [OK].**

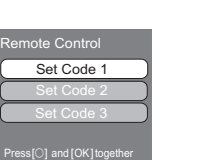

**NOTE**

 $\mathbb{Z}$ 

for more than 5 seconds on the remote.

**When the following indicator appears on the unit's display and you are unable to operate the unit**

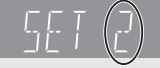

The unit's remote control code Press and hold [OK] and the indicated number button at the same time for more than 5 seconds.

# **Glossary**

## **AVCHD**

AVCHD is a new format (standard) for high definition video cameras that can be used to record and play high-resolution HD images. **BD-J**

Some BD-Video discs contain Java applications, and these applications are called BD-J. You can enjoy various interactive features in addition to playing normal video.

#### **BD-Live**

This is a BD-Video (BD-ROM Profile 2) that supports the new functions such as Internet connection, etc. in addition to the BONUSVIEW function.

### **Bitstream**

This is the digital form of multi-channel audio data (e.g., 5.1 channel) before it is decoded into its various channels.

#### **BONUSVIEW (Final Standard Profile)**

This is a BD-Video (BD-ROM Profile 1 version 1.1) that supports the new functions such as Picture-in-picture and Secondary Audio, etc.

## **Deep Colour**

This unit incorporates HDMITM (Deep Colour) technology that can reproduce greater color gradation (4096 steps) when connected to a compatible TV.

You can enjoy exceptionally rich, natural-looking colors, with smooth, detailed gradation and minimal color banding.

[A lower color gradation (256 steps), without Deep Colour, will be reproduced if connected to a TV which does not support Deep Colour. The unit will automatically set appropriate output to suit the connected TV.]

## **DivX** [BD80]

DivX is a popular media technology created by DivX, Inc. DivX media files contain highly compressed video with high visual quality that maintains a relatively small file size.

#### **DNS Server**

A server which acts like a telephone directory and translates Internet domain names into IP addresses.

### **Dolby Digital**

This is a method of coding digital signals developed by Dolby Laboratories. Apart from stereo (2-channel) audio, these signals can also be multi-channel audio.

### **Dolby Digital Plus**

Multi-channel audio and higher audio quality is made possible using Dolby Digital Plus. BD-Video supports up to 7.1 channel output.

#### **Dolby TrueHD**

Dolby TrueHD is a very high quality audio format that reproduces the studio master audio. BD-Video supports up to 7.1 channel output.

## **Down-mixing**

This is the process of remixing the multi-channel audio found on some discs into fewer channels.

## **DTS (Digital Theater Systems)**

This surround system is used in many movie theaters. There is good separation between the channels, so realistic sound effects are possible.

#### **DTS-HD**

DTS-HD is a high-quality, sophisticated audio format used in movie theaters. Previous DTS Digital Surround-compatible equipment can play DTS-HD as DTS Digital Surround audio. BD-Video supports up to 7.1 channel output.

### **DTS-HD High Resolution Audio**

This is a signal format achieved by improving the previous DTS, DTS-ES and DTS 96/24 formats. It is compatible with sampling frequency 96 kHz/48 kHz. BD-Video supports up to 7.1 channel output.

#### **DTS-HD Master Audio**

This is a lossless audio format and compatible with 96 kHz/7.1ch or less. In addition, faithful reproduction of the master audio is enabled using lossless audio encoding technology. BD-Video supports up to 7.1 channel output.

#### **Dynamic range**

Dynamic range is the difference between the lowest level of sound that can be heard above the noise of the equipment and the highest level of sound before distortion occurs.

Dynamic range compression means reducing the gap between the loudest and softest sounds. This means you can listen at low volumes but still hear dialog clearly.

#### **Film and video**

DVD-Video are recorded using either film or video. This unit can determine which type has been used, then uses the most suitable method of progressive output.<br>Film: Recorded at 25 fra

- Film: Recorded at 25 frames per second (PAL discs) or 24 frames per second (NTSC discs). (NTSC discs recorded at 30 frames per second as well.) Generally appropriate for motion picture films.
- Video: Recorded at 25 frames/50 fields per second (PAL discs) or 30 frames/60 fields per second (NTSC discs). Generally appropriate for TV drama programs or animation.

### **Folder**

This is a place on the disc, USB device or SD card where groups of data are stored together. Additional folders can be created within folders, and you can make detailed classifications depending on the folder structure. ( $\Leftrightarrow$  35)

#### **Frames and fields**

Frames refer to the single images that constitute the video you see on your television. Each frame consists of two fields.

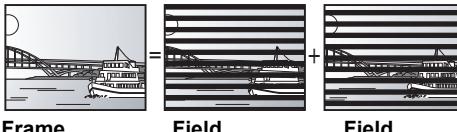

**Frame** Field Field Field<br>■ A frame still shows two fields, so there may be some blurring, but picture quality is generally better.

≥A field still shows less picture information so it may be rougher, but there is no blurring.

#### **Gateway**

IP address of the electronic device providing Internet access.

Usually called a router IP address. (e.g., 192.168.0.1)

## **HDMI (High-Definition Multimedia Interface)**

HDMI is a digital interface for consumer electronic products. Unlike conventional connections, it transmits uncompressed digital video and audio signals on a single cable.

#### **Hub**

Used for connecting more than one device to the network.

#### **IP address**

A set of numbers which distinguish each device on the network when, for example, connected to the Internet. When using a PC in a LAN to access a PC or device that is not included in the LAN, the IP address is called the local IP address. (e.g., 192.168.0.10)

### **JPEG (Joint Photographic Experts Group)**

This is a system used for compressing/decoding color still pictures. If you select JPEG as the storage system on digital cameras, etc., the data will be compressed to 1/10–1/100 of its original size. The benefit of JPEG is less deterioration in picture quality considering the degree of compression.

## **LAN (Local Area Network)**

A group of linked devices in a company, school or home. Indicates the boundaries of a particular network.

#### **Local storage**

This storage area is used as a destination for sub contents for playing BD-Live on BD-Video.

#### **LPCM (Linear PCM)**

These are a kind of PCM format.

These are uncompressed digital signals, similar to those found on CDs.

# **MPEG2 (Moving Picture Experts Group)**

A standard for efficiently compressing and expanding colour video. MPEG2 is a compression standard used for DVD and satellite based digital broadcasting.

#### **MP3 (MPEG Audio Layer 3)**

An audio compression method that compresses audio to approximately one tenth of its size without any significant loss of audio quality.

#### **P4HD (Pixel Precision Progressive Processing for HD)**

This is a processor which makes use of an exclusive Panasonic algorithm. Various processing is supported, including a high-level conversion of the TV scanning format from interlace to progressive and a high-level conversion of standard resolution (480i or 576i) video signal to a 1080 High Definition video signal.

Consequently, this unit is able to provide video of optimal resolution to the connected TV.

## **Pan&Scan/Letterbox**

In general, DVD-Video are produced with the intention that they be viewed on a widescreen television (16:9 aspect ratio), so images often don't fit regular (4:3 aspect ratio) televisions. Two styles of picture, "Pan & Scan" and "Letterbox", deal with this problem.

Pan&Scan:The sides are cut off so the picture fills the screen.

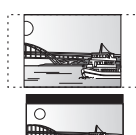

Letterbox: Black bands appear at the top and bottom of the picture so the picture itself appears in an aspect ratio of 16:9.

# **PCM (Pulse Code Modulation)**

This is one format for converting analog audio into digital audio, enabling you to enjoy digital audio with no hassle.

#### **Picture-in-picture**

This is a function of BD-Video that plays the primary video and secondary video simultaneously. For instance, the function is capable of playing the original movie as the primary video while playing video commentary from the film director on a small screen as a secondary video.

#### **Progressive/Interlace**

The PAL video signal standard has 625 (or 576) interlaced (i) scan lines, whereas progressive scanning, called 625p (or 576p), uses twice the number of scan lines. For the NTSC standard, these are called 525i (or 480i) and 525p (or 480p) respectively.

Using progressive output, you can enjoy the high-resolution video recorded on media such as DVD-Video.

Your television must be compatible to enjoy progressive video. Panasonic televisions with 625 (576)/50i · 50p, 525 (480)/60i · 60p input terminals are progressive compatible.

#### **Router**

Distinguishes the IP address assigned to each device, such as the PC, and relays the flow of data within the network.

#### **Sampling frequency**

Sampling is the process of converting the heights of sound wave (analog signal) samples taken at set periods into digits (digital encoding). Sampling frequency is the number of samples taken per second, so larger numbers mean more faithful reproduction of the original sound.

#### **Subnet mask**

Enables efficient network use. A set of numbers which identify which part of the IP address allocated to every device connected to the router is the network portion.

#### **USB (Universal Serial Bus)**

An interface specification to connect peripherals. Playback of MP3, JPEG, or DivX ([BD80]) recorded to a USB memory by PC or other equipment, or JPEG in the Panasonic digital camera or similar connected via USB connection cable is possible with this unit.

# **Specifications**

Signal system: Weblater State of the PAL/NTSC

**Operating temperature range:**  $+5$  to  $+35$  °C<br>**Operating humidity range:** 10 to 80 % RH (no condensation) 10 to 80 % RH (no condensation) **Playable disc:** BD-Video BD-ROM: Version 2<br>BD-RE: Version 3 BD-RE: Version 3 (Single Layer, Dual Layer), JPEG<sup>\*6</sup><br>BD-R: Version 2 (Single Layer, Dual Layer) Version 2 (Single Layer, Dual Layer) DVD-RAM: DVD Video Recording format, AVCHD format\*8, JPEG\*4 DVD-R/DVD-R DL: DVD-Video format\*1, DVD Video Recording format\*1, AVCHD format\*1, 8, DivX\*7, JPEG\*4, MP3 DVD-RW: DVD-Video format\*1, DVD Video Recording format\*1, AVCHD format\*1, 8 +R/+RW/+R DL: Video\*1, AVCHD format\*1, 8 DVD-VIDEO: DVD-Video format CD-Audio: CD-DA CD-R/CD-RW: CD-DA, JPEG\*5, MP3, DivX\*7 **SD card**: SD Memory Card\*<sup>2</sup> formatted FAT12, FAT16, FAT32\*3: JPEG\*4, AVCHD format\*8, MPEG-2 **USB device**: USB Standard:USB 2.0 High Speed MP3, JPEG\*4, DivX\*7<br>Format: FAT12, FAT18, FAT32 FAT12, FAT16, FAT32 **Video output:** Output level:  $1.0 \, \text{Vp-p (75 \Omega)}$ Output connector: example and principle Pin jack (1 system) **Component video output:** (1080i/720p/480p/480i: 60 Hz) (1080i/720p/576p/576i: 50 Hz) Y output level:  $P_B$  output level:  $P_B$  output level:  $P_B$  output level:  $0.7$  Vp-p (75 Ω)  $P_B$  output level:  $P_B$  output level: 0.7 Vp-p (75  $\Omega$ )<br>  $P_B$  output level: 0.7 Vp-p (75  $\Omega$ ) PR output level:  $P_0 = \begin{cases} P_1 & \text{if } P_1 \neq P_2 \\ P_2 & \text{if } P_3 \neq P_4 \end{cases}$ <br>Output connector: Pin jack (Y: green, Pa; blue, Pa; red) Pin jack (Y: green, PB: blue, PR: red) (1 system) **Audio output:** Output level: 2 Vrms (1 kHz, 0 dB) Output connector: **Pin** jack Number of connectors: [BD80]: 7.1 channel discrete output: 1 system  $\overline{2}$  channel + 5.1 channel discrete output) BD60 : 2 channel: 1 system **Audio performance:** Frequency response:<br>• DVD (linear audio): 4 Hz to 22 kHz (48 kHz sampling) 4 Hz to 44 kHz (96 kHz sampling) ≥CD-Audio: 4 Hz to 20 kHz S/N ratio: 115 dB<br>Dynamic range: 100 dB Dynamic range: 100 dB<br>Total harmonic distortion: 100 dB<br>Total harmonic distortion: 10.003 % Total harmonic distortion: **Digital audio output:** Optical digital output:<br>Coaxial digital output [BD80]: Coaxial digital output [BD80]: Coaxial digital output **BD80**:

#### **VIERA CAST**

An information service unique to Panasonic where specific Web sites can be viewed on this unit by connecting to the Internet without using a PC.

#### **x.v.ColourTM**

x.v.ColourTM is a name for devices that are compatible with the xvYCC format, an international standard for expanded colour in motion pictures, and that follow the rules for signal transmission. You can enjoy vivid colours of wider colour ranges for a more realistic picture when connected to a TV that supports the x.v.ColourTM with HDMI cable.

#### **1080i (1125i)**

In one high definition image, 1080 (1125) alternating scan lines pass to create an interlaced image. Because 1080i (1125i) more than doubles current television broadcasts of 480i, the detail is much clearer and creates a more realistic and rich image.

### **1080p (1125p)**

In one high definition image, 1080 (1125) scan lines pass at the same time to create a progressive image. Since progressive video does not alternate scan lines like interlace, there is a minimal amount of screen flicker.

#### **24p**

This is a progressive image recorded at a rate of 24 frames per second. **720p (750p)**

In one high definition image, 720 (750) scan lines pass at the same time to create a progressive image. Since progressive video does not alternate scan lines like interlace, there is a minimal amount of screen flicker.

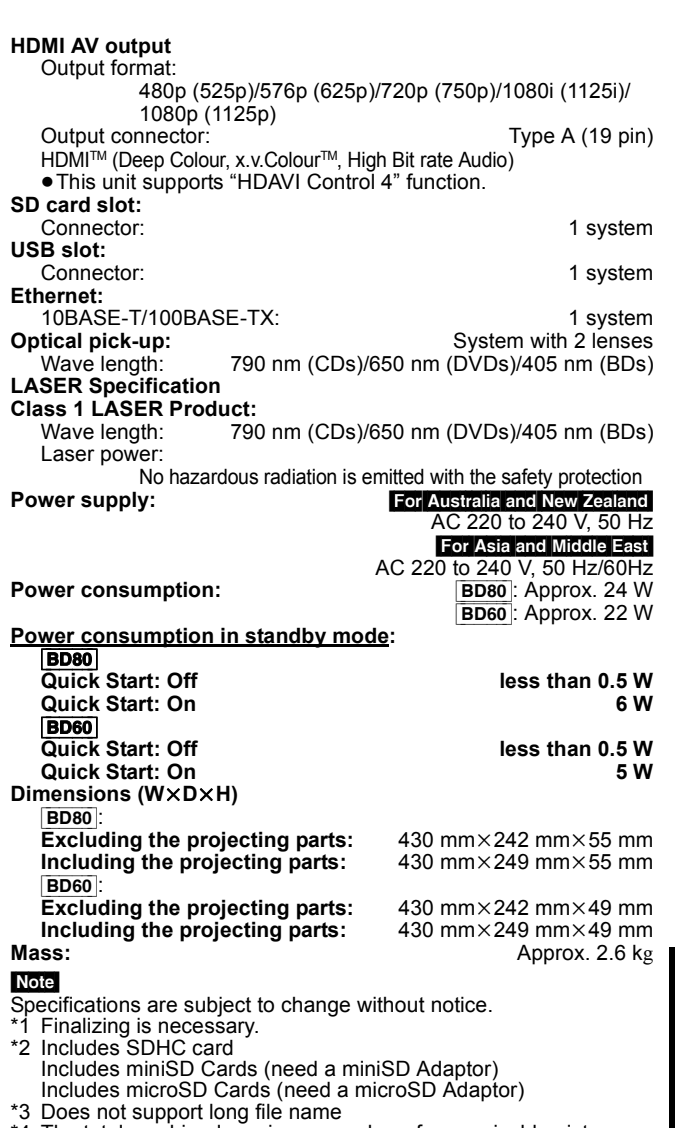

\*5 The total combined maximum number of recognizable picture contents and folders: 999 picture contents and 99 folders. \*6 The total combined maximum number of recognizable picture

contents and folders: 9999 picture contents and 300 folders. \*7 [BD80] The total combined maximum number of recognizable file

contents and folders: 200 file contents and 300 folders. \*8 AVCHD format V1.0

● Useable capacity will be less. (SD Card)

# **Index**

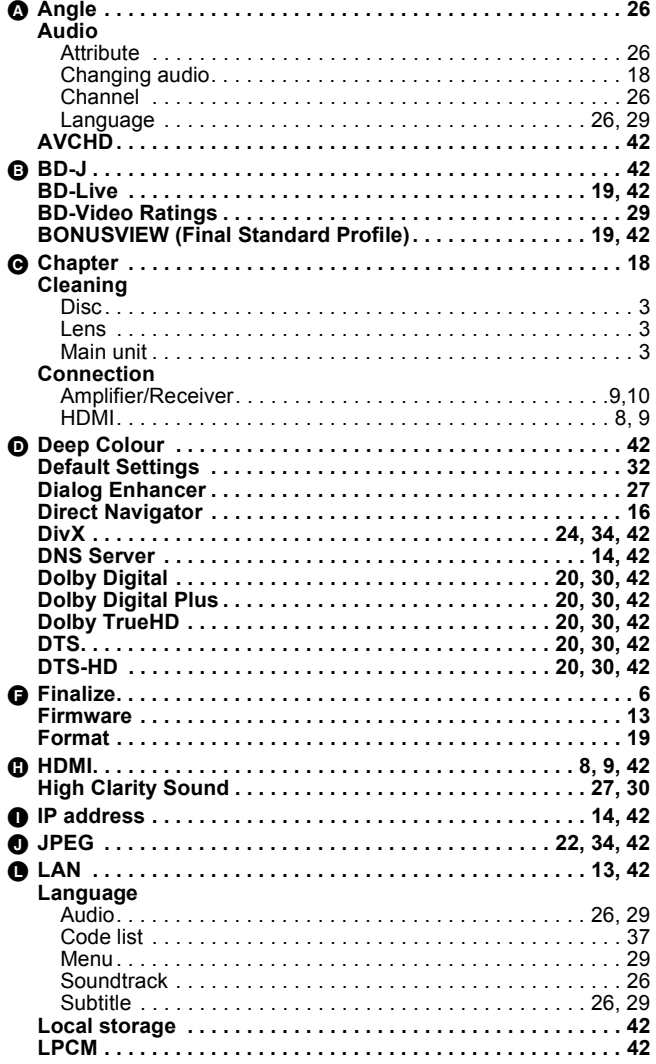

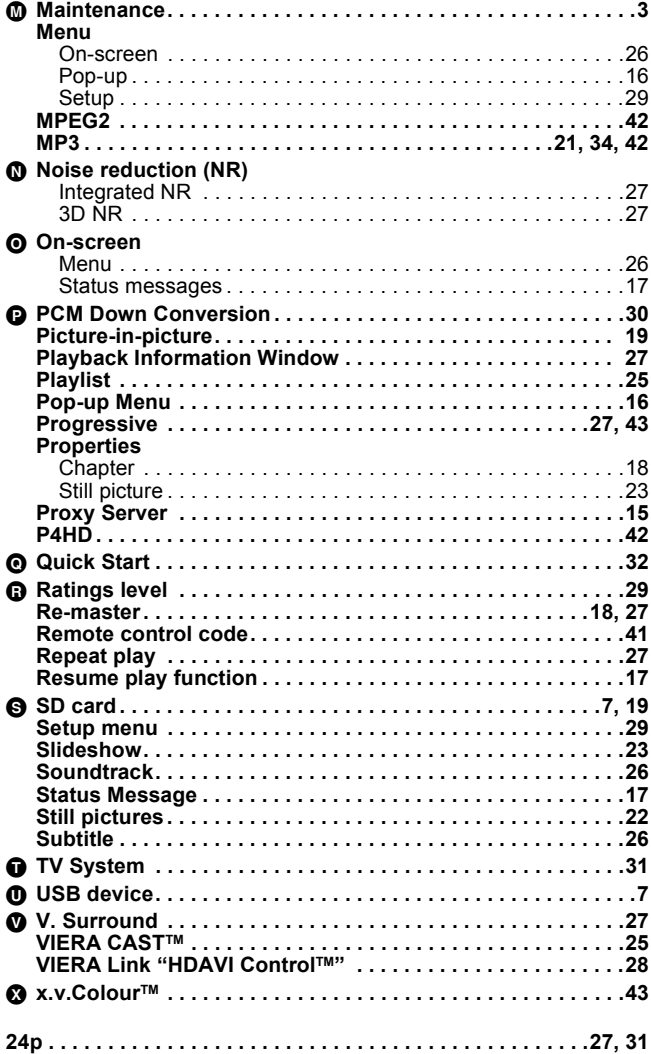

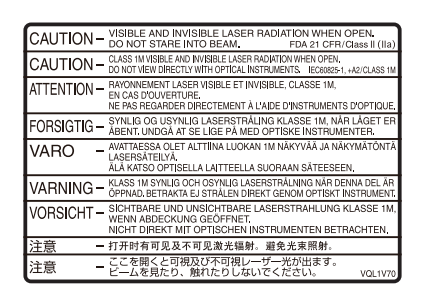

(Inside of product)

# **-If you see this symbol-**

**Information on Disposal in other Countries outside the European Union** This symbol is only valid in the European Union.

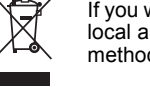

If you wish to discard this product, please contact your local authorities or dealer and ask for the correct method of disposal.

Panasonic Corporation  $(\text{En})$ **Web Site:** http://panasonic.net

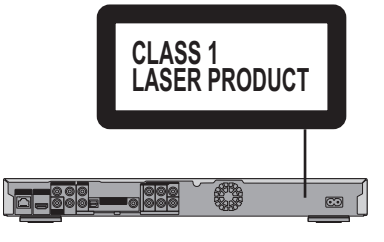

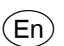

RQT9407-1L F0209YA1039